# Manual de Usuario Autana Contabilidad

Equipo de Desarrollo Autana

Fundación CENDITEL

# Índice general

# $\acute{\rm{1}}$ ndice de figuras

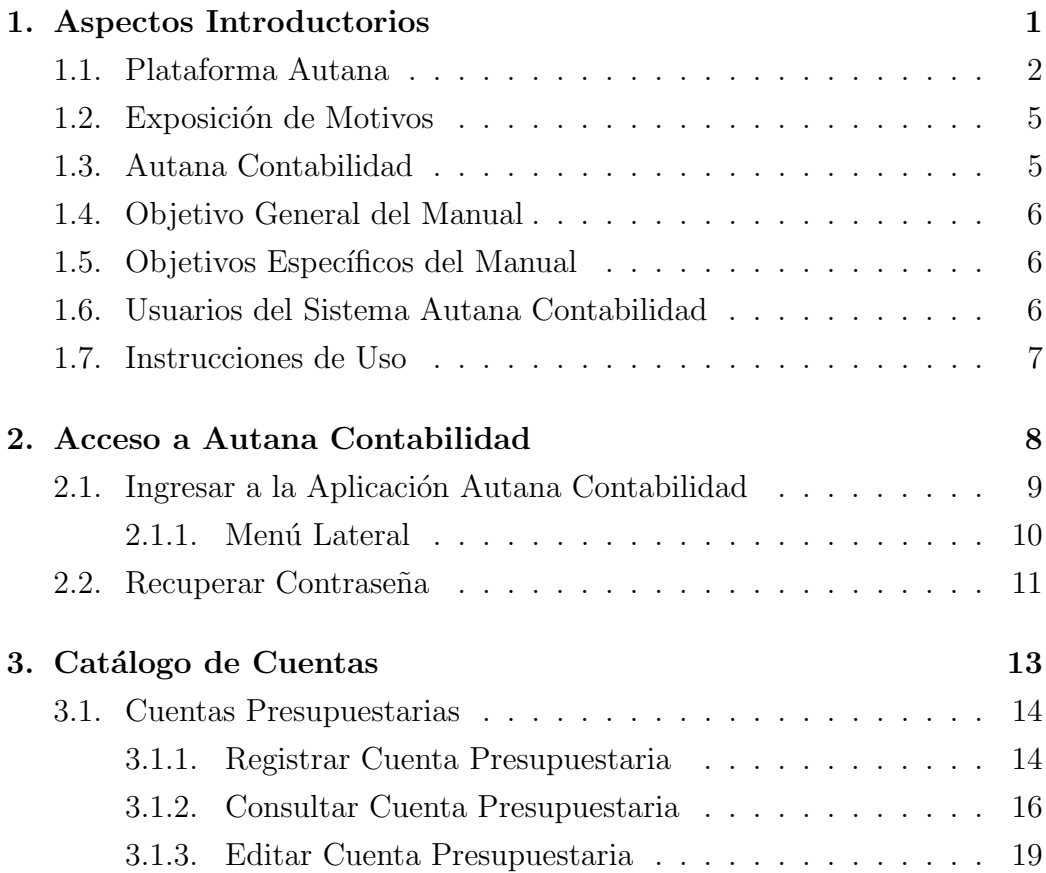

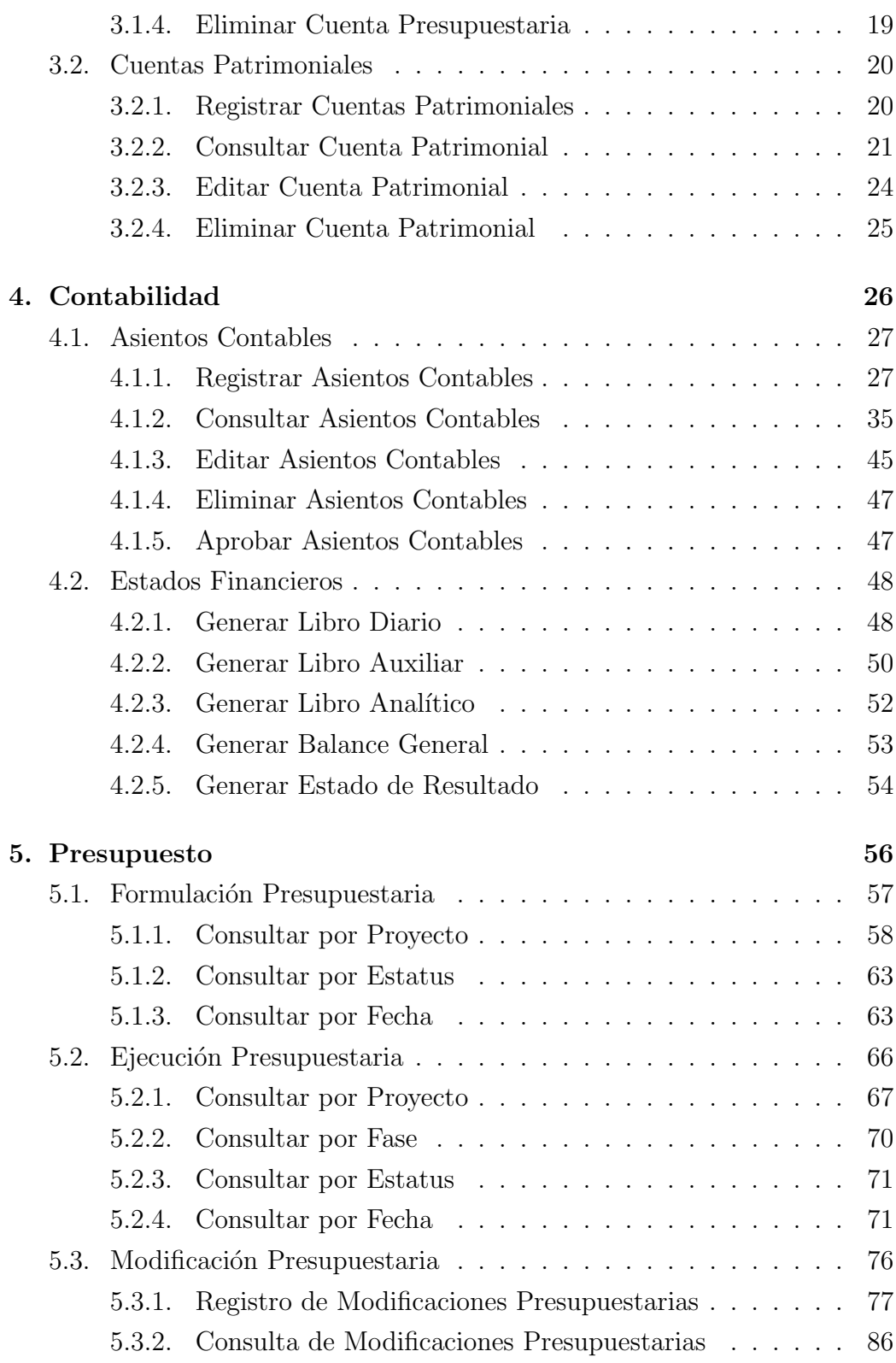

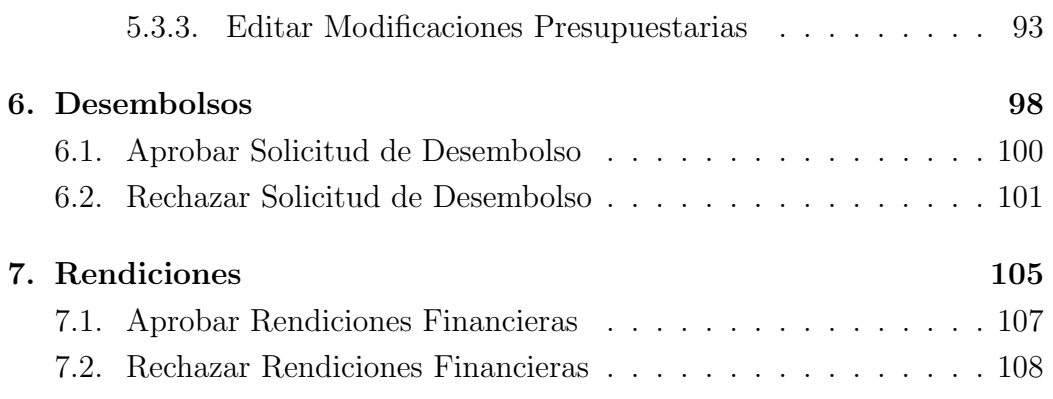

# Índice de figuras

<span id="page-5-0"></span>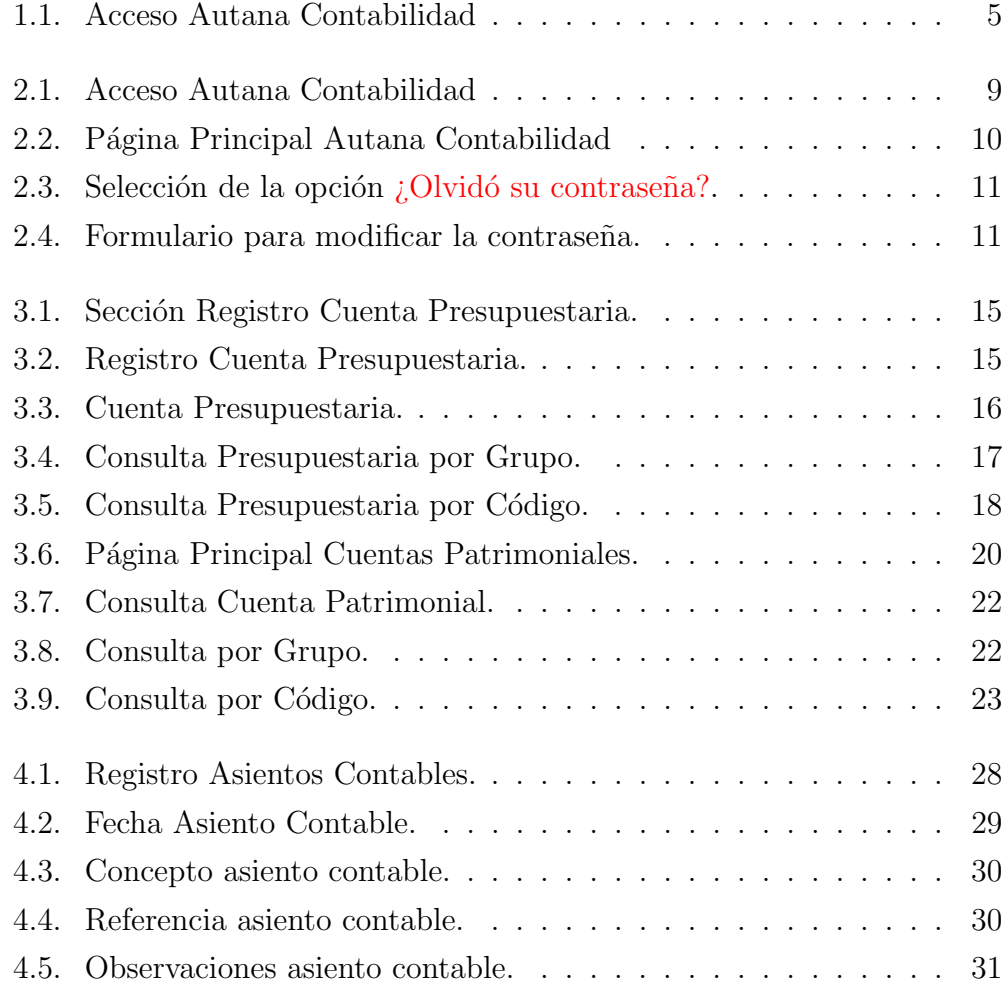

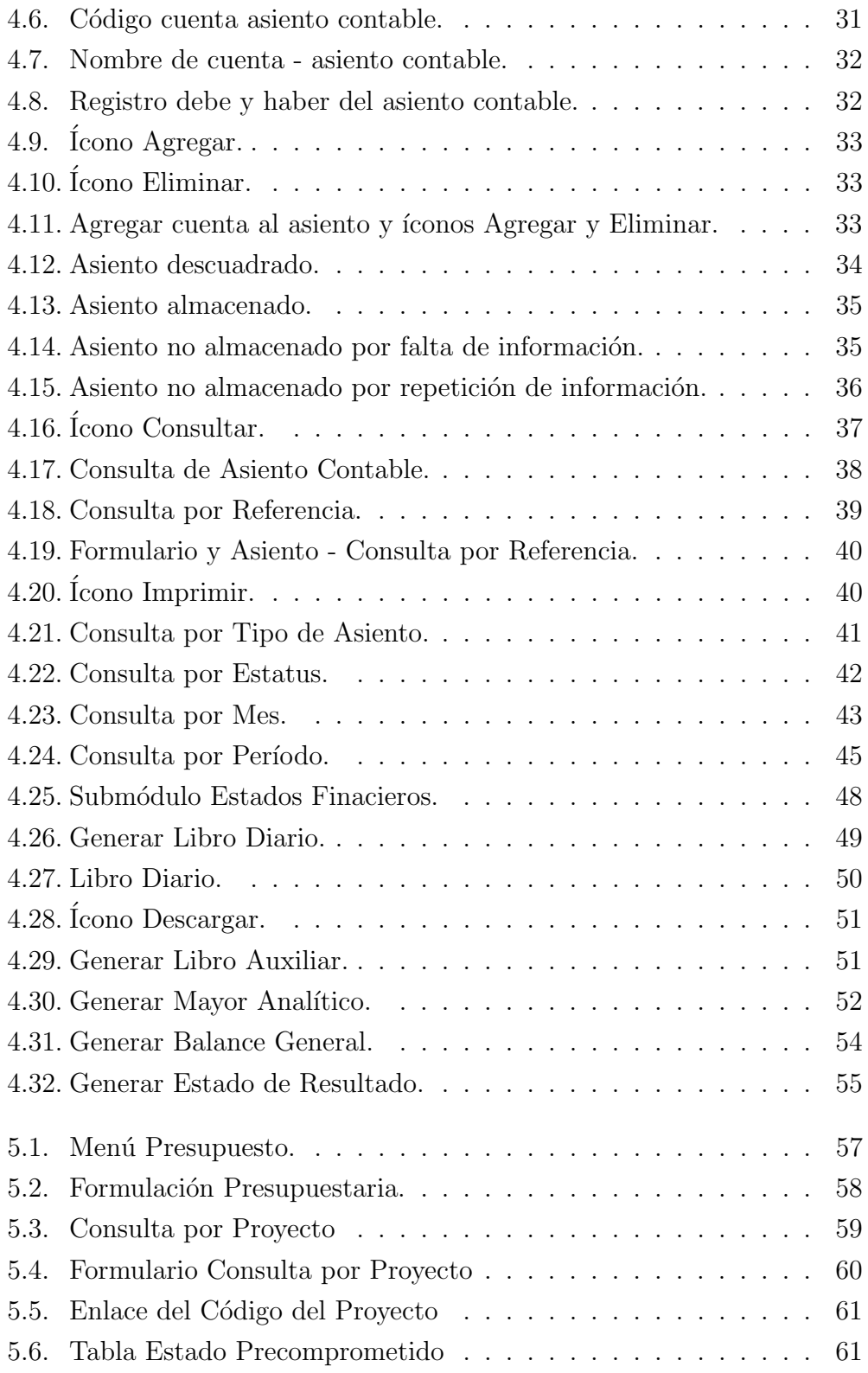

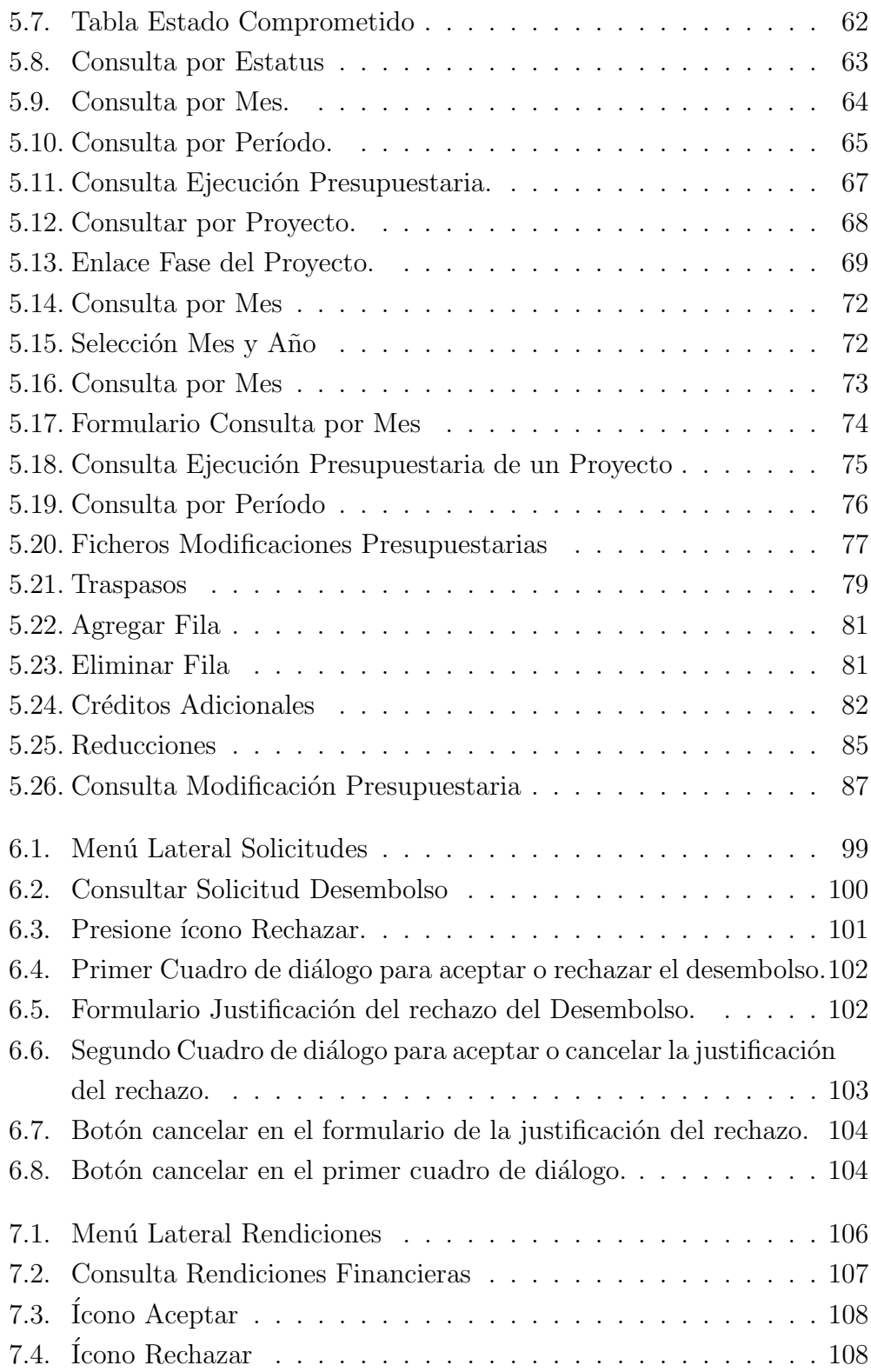

<span id="page-8-0"></span>Aspectos Introductorios

# <span id="page-9-0"></span>1.1. Plataforma Autana

La Plataforma AUTANA es un conjunto de aplicaciones orientadas a la automatización de los procesos operacionales de un Fondo Público. Autana contempla un conjunto de aplicaciones bajo tecnologías web que buscan mejorar la ejecución de los procesos de la organización.

En este proyecto se ha tomado como institución piloto el Fondo de Investigación y Desarrollo de las Telecomunicaciones (FIDETEL).

El conjunto de aplicaciones que específicamente manejará el sistema para esta institución son los referentes a:

#### $\blacksquare$  Recaudación

Apoyará los procesos que realiza el área de recaudación del Fondo, tanto a nivel del usuario interno como de los contribuyentes, representados por las operadoras de telecomunicaciones del país.

Recaudación Externa: atenderá principalmente las funcionalidades siguientes: Registro de datos de la operadora, registro de declaraciones, cálculo del monto del tributo, registro de pagos, pago del tributo, re-cálculo de deuda, pago de cuota de convenio, generación de referencia de pagos, consulta y modificación de datos de operadora, consulta y modificación de declaraciones, consulta y modificación de pagos, consulta de convenios de pago, consultas de estados de cuenta, modificación de deudas.

Recaudación Interna: atenderá principalmente las siguientes funcionalidades: Registro de usuario interno, registro de convenios de pago, registro y consulta de contribuyentes, configurar períodos de recaudación, generar notificación de período de recaudación, consultar detalle de período de recaudación, consultar declaraciones, cambiar estatus de pago, consultar pagos de un contribuyente, consultar contribuyentes morosos, modificar fecha de notificación a operadoras morosas declaradas, calcular monto del tributo moroso, consultar contribuyentes a fiscalizar, modificar estado de la fiscalización de los contribuyentes, configurar parámetros para c´alculo de cuotas de convenio, consultar convenios de pago, cambiar estatus de convenio de pago, generar reportes de montos recaudados,

de estados de cuenta de los contribuyentes, notificar a contribuyentes morosos.

#### ■ Proyectos

A fin de facilitar el seguimiento a los proyectos financiados por fondos p´ublicos, de acuerdo a lo establecido en el contrato de financiamiento, la aplicación Autana-Proyectos se plantea desde dos puntos de vista: se atienden necesidades desde el punto de vista del proponente de un proyecto o beneficiario de un financiamiento y también las necesidades internas de la institución sobre la gestión y seguimiento de los proyectos financiados.

Proyectos Externos: atenderá principalmente las siguientes funcionalidades: Registrar, consultar y modificar datos del solicitante, registrar solicitud de financiamiento, consultar solicitud de financiamiento, modificar o eliminar solicitud de financiamiento, consultar proyectos financiados, consultar desembolsos, registrar rendiciones de cuenta de proyectos, solicitar desembolso.

Proyectos Internos: atender las necesidades internas de la institución sobre la gestión y seguimiento de los proyectos financiados, la aplicación contemplar´a principalmente las siguientes funcionalidades: consultar solicitud de financiamiento, consultar proyectos financiados, consultar desembolsos, cambiar estado de solicitudes de financiamiento, consultar proponentes o beneficiarios de financiamiento de proyectos, cambiar estado de proyectos, asociar inspectores, registrar, consultar y modificar contratos, gestionar acta de inicio de un proyecto, gestionar garantías, gestionar rendición de cuentas, registrar finiquito, cerrar proyecto, paralizar proyecto.

#### Contabilidad

Esta aplicación de uso interno se utilizará para registrar las operaciones contables y generar los estados financieros y otros reportes presupuestarios necesarios para la gestión del fondo. Contará principalmente con las siguientes funcionalidades: Consultar formulación y ejecución presupuestarias; registrar, consultar y editar modificaciones presupuestarias; registrar, consultar, editar, eliminar y aprobar asientos contables; revisar solicitudes de desembolsos; revisar rendiciones financieras; registrar, consultar, editar y eliminar cuenta presupuestaria; registrar, consultar , editar y eliminar cuenta patrimonial, generar reportes presupuestarios y estados financieros.

# $\blacksquare$  Seguimiento a la Gestión de la Junta de Evaluación y Seguimiento de Proyectos (JESP)

Esta aplicación será de uso interno para los miembros de la JESP y equipo del fondo público involucrado en los procesos que se desarrollan antes, durante y después de las reuniones de la JESP. A través de esta aplicación, estos usuarios podrán automatizar algunos de sus procesos de gestión y obtener, de forma inmediata, reportes de interés para los integrantes de la JESP.

#### Hoja de Ruta

Esta aplicación gestiona los eventos significativos para los procesos que se llevan a cabo en las dem´as aplicaciones, permitiendo ver en los flujos de trabajo varios elementos relacionados con las actividades de un fondo público. Este sistema permitirá llevar un seguimiento de las acciones de todos los usuarios de la plataforma Autana, con énfasis en algunos puntos descubiertos durante el levantamiento de información. Común: con este software se gestionarán aspectos comunes a todas las aplicaciones anteriores, tales como: usuario, permisos, grupos, países, municipios, parroquias, etc., entre parámetros de consulta y configuración de los demás módulos del sistema.

Las aplicaciones que conforman la plataforma Autana se interconectan mediante servicios REST, tal como se muestra en la Figura [1.1](#page-12-2)

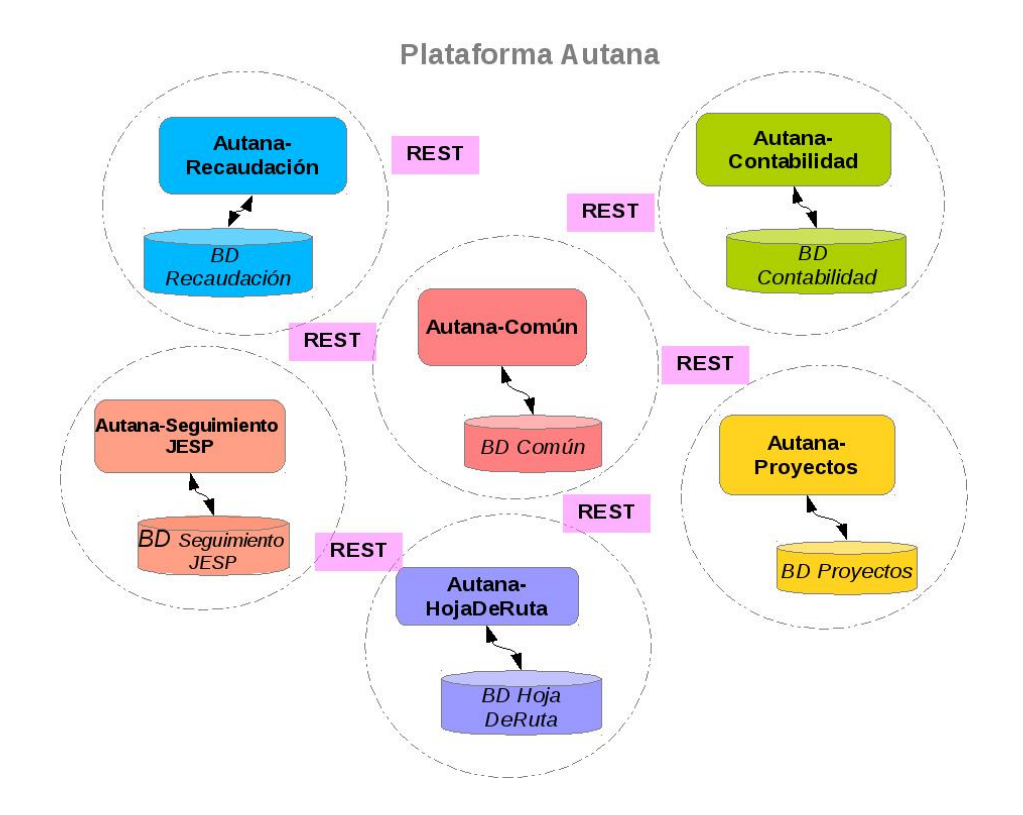

<span id="page-12-2"></span>Figura 1.1: Acceso Autana Contabilidad

# <span id="page-12-0"></span>1.2. Exposición de Motivos

Este manual ha sido elaborado con el firme propósito de presentar de manera detallada, los procedimientos e instrucciones de uso que debe seguir el usuario de la aplicación, para el manejo de la información contable en la plataforma.

# <span id="page-12-1"></span>1.3. Autana Contabilidad

El usuario del Fondo Público podrá en el módulo de contabilidad ejecutar las siguientes operaciones:

Registrar, Consultar, Editar y Eliminar Cuentas Presupuestarias y Cuentas Patrimoniales.

- Registrar, Consultar, Editar y Aprobar, Asientos Contables y Generar los libros Diario, Auxiliar, Analítico y Estados Financieros Balance General y Estado de Resultado.
- Registrar, Consultar y Editar, la Formulación, Ejecución y Modificación Presupuestaria de un proyecto.
- Aprobar o Rechazar los Desembolsos.
- Aprobar o Rechazar las Rendiciones Financieras.

# <span id="page-13-0"></span>1.4. Objetivo General del Manual

Servir de herramienta de orientación para el manejo del módulo de contabilidad del Sistema Autana.

# <span id="page-13-1"></span>1.5. Objetivos Específicos del Manual

- Reunir en forma lógica y sistematizada en un documento, toda la información referente al manejo del módulo de contabilidad del Sistema Autana.
- Unificar los criterios utilizados para la utilización del Sistema Autana.
- Contar con un instrumento que sirva de consulta, orientación y facilite el proceso de apropiación del sistema por parte del usuario.

# <span id="page-13-2"></span>1.6. Usuarios del Sistema Autana Contabilidad

Cada usuario del módulo Autana Contabilidad tendrá acceso a las opciones que le permita su perfil o rol. A la plataforma sólo pueden ingresar usuarios autenticados, es decir, que posean una cuenta en el sistema.

Los actores del sistema Autana Contabilidad son:

Los Usuarios Internos del fondo, es el usuario adscrito al Fondo Público, en este caso a FIDETEL, autenticado en el sistema Autana, permitiéndole el acceso y la opción de registrar, consultar, editar, eliminar, aprobar o rechazar, operaciones en el módulo de contabilidad.

# <span id="page-14-0"></span>1.7. Instrucciones de Uso

Para un mejor entendimiento de las funcionalidades de la Plataforma Autana es conveniente lograr separarlas en Módulos, por tanto en este manual se detallarán las operaciones que se llevan a cabo en el Módulo de Contabilidad.

Los submódulos del sistema contabilidad en éste manual se separarán por capítulos y a su vez en secciones y subsecciones, donde se detallarán las operaciones definidas en el apartado 1.3.

<span id="page-15-0"></span>Acceso a Autana Contabilidad

El personal que labora en el Fondo Público podrá:

# <span id="page-16-0"></span>2.1. Ingresar a la Aplicación Autana Contabilidad

1. Ingrese a la Aplicación Autana en el siguiente navegador web de FIDETEL el cuál lo dirigirá al módulo de contabilidad.

<https://autana.cenditel.gob.ve/contabilidad/>

2. Luego se le presentará un formulario en el cual debe ingresar el usuario y la contraseña.

Como se muestra en la Figura [2.1](#page-16-1)

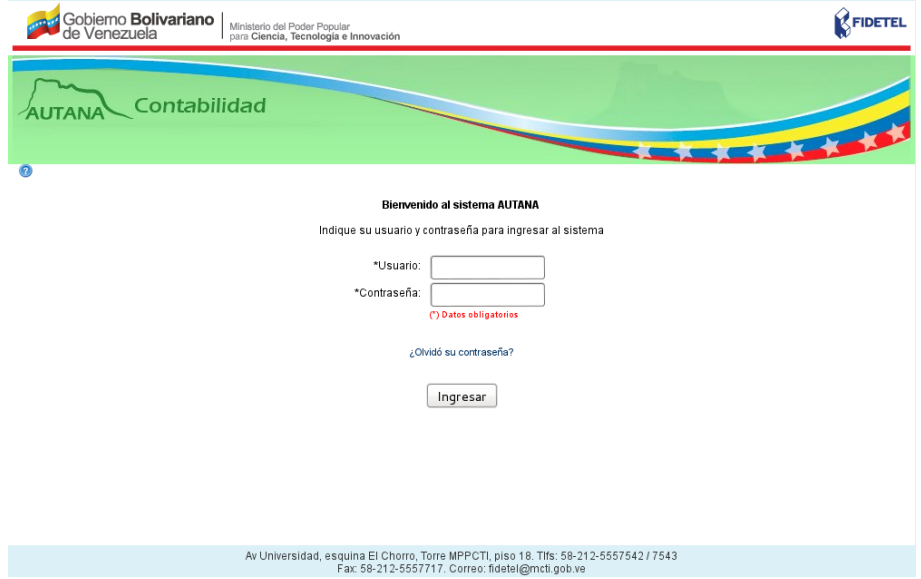

<span id="page-16-1"></span>Figura 2.1: Acceso Autana Contabilidad

3. Llene todos los campos del formulario y presione el botón Ingresar.

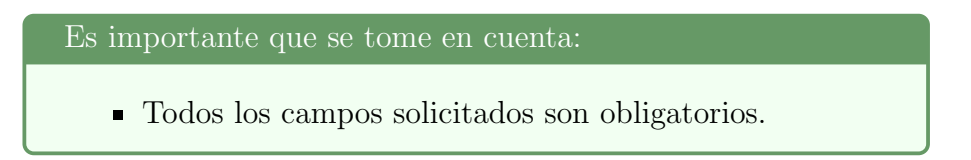

4. El sistema lo ingresará a la página del funcionario de FIDETEL. Como se muestra en la figura [2.2](#page-17-1)

# <span id="page-17-0"></span>2.1.1. Menú Lateral

En el menú lateral de la página principal se muestran las funcionalidades del Módulo Contabilidad separadas en secciones.

Estas opciones se encuentran ordenadas de la siguiente manera:

- **Presupuesto**
- Contabilidad
- **Desembolsos**
- Rendiciones de Cuentas
- Catálogo de Cuentas

Como se muestra en la figura [2.2](#page-17-1)

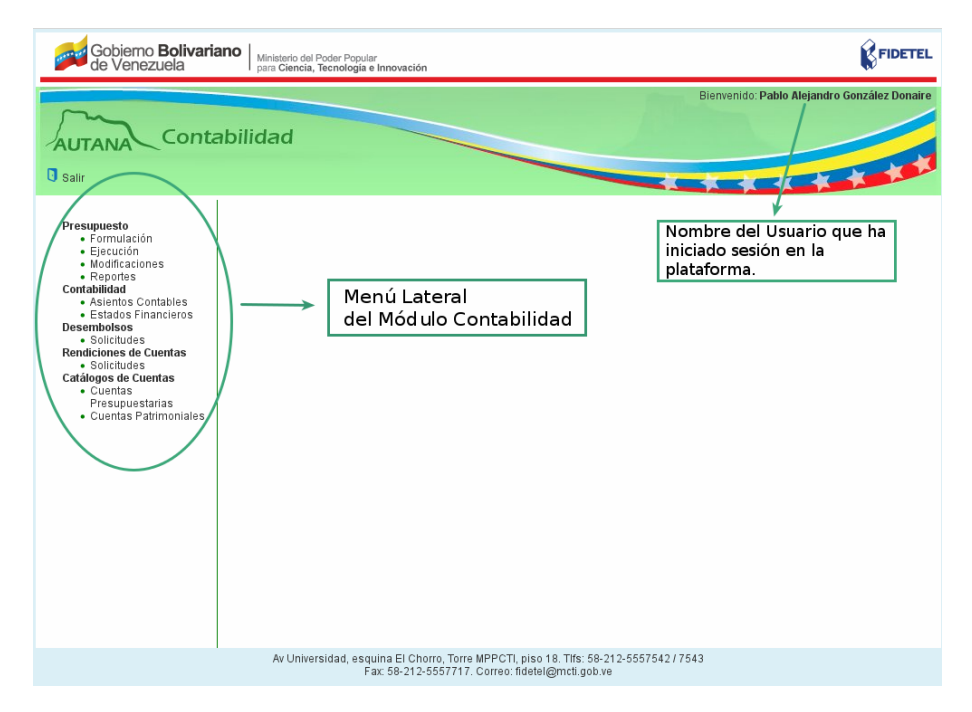

<span id="page-17-1"></span>Figura 2.2: Página Principal Autana Contabilidad

# <span id="page-18-0"></span>2.2. Recuperar Contraseña

1. Ingrese a la aplicación Autana (ver figura  $2.1)$ ), seleccione la opción  $i$ Olvidó su contraseña?, como se muestra en la figura [2.3](#page-18-1)

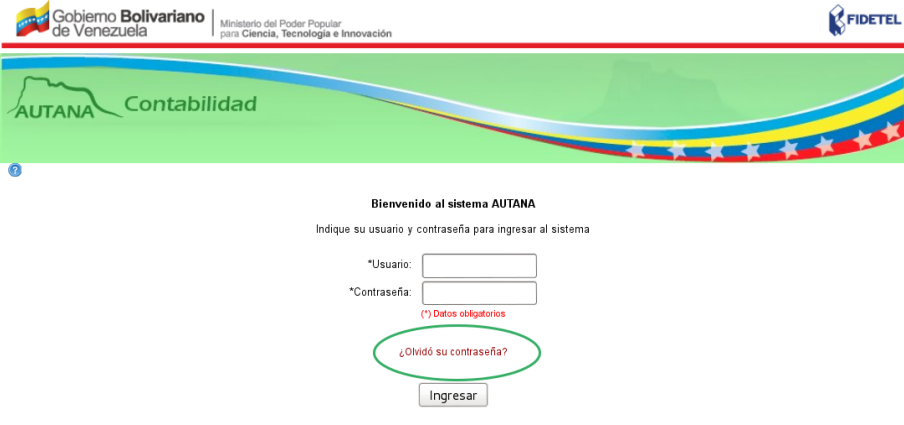

<span id="page-18-1"></span>Figura 2.3: Selección de la opción ¿Olvidó su contraseña?.

2. Ingrese el usuario y correo electrónico al cual se le enviará un vínculo para que acceda al sistema y presione la opción Aceptar.

Como se muestra en la figura [2.4](#page-18-2)

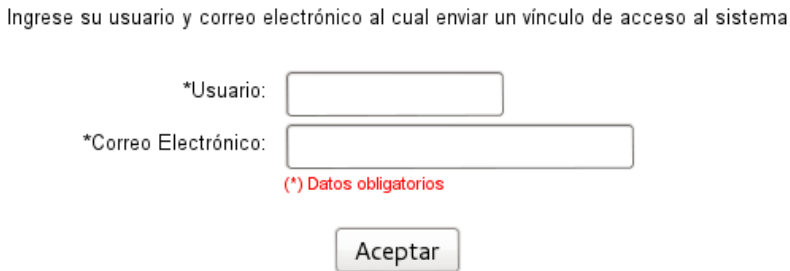

<span id="page-18-2"></span>Figura 2.4: Formulario para modificar la contraseña.

3. Se le mostrará un mensaje de envío de un correo electrónico para

recuperar su contraseña.

4. En el correo enviado se le mostrará un vínculo por medio del cual podr´a acceder a la plataforma y llenar el formulario.

5. Luego presione el botón Aceptar y se mostrará en pantalla la página principal del usuario FIDETEL (ver figura [2.2\)](#page-17-1)

Es importante que se tome en cuenta:

Todos los campos solicitados son obligatorios.

<span id="page-20-0"></span> Catálogo de Cuentas

En esta sección el personal del área contable del fondo público podrá Crear, Consultar, Modificar y Eliminar cuentas presupuestarias y patrimoniales.

# <span id="page-21-0"></span>3.1. Cuentas Presupuestarias

#### <span id="page-21-1"></span>3.1.1. Registrar Cuenta Presupuestaria

En esta sección el personal del área contable del fondo público podrá registrar una cuenta presupuestaria de la siguiente manera:

1. Seleccione la Opción «Cuenta Presupuestaria» en la sección «Catálogo de Cuentas» en el menú lateral de la aplicación.

2. El sistema mostrará un formulario con los siguientes elementos:

- $\blacksquare$  Íconos Consultar y Guardar.
- Campo de selección «Cuenta».
- «Código de la cuenta».
- Campo de texto «Denominación».

Como se muestra en la figura [3.1](#page-22-0)

3. Presione el campo de selección Cuenta.

4. El sistema mostrar´a la lista de cuentas del Clasificador Presupuestario de Recursos y Egresos que esté en vigencia.

5. Seleccione una cuenta de la lista.

6. El sistema automáticamente llenará el campo «Código de la Cuenta» asignándole el código a la cuenta creada.

7. Diríjase al campo «Denominación de la cuenta», e ingrese el nombre de la cuenta que desea registrar.

8. Presione el ícono Guardar para almacenar la cuenta presupuestaria. Como se muestra en la figura [3.2](#page-22-1)

9. El sistema mostrar´a en la parte superior de la pantalla el mensaje: "La cuenta fue almacenada satisfactoriamente".

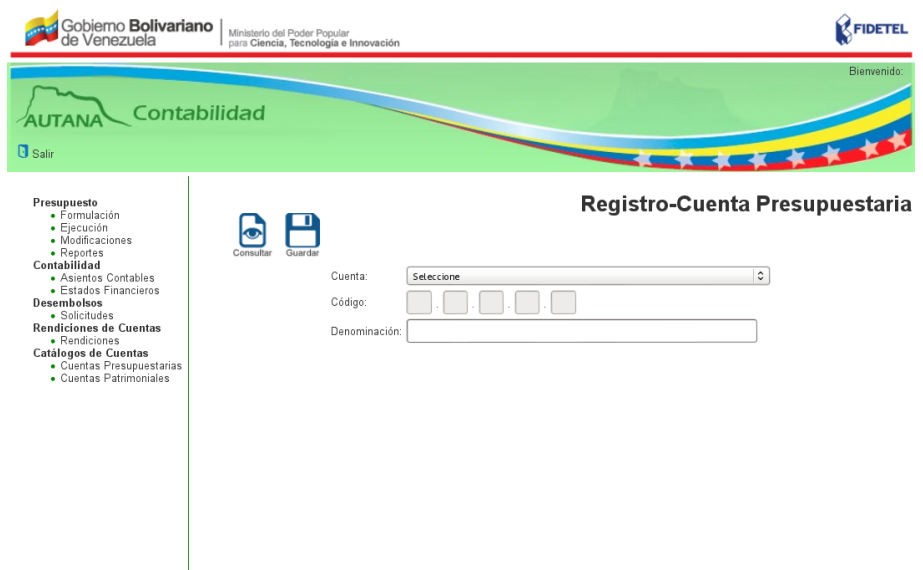

<span id="page-22-0"></span>Figura 3.1: Sección Registro Cuenta Presupuestaria.

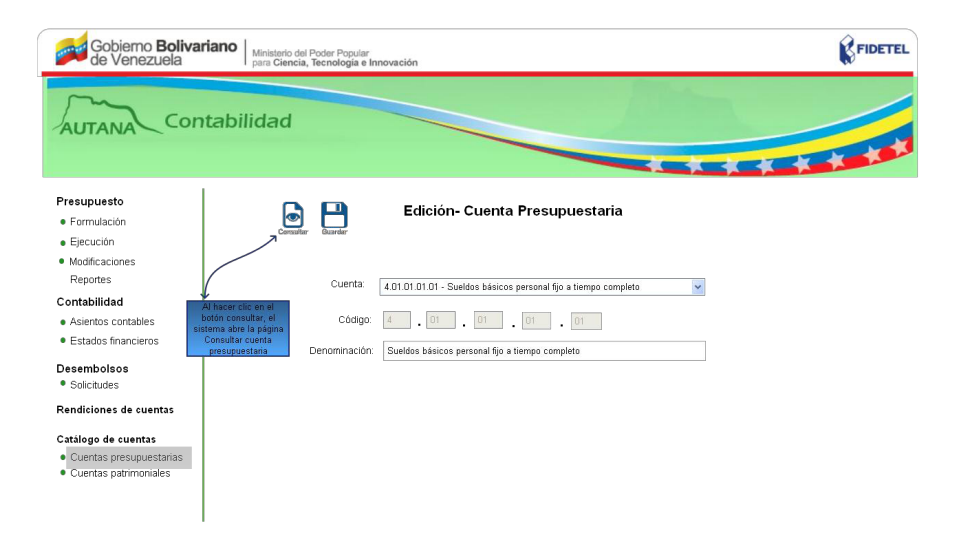

<span id="page-22-1"></span>Figura 3.2: Registro Cuenta Presupuestaria.

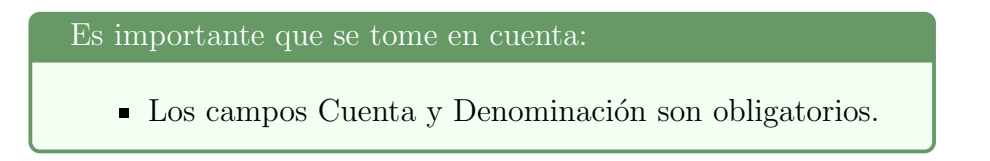

10. Si el sistema no almacena la cuenta presupuestaria mostrará el mensaje: "La cuenta, código y denominación son campos obligatorios" (según sea el caso).

# <span id="page-23-0"></span>3.1.2. Consultar Cuenta Presupuestaria

En esta sección el personal del área contable del fondo público podrá consultar las cuentas presupuestarias de la siguiente manera:

1. Presione el ícono Consultar ubicado en la parte superior izquierda de la pantalla.

2. El sistema mostrará un formulario con los siguientes elementos:

- $\blacksquare$  from Imprimir.
- Campo de selección «Grupo» y «Código».
- Botón Buscar.

Como se muestra en la figura [3.3](#page-23-1)

| Gobiemo <b>Bolivariano</b><br>de Venezuela                                                                                                    | Ministerio del Poder Popular<br>para Ciencia, Tecnología e Innovación |        |                                                                                | <b>K</b> FIDETEL                 |
|----------------------------------------------------------------------------------------------------|-----------------------------------------------------------------------|--------|--------------------------------------------------------------------------------|----------------------------------|
| Bienvenido:<br>Contabilidad<br><b>U</b> Salir                                                                                                    |                                                                       |        |                                                                                |                                  |
| Presupuesto<br>· Formulación<br>· Elecución<br>• Modificaciones<br>• Reportes<br>Contabilidad<br>· Asientos Contables<br>· Estados Financieros<br>Desembolsos<br>· Solicitudes<br><b>Rendiciones de Cuentas</b><br>· Rendiciones<br>Catálogos de Cuentas<br>• Cuentas Presupuestarias<br>• Cuentas Patrimoniales | ø<br>Imprimi                                                          |        | Buscar por: C Grupo O Código<br>Seleccione un Grupo Presupuestario 0<br>buscar | Consulta - Cuenta Presupuestaria |
|                                                                                                    | $\circ$<br>10<br>Mostrar<br>Cuentas                                   |        | Buscar:                                                                        |                                  |
|                                                                                                    |                                                                       | Código | Denominación                                                                   | Acción                           |
|                                                                                                    | Ningún dato disponible en esta tabla                                  |        |                                                                                |                                  |
|                                                                                                    | No hay cuentas                                                        |        |                                                                                | Anterior<br>Siguiente            |

<span id="page-23-1"></span>Figura 3.3: Cuenta Presupuestaria.

Las Consultas se pueden realizar por Grupo y por Código.

#### (a) Consultar por Grupo

1. Presione el botón «Grupo».

Como se muestra en la figura [3.4](#page-24-0)

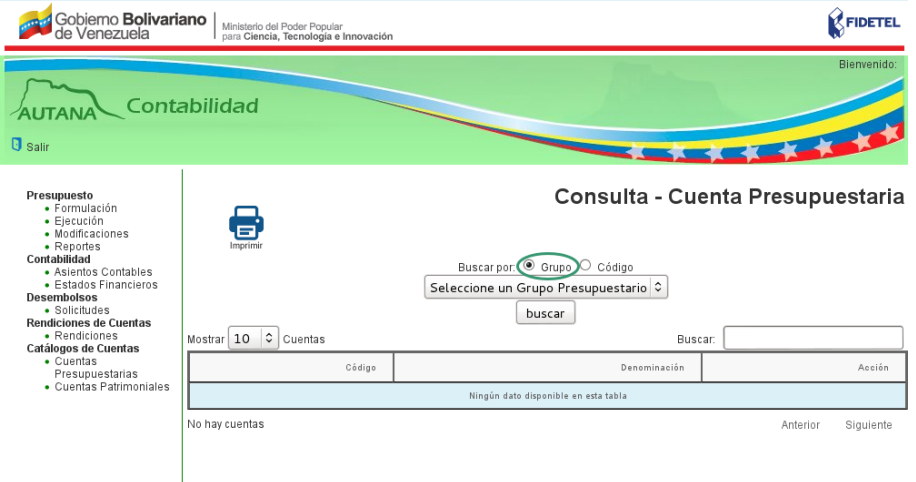

<span id="page-24-0"></span>Figura 3.4: Consulta Presupuestaria por Grupo.

- 2. El sistema muestra las opciones ✭✭Recursos✮✮ y ✭✭Egresos✮✮.
- 3. Seleccione una opción de la lista y presione el botón Buscar.

Si existen registros para los criterios de búsqueda, el sistema mostrar´a una lista de las cuentas presupuestarias correspondientes al grupo seleccionado, en una tabla con las columnas: Código,  $denominación y acciones, que pueden ser: eliminar (sólo si la$ cuenta presupuestaria es de ultimo nivel) y editar (sólo si la cuenta presupuestaria es de penúltimo o último nivel). Muestra el ícono Descargar.

Si no existen registros para los criterios de búsqueda, el sistema le mostrará el mensaje: "No hay resultados".

4. Si desea imprimir el documento, presione el ícono Imprimir ubicado en la parte superior izquierda de la pantalla.

#### (b) Consultar por Código

1. Presione el botón «Código».

Como se muestra en la figura [3.5](#page-25-0)

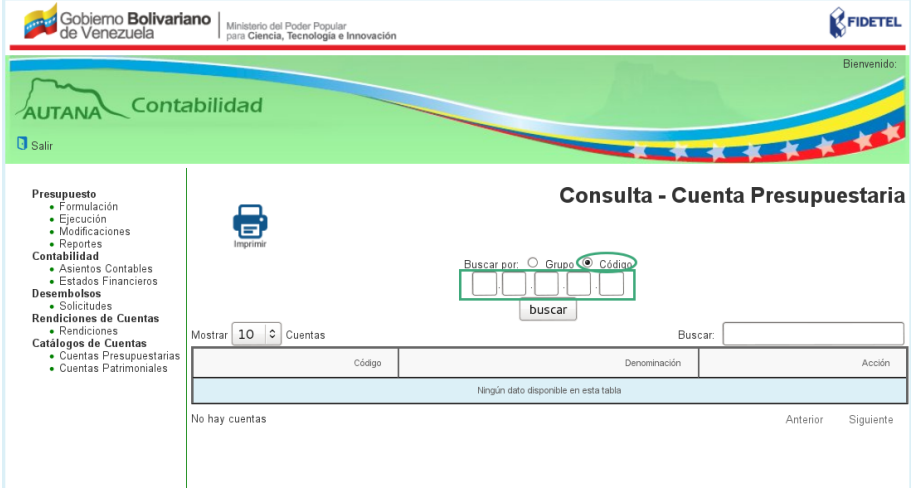

<span id="page-25-0"></span>Figura 3.5: Consulta Presupuestaria por Código.

2. El sistema mostrará cinco cuadros de texto para ingresar el Código de la cuenta.

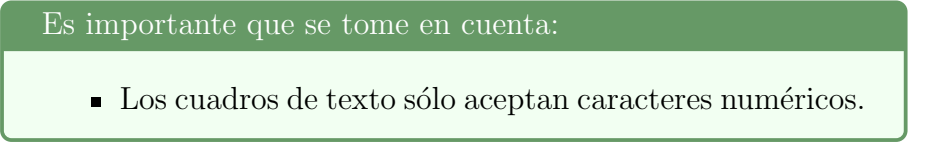

3. Ingrese el código de la partida y presione el botón Buscar.

Si existen registros para los criterios de búsqueda, el sistema mostrar´a una lista de cuentas presupuestarias correspondientes al código ingresado, en una tabla con las columnas: Código, denominación, acciones, que pueden ser: eliminar (sólo si la cuenta presupuestaria es de ultimo nivel) y editar (sólo si la cuenta presupuestaria es de penúltimo o último nivel). Muestra el ícono Descargar.

Si no existen registros para los criterios de búsqueda, el sistema le mostrará el mensaje: "No hay resultados".

4. Si desea imprimir el documento, presione el ícono imprimir ubicado en la parte superior izquierda de la pantalla.

#### <span id="page-26-0"></span>3.1.3. Editar Cuenta Presupuestaria

En esta sección el personal del área contable del fondo público podrá editar las cuentas presupuestarias de último y penúltimo nivel de la siguiente manera:

El personal que labora en el Fondo Público podrá en esta sección.

- 1. Presione el ícono Editar de la cuenta presupuestaria.
- 2. El sistema mostrará un formulario con los siguientes elementos:
- $\blacksquare$  Iconos Guardar y Consultar.
- Nombre de la Cuenta.
- Código presupuestario.
- Campo de texto Denominación con la denominación de la cuenta a editar.
- 3. Edite la denominación de la cuenta y presione el ícono Guardar.

Si el sistema almacena los cambios, muestra el mensaje "La cuenta fue modificada satisfactoriamente"

Si no almacena los cambios, el sistema le mostrará el mensaje: "La denominación es un campo obligatorio".

#### <span id="page-26-1"></span>3.1.4. Eliminar Cuenta Presupuestaria

En esta sección el personal del área contable del fondo público podrá eliminar las cuentas presupuestarias de último nivel de la siguiente manera:

1. Presione el ícono «Eliminar» del módulo de consulta del clasificador presupuestario.

2. El sistema mostrará el mensaje: "¿Está seguro que desea eliminar la cuenta?", con los botones Aceptar y Cancelar.

3. Presione uno de los botones.

Si presiona el botón Aceptar, elimina la cuenta presupuestaria.  $Si$  presiona el botón Cancelar, retornará a la pantalla de consulta.

# <span id="page-27-0"></span>3.2. Cuentas Patrimoniales

# <span id="page-27-1"></span>3.2.1. Registrar Cuentas Patrimoniales

En esta sección el personal del área contable del fondo público podrá registrar las cuentas patrimoniales de la siguiente manera:

1. Seleccione la Opción «Cuentas Patrimoniales» del menú lateral.

- 2. El sistema mostrará un formulario con los siguientes elementos:
- $\blacksquare$  Íconos Consultar y Guardar.
- Campo de selección «Cuenta».
- «Código de la cuenta».
- Campo de texto «Denominación».

Como se muestra en la figura [3.6](#page-27-2)

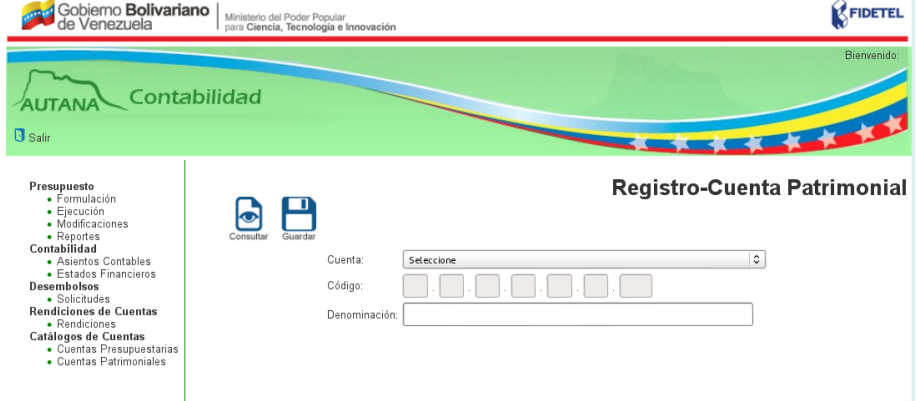

<span id="page-27-2"></span>Figura 3.6: Página Principal Cuentas Patrimoniales.

3. Presione el campo de selección Cuenta.

4. El sistema mostrar´a la lista de cuentas que se encuentran en el plan de cuentas patrimoniales que esté en vigencia.

5. Seleccione una cuenta de penúltimo nivel de la lista.

6. El sistema automáticamente llenará el campo «Código de la Cuenta» asignándole el código a la cuenta creada.

7. Ingrese el nombre de la cuenta que desea registrar en el campo «Denominación de la cuenta✮✮.

8. Presione el botón Guardar para almacenar la cuenta presupuestaria.

9. El sistema mostrar´a el mensaje: "La cuenta fue almacenada satisfactoriamente" en la parte superior de la pantalla.

Es importante que se tome en cuenta:

 $\blacksquare$  Los campos Cuenta y Denominación son obligatorios.

10. Si el sistema no almacena la cuenta presupuestaria, mostrar´a el mensaje: "La cuenta, código y denominación son campos obligatorios" (según sea el caso).

### <span id="page-28-0"></span>3.2.2. Consultar Cuenta Patrimonial

En esta sección el personal del área contable del fondo público podrá consultar las cuentas patrimoniales de la siguiente manera:

1. Presione el ícono Consultar ubicado en la parte superior izquierda de la pantalla.

2. El sistema mostrará un formulario con los siguientes elementos:

- $\blacksquare$  from Imprimir.
- Botones «Grupo» y «Código».
- Botón Buscar.

Como se muestra en la figura [3.7](#page-29-0)

Las consultas se pueden realizar por Grupo y por Código.

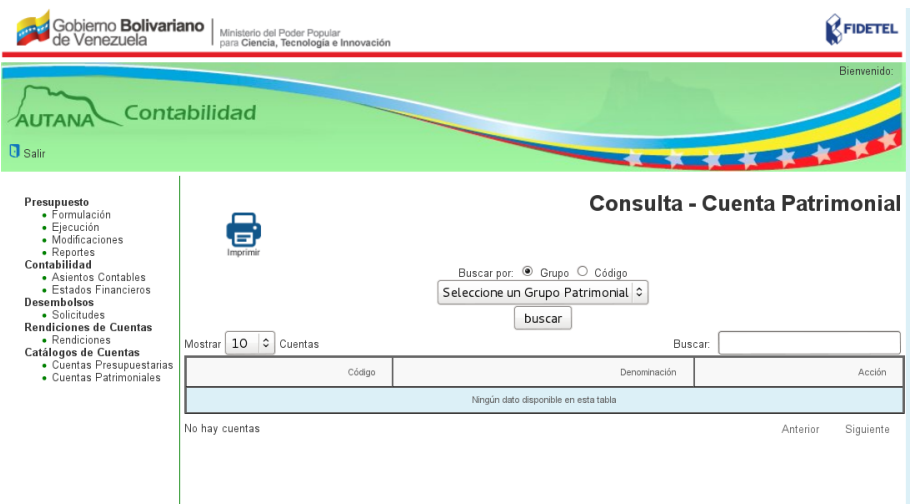

<span id="page-29-0"></span>Figura 3.7: Consulta Cuenta Patrimonial.

### (a) Consultar por Grupo

1. Presione el botón «Grupo».

Como se muestra en la figura [3.8](#page-29-1)

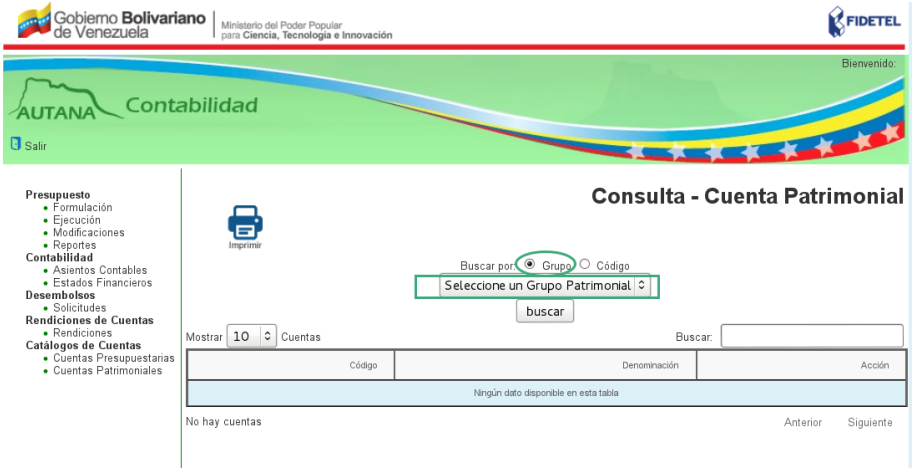

<span id="page-29-1"></span>Figura 3.8: Consulta por Grupo.

2. El sistema muestra las opciones de los grupos Activo, Pasivo, Patrimonio, Cuentas de Orden, Ingresos, Gastos y Cuentas de Cierre.

3. Seleccione una opción de la lista y presione el botón Buscar.

 $Si$  existen registros para los criterios de búsqueda, el sistema mostrar´a una lista de Cuentas patrimoniales correspondientes con  $el$  grupo seleccionado, en una tabla con las columnas: Código,  $denominación y acciones, que pueden ser: eliminar (sólo si la$ cuenta presupuestaria es de ultimo nivel) y editar (sólo si la cuenta presupuestaria es de penúltimo o último nivel). Muestra el ícono Descargar.

Si no existen registros para los criterios de búsqueda, el sistema le mostrará el mensaje: "No hay resultados".

4. Si desea imprimir el documento, presione el ícono Imprimir ubicado en la parte superior izquierda de la pantalla.

#### (b) Consultar por Código

1. Presione el botón «Código».

Como se muestra en la figura [3.9](#page-30-0)

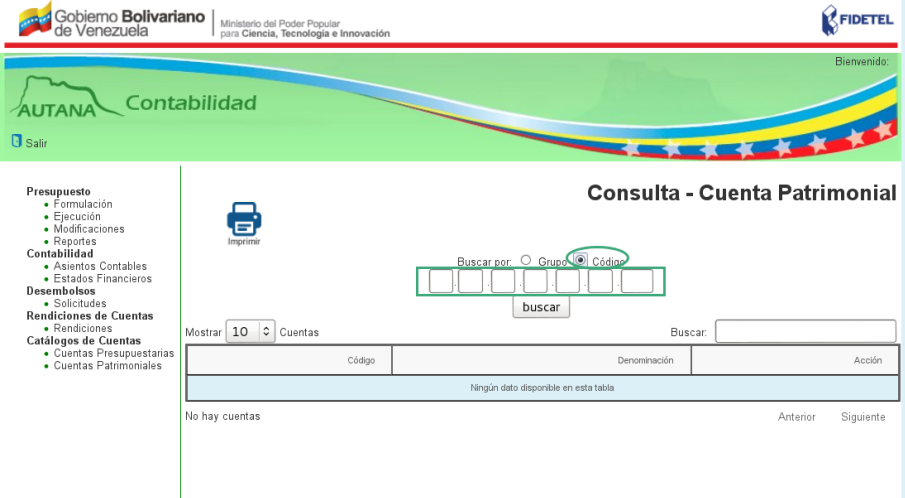

<span id="page-30-0"></span>Figura 3.9: Consulta por Código.

2. El sistema mostrará siete cuadros de texto para ingresar el Código de la cuenta.

3. Ingrese el código de la partida y presione el botón Buscar.

Si existen registros para los criterios de búsqueda, el sistema mostrar´a una lista de las Cuentas Patrimoniales correspondientes al código ingresado, en una tabla con las columnas: Código, denominación acciones, que pueden ser: eliminar (sólo si la cuenta presupuestaria es de último nivel) y editar (sólo si la cuenta presupuestaria es de penúltimo o último nivel). Muestra el año del  $catáloqo de cuenta y el ícono Descarqar.$ 

Si no existen registros para los criterios de búsqueda, el sistema le mostrará el mensaje: "No hay resultados".

4. Si desea imprimir el documento, presione el ícono Imprimir ubicado en la parte superior izquierda de la pantalla.

### <span id="page-31-0"></span>3.2.3. Editar Cuenta Patrimonial

En esta sección el personal del área contable del fondo público podrá editar las Cuentas Patrimoniales de último y penúltimo nivel de la siguiente manera:

1. Presione el ícono Editar de la Cuenta Patrimonial.

- 2. El sistema mostrará un formulario con los siguientes elementos:
- $\blacksquare$  Ícono Guardar y Consultar.
- ✭✭Nombre de la cuenta✮✮.
- «Código de la cuenta».
- Campo de texto «Denominación».

3. Edite la denominación de la cuenta y presione el ícono Guardar.

Si el sistema almacena los cambios, muestra el mensaje: "La cuenta fue modificada satisfactoriamente"

Si no almacena los cambios, el sistema le mostrará el mensaje: "La denominación es un campo obligatorio".

## <span id="page-32-0"></span>3.2.4. Eliminar Cuenta Patrimonial

En esta sección el personal del área contable del fondo público podrá Eliminar las cuentas patrimonial de último nivel de la siguiente manera:

El personal que labora en el Fondo Público en esta sección podrá.

1. Presione el ícono Eliminar del módulo de consulta de las cuentas patrimoniales.

2. El sistema mostrará el mensaje: "¿Está seguro que desea eliminar la cuenta?", con los botones Aceptar y Cancelar.

3. Presione uno de los botones.

Si presiona el botón Aceptar, elimina la cuenta patrimonial.  $Si$  presiona el botón Cancelar, retornará a la pantalla de consulta.

# <span id="page-33-0"></span> Contabilidad

En esta sección el personal del área contable del fondo público podrá consultar, editar y eliminar asientos contables, generar reporte de Libro Diario, Libro Auxiliar, Libro Analítico, además de visualizar los Estados Financieros: Balance General y Estado de Resultado de la siguiente manera:

# <span id="page-34-0"></span>4.1. Asientos Contables

En esta sección el personal del área contable del fondo público podrá registrar, consultar, editar, eliminar y aprobar asientos contables de la siguiente manera:

## <span id="page-34-1"></span>4.1.1. Registrar Asientos Contables

En esta sección el personal del área contable del fondo público podrá registrar los asientos contables de la siguiente manera:

- 1. Presione la opción «Asientos Contables».
- 2. El sistema mostrará un formulario con los siguientes elementos:
- $\blacksquare$  Íconos Consultar y Guardar.
- Campo de texto «Fecha» del Asiento Contable.
- Campo de texto «Concepto» del asiento contable.
- Campo de texto «Observaciones» del asiento contable.
- $\blacksquare$  Tabla para ingresar información, con las siguientes columnas: Código contable, nombre de cuenta, monto por el Debe, monto por el Haber, Acciones y Totales de los montos: Debe y Haber.

Como se muestra en la figura [4.1](#page-35-0)

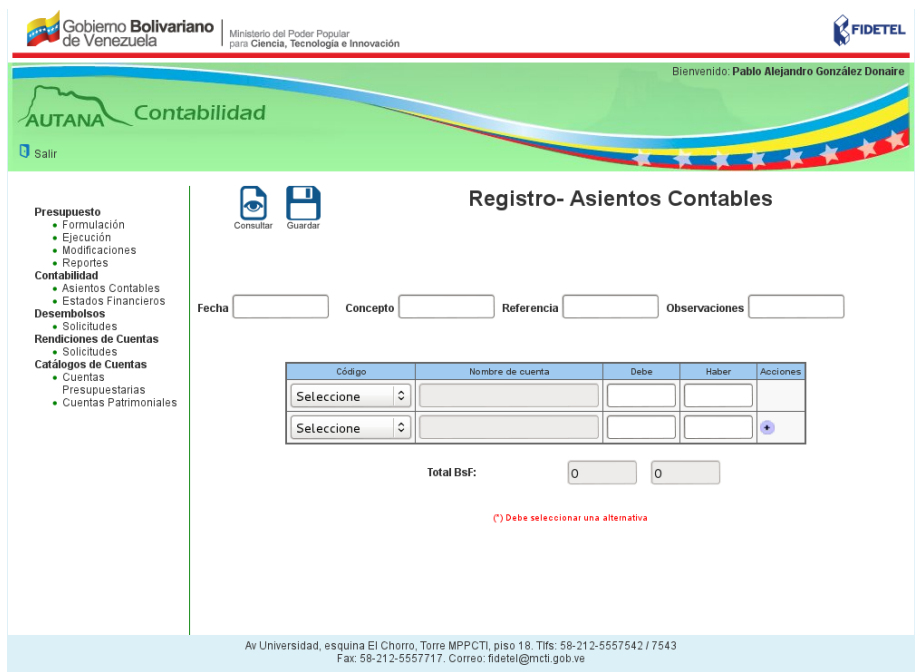

<span id="page-35-0"></span>Figura 4.1: Registro Asientos Contables.

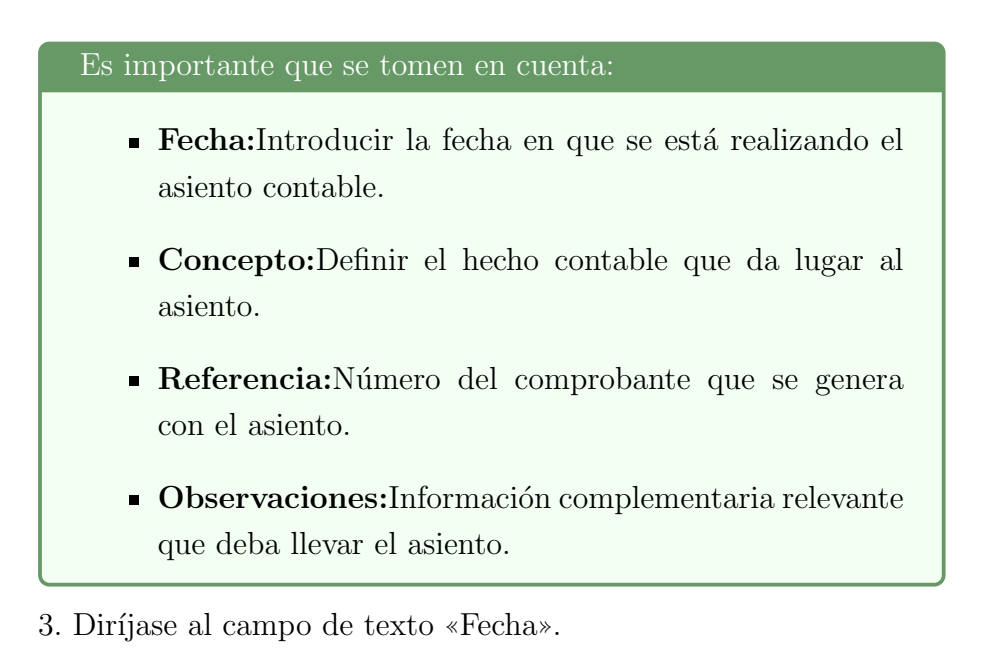

- 4. El sistema mostrará el calendario.
- 5. Seleccione el día, el mes y el año.
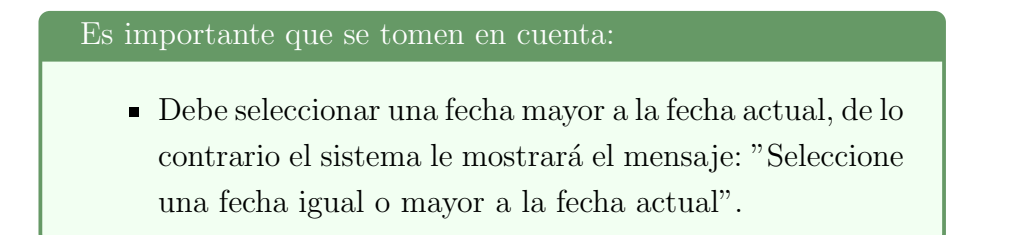

Como se muestra en la figura [4.2](#page-36-0)

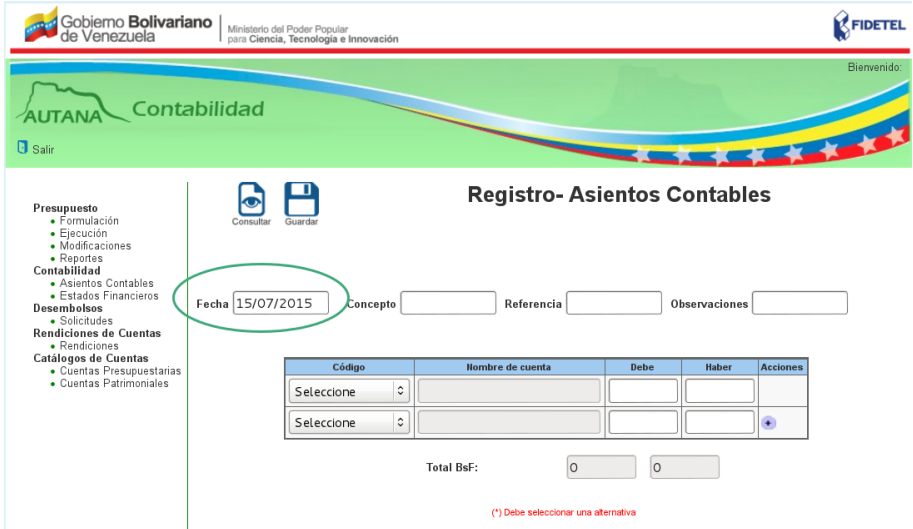

<span id="page-36-0"></span>Figura 4.2: Fecha Asiento Contable.

6. Ingrese el concepto del asiento. Como se muestra en la figura [4.3](#page-37-0)

7. Ingrese la referencia.

Como se muestra en la figura [4.4](#page-37-1)

8. Ingrese la observación.

Como se muestra en la figura [4.5](#page-38-0)

9. Seleccione el campo «Código».

10. El sistema mostrará una lista con los códigos y los nombres de las cuentas que se encuentran previamente registrados en el catálogo de cuentas.

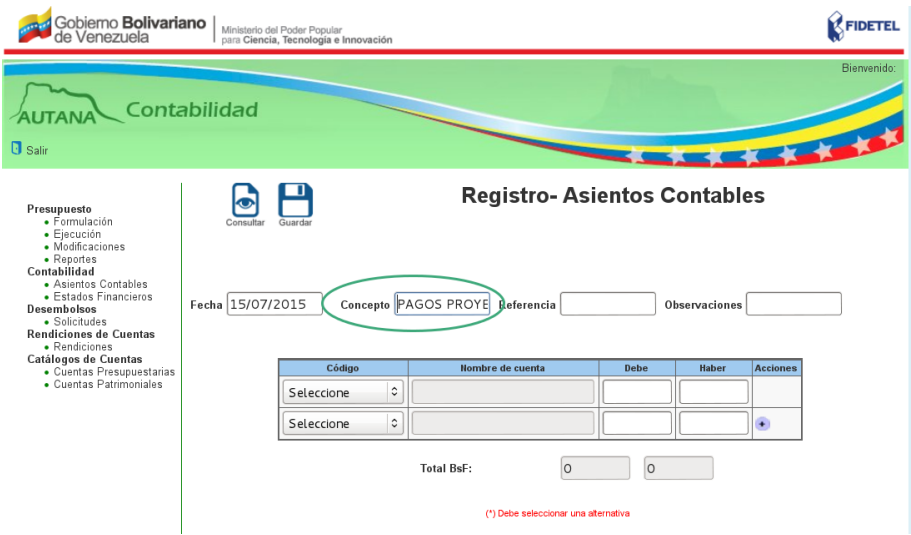

<span id="page-37-0"></span>Figura 4.3: Concepto asiento contable.

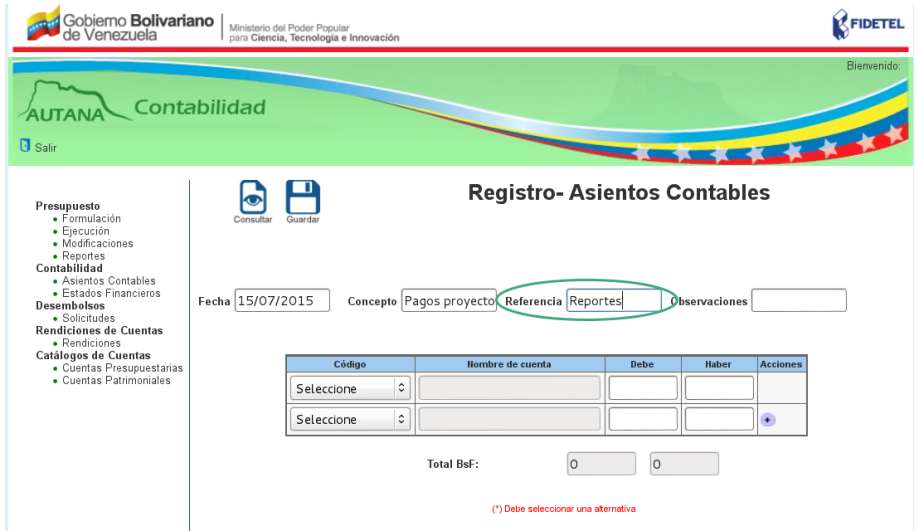

<span id="page-37-1"></span>Figura 4.4: Referencia asiento contable.

11. Seleccione una cuenta de la lista.

Como se muestra en la figura [4.6](#page-38-1)

12. Automáticamente el sistema muestra el nombre de la cuenta. Como se muestra en la figura [4.7](#page-39-0)

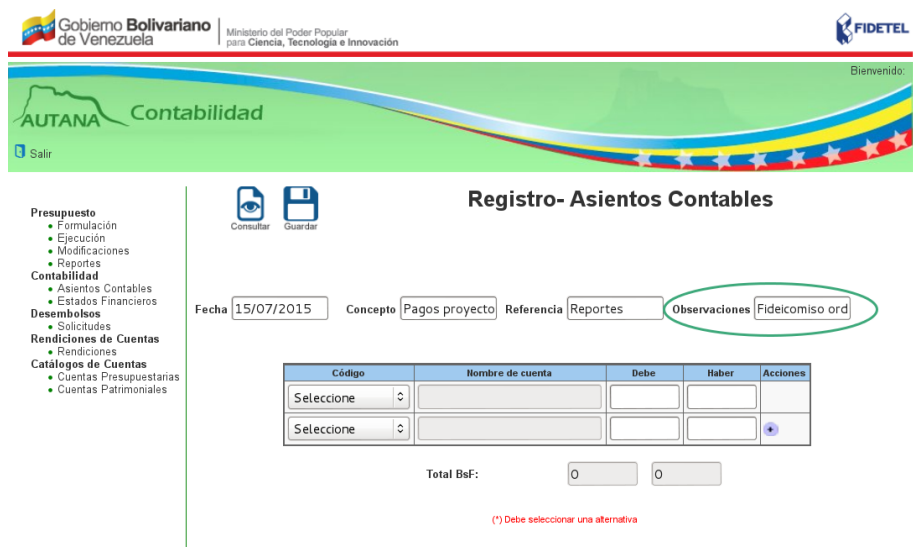

<span id="page-38-0"></span>Figura 4.5: Observaciones asiento contable.

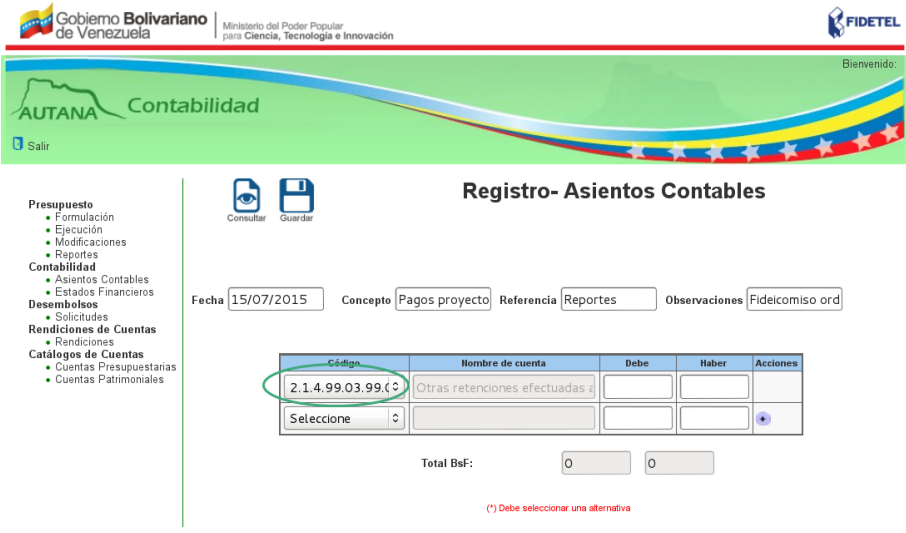

<span id="page-38-1"></span>Figura 4.6: Código cuenta asiento contable.

13. Ingrese el monto por el debe y el monto por el haber. Como se muestra en la figura [4.8](#page-39-1)

14. El sistema automáticamente totalizará y mostrará el monto por el debe y por el haber.

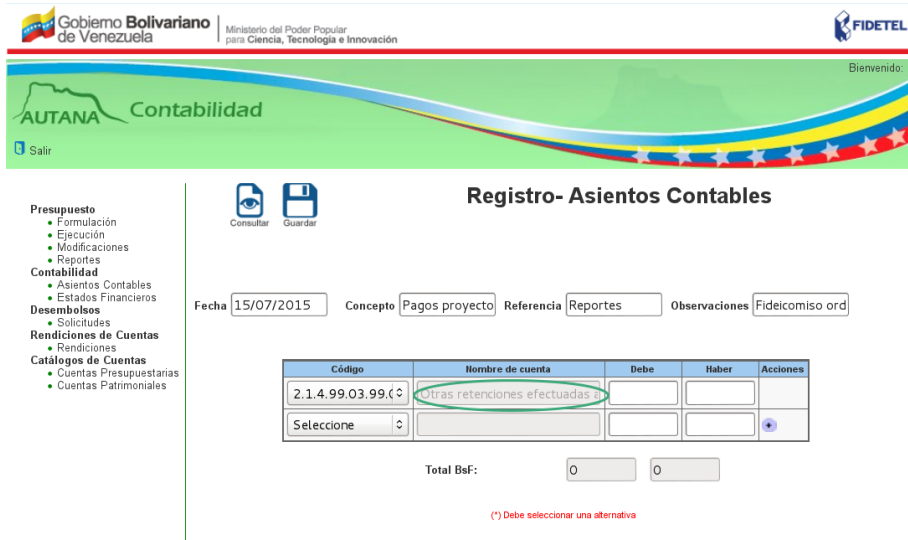

<span id="page-39-0"></span>Figura 4.7: Nombre de cuenta - asiento contable.

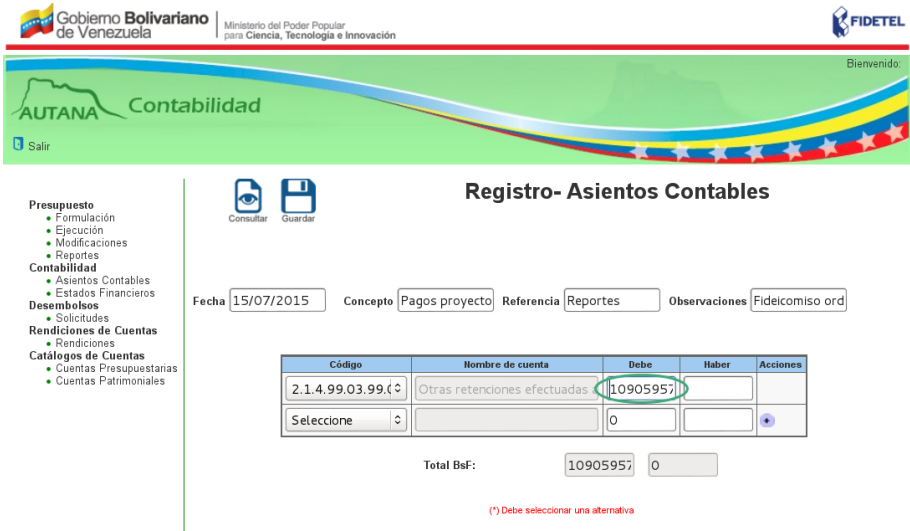

<span id="page-39-1"></span>Figura 4.8: Registro debe y haber del asiento contable.

15. Si requiere ingresar otra cuenta, presione el ícono «Agregar», ubicado en la última columna «Acciones» e identificado de la siguiente manera [4.9](#page-40-0)

16. El sistema Muestra otra fila en la tabla para ingresar información, con los botones «Agregar» y «Eliminar», ubicados en la última columna acciones e identificado de la siguiente manera [4.9](#page-40-0) [4.10](#page-40-1)

<span id="page-40-0"></span>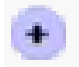

Figura 4.9: Ícono Agregar.

<span id="page-40-1"></span>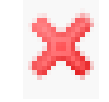

Figura 4.10: Ícono Eliminar.

Como se muestra en la figura [4.11](#page-40-2)

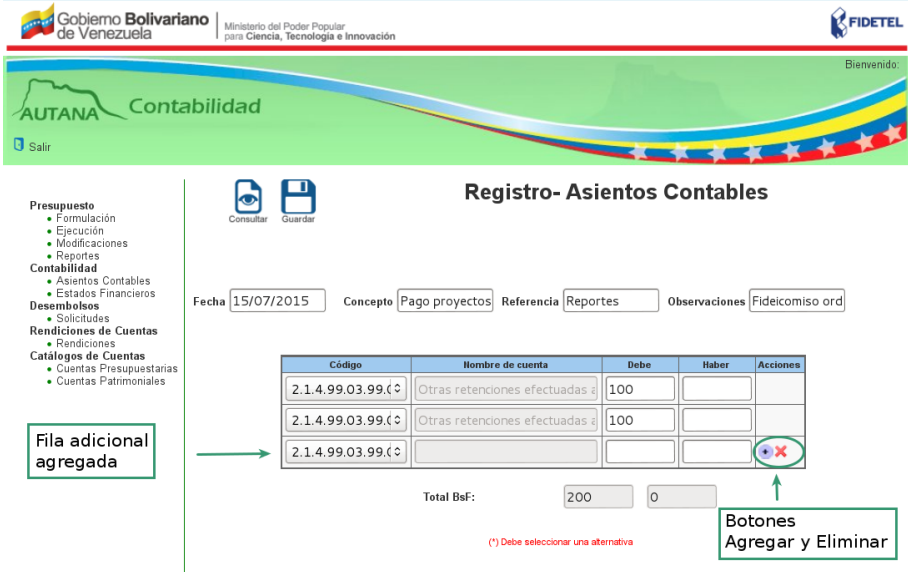

<span id="page-40-2"></span>Figura 4.11: Agregar cuenta al asiento y íconos Agregar y Eliminar.

17. Si requiere eliminar una cuenta, presione el ícono «Eliminar», ubicado en la última columna «Acciones» e identificado de la siguiente manera [4.10](#page-40-1)

18. El sistema eliminará la cuenta.

- 19. El sistema totalizará y mostrará el monto por el debe y por el haber.
- 20. Presione el ícono Guardar.
- 21. El sistema totaliza los saldos debe y haber.

Si el cuadro «Total Debe» no tiene el mismo monto que el cuadro ✭✭Total Haber✮✮ el sistema mostrar´a el mensaje: "Debe ser igual a Total Debe". Como se muestra en la figura [4.12](#page-41-0)

Si el cuadro «Total Debe» tiene el mismo monto que el cuadro ✭✭Total Haber✮✮ el sistema mostrar´a el mensaje: "Datos Guardados Correctamente". Como se muestra en la figura [4.13](#page-42-0)

Si el sistema no almacena el asiento, mostrará el mensaje: "Falta" fecha, concepto, referencias, código contable, monto del debe y monto del haber" (Según sea el caso). Como se muestra en la figura [4.14](#page-42-1) o el mensaje: "Fecha, concepto,referencias, observaciones ya existe, por favor ingrese otra" (Según sea el caso). Como se muestra en la figura [4.15](#page-43-0)

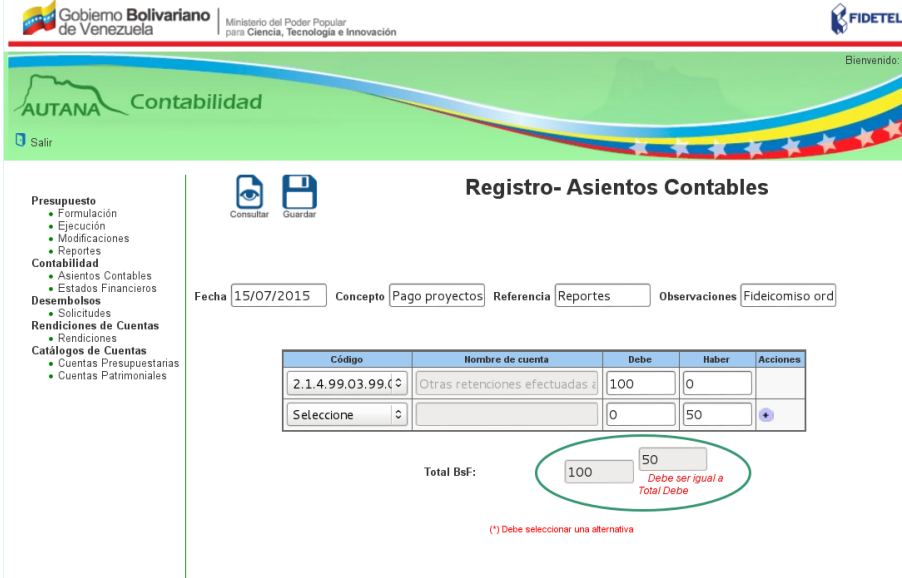

<span id="page-41-0"></span>Figura 4.12: Asiento descuadrado.

Contabilidad AUTANA **U** Salir  $\begin{tabular}{ll} \textbf{Presupuesto} & \textbf{F} \\ \textbf{F} & \textbf{E} \text{cucoid} \\ \textbf{F} & \textbf{E} \text{cucidi} \\ \textbf{F} & \textbf{Modificacions} \\ \textbf{Constallidad} & \textbf{A} \text{sisentios} \\ \textbf{C} & \textbf{A} \text{sishtoid} \\ \textbf{F} & \textbf{E} \text{stados} \\ \textbf{F} & \textbf{S} \text{blicidues} \\ \textbf{Redniciones} & \textbf{C} & \textbf{C} \\ \textbf{C} & \textbf{C} & \textbf{C} \\ \textbf$ B **Registro-Asientos Contables**  $\bullet$ El asiento ha sido almacenado satisfactoriamente **Fecha** Concepto Referencia Observacione Seleccione  $\left| \circ \right|$  $\sqrt{2}$  $\vert$ o Seleccione  $\vert \circ \vert$  $\sqrt{\circ}$  $\sqrt{6}$  $\odot$ **Total BsF:**  $\boxed{\circ}$  $\circ$  $(1)$  Deb

CAPÍTULO 4. 4.1. ASIENTOS CONTABLES

<span id="page-42-0"></span>Figura 4.13: Asiento almacenado.

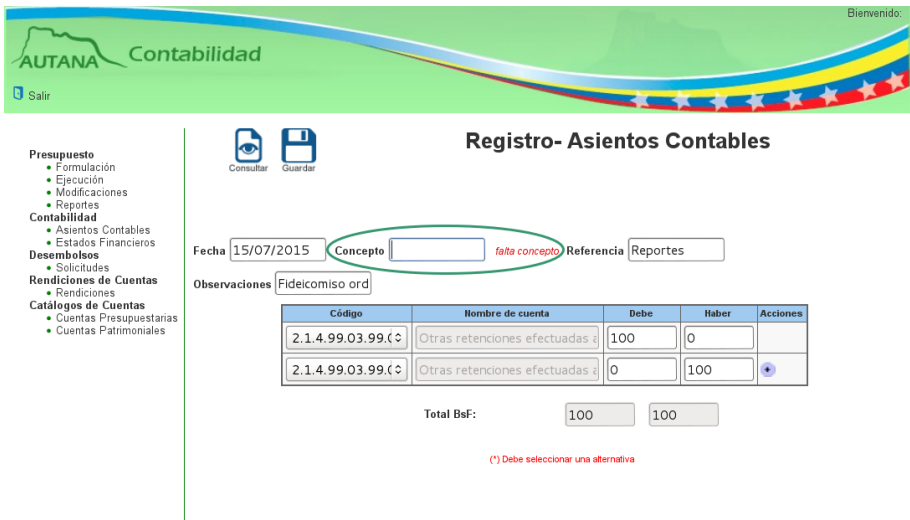

<span id="page-42-1"></span>Figura 4.14: Asiento no almacenado por falta de información.

#### 4.1.2. Consultar Asientos Contables

En esta sección el personal del área contable del fondo público podrá consultar los asientos por «Referencia», por «Tipo de Asiento», por «Estatus» y por ✭✭Fecha✮✮ de la siguiente manera:

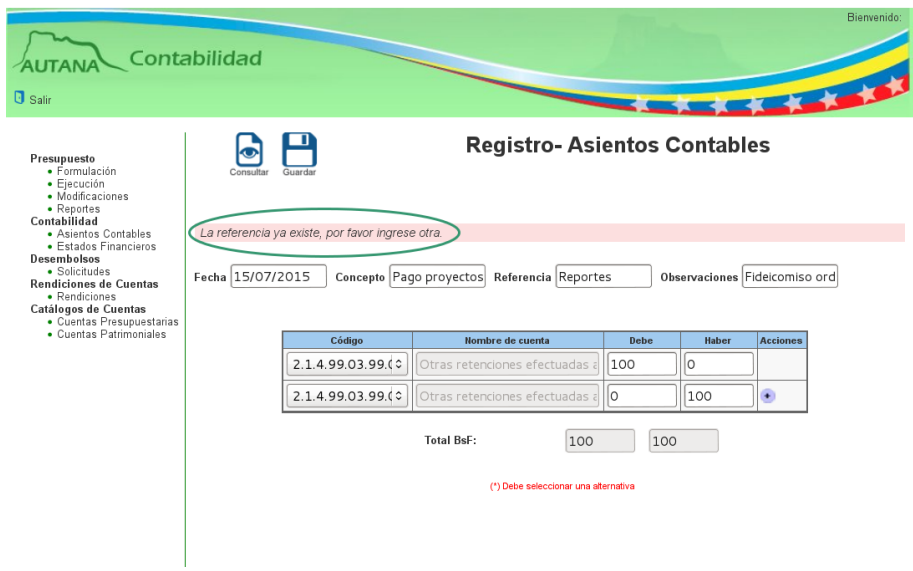

<span id="page-43-0"></span>Figura 4.15: Asiento no almacenado por repetición de información.

#### Es importante que se tomen en cuenta:

- Asiento Manual: son los asientos que el funcionario del área contable del fondo público realiza, producto de las operaciones diarias del fondo.
- **Asiento Automático:** son los asientos que el sistema Autana realiza por sí solo, traídos de los módulos de Recaudación o Proyectos, según sea el caso.

#### Es importante que se tomen en cuenta:

- Estatus Generado corresponde al estatus de los asientos que el funcionario del área contable del fondo p´ublico realiz´o, producto de las operaciones diarias del fondo y que no han sido aprobados por otro funcionario autorizado.
- Estatus Aprobado corresponde al estatus de los asientos son los asientos que el funcionario del área contable del fondo público realizó producto de las operaciones diarias del fondo y que han sido aprobados por otro funcionario autorizado.

1. En el submódulo registro de asiento, presione el ícono Consultar ubicado en la parte superior izquierda identificado de la siguiente manera [4.16](#page-44-0)

<span id="page-44-0"></span>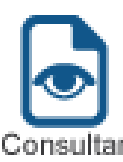

Figura 4.16: Ícono Consultar.

2. El sistema mostrará un formulario con los siguientes elementos de búsqueda para los asientos:

- Campo de texto para la búsqueda por «Referencia».
- Campo de selección para la búsqueda por «Tipo de Asiento».
- Campo de selección para la búsqueda por «Estatus» del asiento.
- Campo de selección para la búsqueda por «Mes» y por «Período».

Como se muestra en la figura [4.17](#page-45-0)

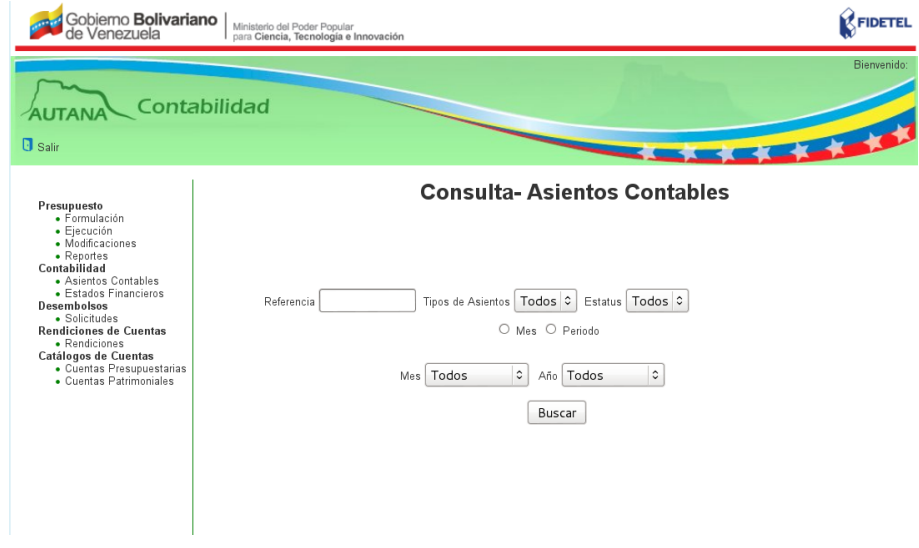

<span id="page-45-0"></span>Figura 4.17: Consulta de Asiento Contable.

#### (a) Consultar por Referencia

1. Ingrese la referencia del asiento en el campo de texto ✭✭Referencia✮✮. Como se muestra en la figura [4.18](#page-46-0)

2. Presione el botón Buscar.

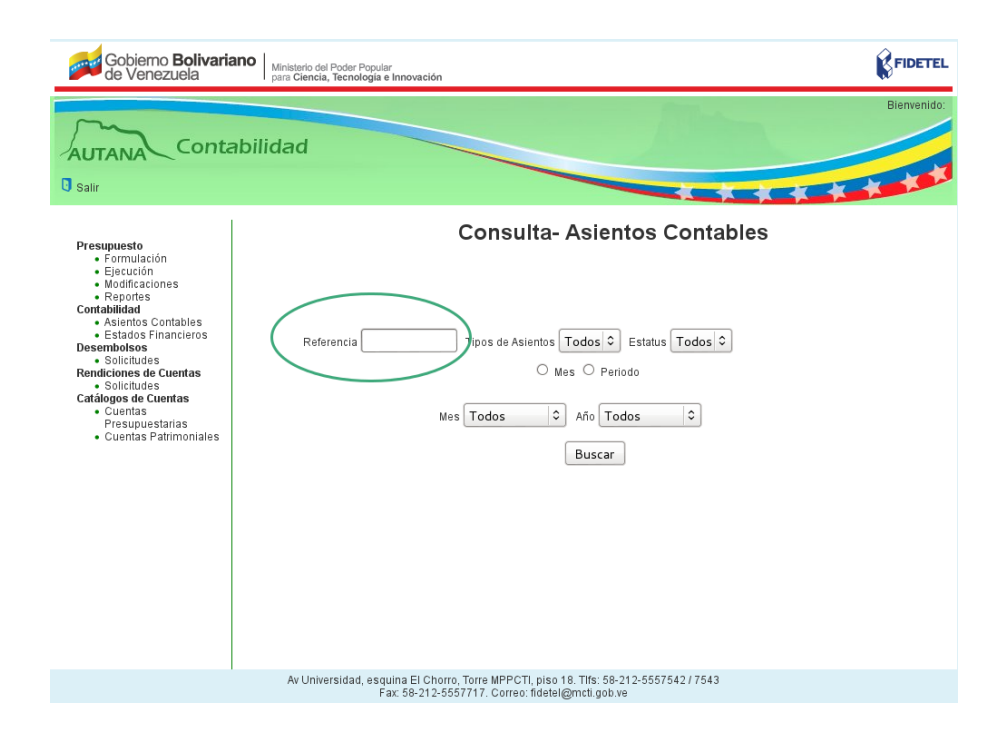

<span id="page-46-0"></span>Figura 4.18: Consulta por Referencia.

Si existen registros para los criterios de búsqueda, el sistema mostrará la siguiente información del tipo de referencia seleccionado: fecha, concepto, observaciones, referencia y tipo de asiento, y una tabla con las columnas: Código contable, nombre de la cuenta, concepto, debe, haber, total debe y haber, botones:  $Editar$  (sólo si el asiento es de tipo manual y está en estatus  $q$ enerado),  $A$ probar (sólo si el asiento está en estatus generado)  $y$  Eliminar (sólo si el asiento es de tipo manual  $y$  está en estatus generado).

Si no existen registros para los criterios de búsqueda, el sistema le mostrará el mensaje: "No hay resultados".

Como se muestra en la figura [4.19](#page-47-0)

| Fecha: 01/01/2015<br>Concepto: FIANZAS PERSONALES DE FECHA 2014<br>Observaciones: CONTRATOS<br>Referencia: 8<br>Tipo de Asiento: Manual |                                                    |          |           |           |  |
|----------------------------------------------------------------------------------------------------|----------------------------------------------------|----------|-----------|-----------|--|
| Código                                                                                                    | <b>Nombre de Cuenta</b>                            | Concepto | Debe      | Haber     |  |
| 4.1.1.02.03.03.001                                                                                                    | Fianzas Personales Provectos de Formación          |          | 448269.39 |           |  |
| 4.1.1.02.03.03.001                                                                                                    | Fianzas Personales Proyectos de Formación          |          | 45000.00  |           |  |
| 4.1.1.02.03.03.001                                                                                                    | Fianzas Personales Provectos de Formación          |          | 45000.00  |           |  |
| 4.1.1.02.03.03.001                                                                                                    | Fianzas Personales Proyectos de Formación          |          | 45000.00  |           |  |
| 4.1.1.02.03.03.001                                                                                                    | Fianzas Personales Provectos de Formación          |          | 370225.47 |           |  |
| 4.1.1.02.03.03.001                                                                                                    | Fianzas Personales Proyectos de Formación          |          | 305892.92 |           |  |
| 4 1 1 02 03 03 001                                                                                                    | Fianzas Personales Provectos de Formación          | 45000.00 |           |           |  |
| 4.1.1.02.03.03.001                                                                                                    | Fianzas Personales Proyectos de Formación          |          | 45000.00  |           |  |
| 4.2.1.02.03.03.001                                                                                                    | Fianzas Personales Provectos de Formación - Contra | 0.00     |           | 448269.39 |  |
| 4.2.1.02.03.03.001                                                                                                    | Fianzas Personales Proyectos de Formación - Contra | 0.00     |           | 45000.00  |  |
| 4 2 1 02 03 03 001                                                                                                    | Fianzas Personales Provectos de Formación - Contra |          | 0.00      | 45000 00  |  |
| 4.2.1.02.03.03.001                                                                                                    | Fianzas Personales Proyectos de Formación - Contra |          |           | 45000.00  |  |
| 4.2.1.02.03.03.001                                                                                                    | Fianzas Personales Provectos de Formación - Contra |          | 0.00      | 370225.47 |  |
| 4.2.1.02.03.03.001                                                                                                    | Fianzas Personales Provectos de Formación - Contra |          | 0.00      | 305892.92 |  |
| 4.2.1.02.03.03.001                                                                                                    | Fianzas Personales Proyectos de Formación - Contra | 0.00     |           | 45000.00  |  |
| 4.2.1.02.03.03.001                                                                                                    | Fianzas Personales Provectos de Formación - Contra |          | 0.00      | 45000.00  |  |

<span id="page-47-0"></span>Figura 4.19: Formulario y Asiento - Consulta por Referencia.

4. Si desea imprimir el documento, presione el ícono Imprimir ubicado en la parte superior izquierda de cada asiento contable, identificado de la siguiente manera [4.20](#page-47-1)

<span id="page-47-1"></span>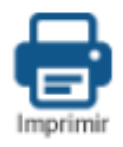

Figura 4.20: Ícono Imprimir.

#### (b) Consultar por Tipo de Asiento

1. Seleccione el campo ✭✭Tipo de Asiento✮✮. Como se muestra en la figura [4.21](#page-48-0)

2. El sistema le mostrará una lista con las opciones, Manual, Automático y la opción Todos.

3. Seleccione una de las opciones de la lista y presione el botón Buscar.

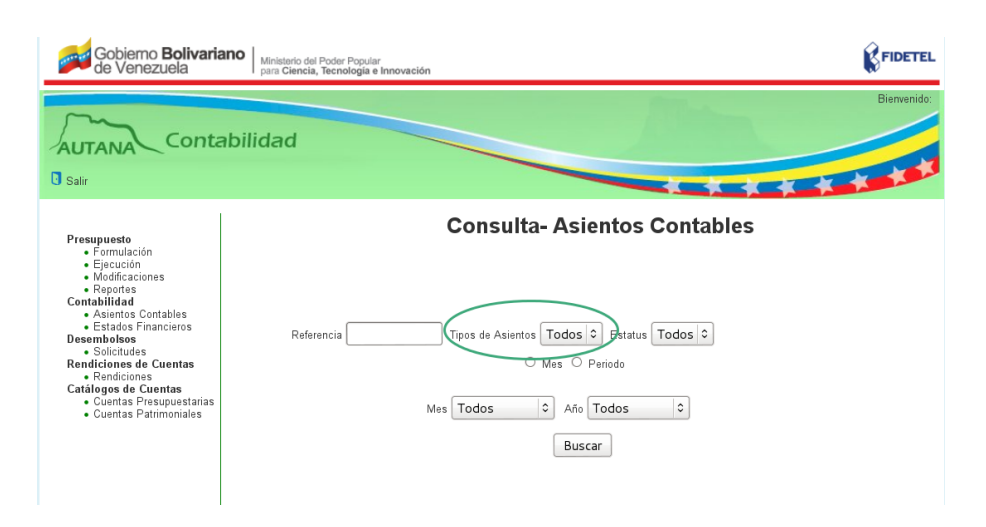

<span id="page-48-0"></span>Figura 4.21: Consulta por Tipo de Asiento.

Si existen registros para los criterios de búsqueda, el sistema mostrará la siguiente información del tipo de asiento seleccionado: fecha, concepto, observaciones, referencia y tipo de asiento, y una tabla con las columnas: Código contable, nombre de la cuenta,  $concepto, \, debe, \, haber, \, total \, debe \, y \, haber, \, botones: \, Editor \, (sólo \, si$ el asiento es de tipo manual  $y$  está en estatus generado), Aprobar  $(sólo si el asiento está en estatus generado) y Eliminar (sólo si el$  $asiento \, es \, de \, tipo \, manual \, y \, est\acute{a} \, en \, estatus \, generado).$ Si no existen registros para los criterios de búsqueda, el sistema le mostrará el mensaje: "No hay resultados".

4. Si desea imprimir el documento, presione el ícono Imprimir ubicado en la parte superior izquierda de cada asiento contable.

#### (c) Consultar por Estatus

1. Seleccione el campo ✭✭Estatus✮✮. Como se muestra en la figura [4.22](#page-49-0)

2. El sistema le mostrar´a una lista con las opciones, Generado, Aprobado y la opción Todos.

3. Seleccione una de las opciones de la lista y presione el botón Buscar.

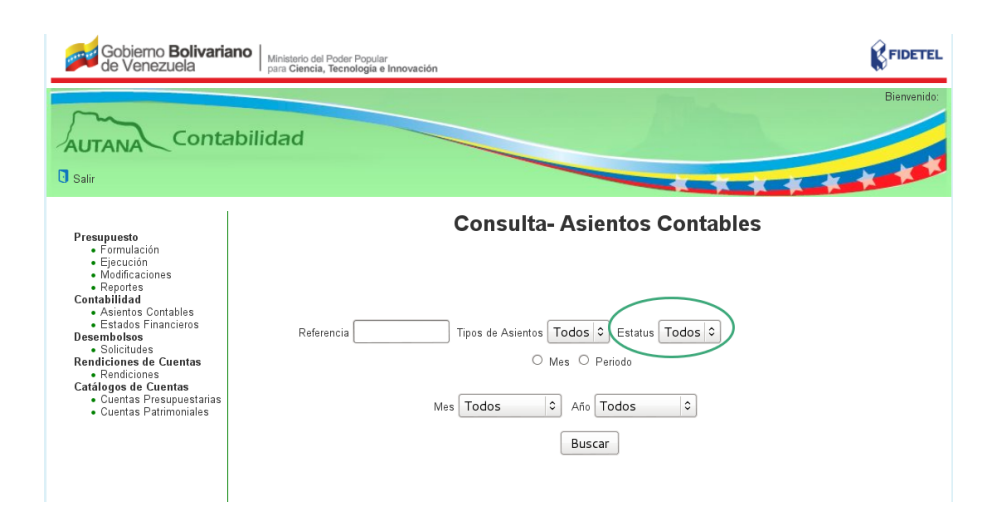

<span id="page-49-0"></span>Figura 4.22: Consulta por Estatus.

 $Si$  existen registros para los criterios de búsqueda, el sistema mostrará la siguiente información del tipo de estatus seleccionado: fecha, concepto, observaciones, referencia y tipo de asiento, y una tabla con las columnas: Código contable, nombre de la cuenta,  $concepto, \, debe, \, haber, \, total \, debe \, y \, haber, \, botones: \, Editor \, (sólo \, si$ el asiento es de tipo manual  $y$  está en estatus generado), Aprobar  $(sólo si el asiento está en estatus generado) y Eliminar (sólo si el$  $asiento es de tipo manual y está en estatus generado).$ Si no existen registros para los criterios de búsqueda, el sistema le mostrará el mensaje: "No hay resultados".

4. Si desea imprimir el documento, presione el ícono Imprimir ubicado en la parte superior izquierda de cada asiento contable.

#### (d) Consultar por Fecha

1. Seleccione el botón «mes» o el botón «período».

Si eligió mes: el sistema mostrará los campos de selección «Mes» y  $*A\tilde{n}$ o».

(d.1) Consultar por Mes

1. Seleccione una opción en el botón «mes» y una opción en el botón ✭✭a˜no✮✮. Presione el bot´on Buscar.

Como se muestra en la figura [4.23](#page-50-0)

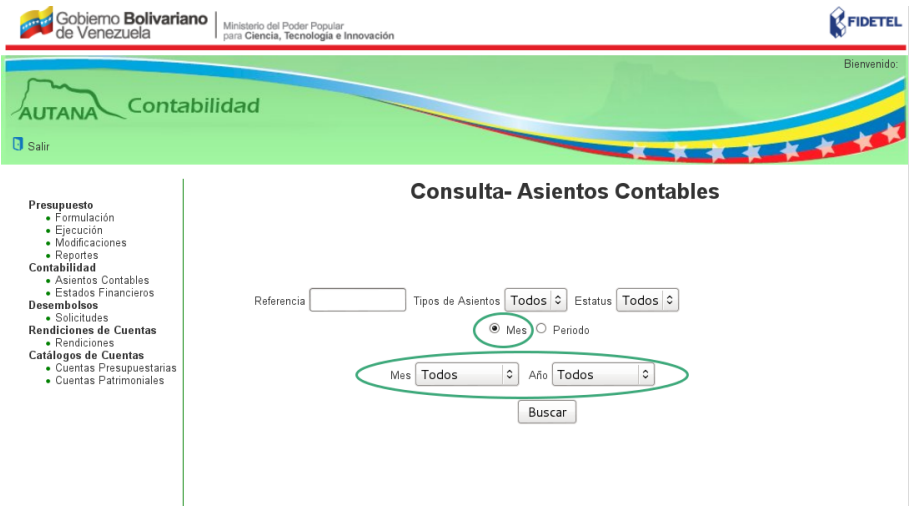

<span id="page-50-0"></span>Figura 4.23: Consulta por Mes.

Si existen registros para los criterios de búsqueda, el sistema mostrará la siguiente información del mes seleccionado: fecha, concepto, observaciones, referencia y tipo de asiento, y una tabla con las columnas: C´odigo contable, nombre de la cuenta, concepto, debe, haber, total debe y haber, botones: Editar (sólo si el asiento  $es$  de tipo manual y está en estatus generado), Aprobar (sólo si el  $asiento está en estatus generado) y Eliminar (sólo si el asiento es$  $de\; tipo\; manual\; y\; est\acute{a}\; en\; estatus\; generalo).$ 

Si no existen registros para los criterios de búsqueda, el sistema le mostrará el mensaje: "No hay resultados".

2. Si desea imprimir el documento, presione el ícono Imprimir ubicado en la parte superior izquierda de cada asiento contable.

Si eligió periodo:el sistema mostrará los campos de texto Desde y Hasta.

 $(d.2)$  Consultar por Período

- 1. Seleccione el campo ✭✭Desde✮✮.
- 2. El sistema mostrará un calendario.
- 3. Seleccione el día, mes y año.
- 4. Seleccione el campo de ✭✭Hasta✮✮.
- 5. El sistema mostrará un calendario.
- 6. Seleccione el día, mes y año y presione el botón Buscar.

Como se muestra en la figura [4.24](#page-52-0)

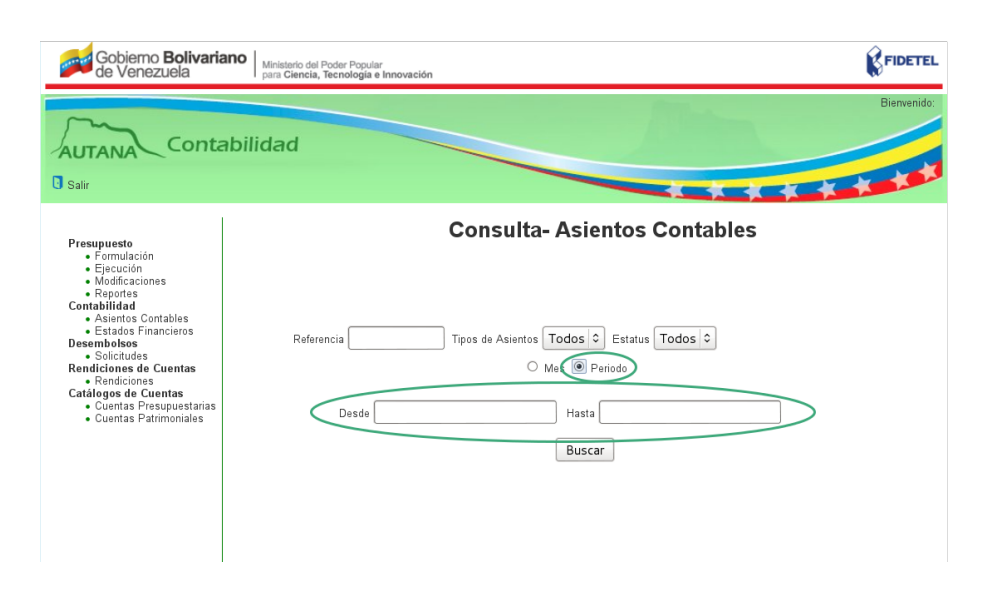

<span id="page-52-0"></span>Figura 4.24: Consulta por Período.

 $Si$  existen registros para los criterios de búsqueda, el sistema mostrará la siguiente información del periodo seleccionado: fecha, concepto, observaciones, referencia y tipo de asiento, y una tabla con las columnas: C´odigo contable, nombre de la cuenta, concepto,  $debe, haber, total debe y haber, botones: Editor (sólo si el asiento)$ es de tipo manual y está en estatus generado), Aprobar (sólo si el asiento está en estatus generado) y Eliminar (sólo si el asiento es  $de\; tipo\; manual\; y\; est\'a\; en\; estatus\; generado).$ 

Si no existen registros para los criterios de búsqueda, el sistema le mostrará el mensaje: "No hay resultados".

7. Si desea imprimir el documento, presione el ícono Imprimir ubicado en la parte superior izquierda de cada asiento contable.

#### 4.1.3. Editar Asientos Contables

El personal que labora en el Fondo Público en esta sección podrá editar los asientos contables de tipo manual.

- 1. Presione el ícono Editar del submódulo de Consulta de asientos contables.
- 2. El sistema mostrará un formulario con los siguientes elementos:
- Íconos Guardar y Consultar.
- Campo de texto para editar «Fecha» del asiento.
- Campo de texto editar «Concepto» del asiento.
- Campo de texto para editar «Observaciones» del asiento.
- Campo de texto para editar «Referencia» del asiento.
- $\blacksquare$  Tabla para editar información, con las siguientes columnas: Código de la cuenta, nombre de cuenta, monto por el Debe, monto por el Haber y Acciones.
- Totales de los montos: Debe y Haber.
- 3. Presionar campo de selección fecha del asiento.
- 4. El sistema mostrará un calendario.
- 5. Seleccione el día, mes y año.
- 6. Edite el concepto.
- 7. Edite la Referencia.
- 8. Edite la observación.
- 9. Presione el campo de selección Código.
- 10. Despliega una lista con los códigos de las partidas.

11. Seleccione un código de la lista.

12. El sistema automáticamente muestra el nombre del código de la partida seleccionada.

13. Edite el monto por el debe o por el haber según sea el caso.

14. El sistema automáticamente totaliza y muestra el monto por el debe o por el haber.

15. Si requiere ingresar otra cuenta: presione el ícono «Agregar» otra cuenta.

16. El sistema muestra otra fila en la tabla para ingresar información, con los botones ✭✭Agregar✮✮ otra cuenta y ✭✭Eliminar✮✮ cuenta.

17. Si requiere eliminar una cuenta, presione el ícono «Eliminar» una cuenta.

18. El sistema elimina la cuenta, totaliza y muestra el monto por el debe y por el haber.

19. Presione el ícono Imprimir. Si el cuadro «Total Debe» no tiene el mismo monto que el cuadro ✭✭Total Haber✮✮ el sistema mostrar´a el mensaje: "Debe ser igual a Total Debe".

Si el cuadro «Total Debe» tiene el mismo monto que el cuadro ✭✭Total Haber✮✮ el sistema mostrar´a el mensaje: "Datos Guardados Correctamente".

Si el sistema no almacena el asiento, mostrará el mensaje: "Falta" fecha, concepto, referencias, código contable, monto del debe y monto del haber" (Según sea el caso). Como se muestra en la figura [4.14](#page-42-1) o el mensaje: "Fecha, concepto,referencias, observaciones ya existe, por favor ingrese otra" (Según sea el caso).

#### 4.1.4. Eliminar Asientos Contables

En esta sección el personal del área contable del fondo público podrá eliminar los asientos contables de tipo manual de la siguiente manera:

1. Presione el ícono Eliminar del submódulo de consulta de asiento contable.

2. El sistema mostrará la pregunta: "¿Está seguro que desea eliminar el asiento?", presione Aceptar o Cancelar según sea el caso.

Si presionó el botón Aceptar elimina el asiento contable. Si presionó el botón Cancelar retorna a la pantalla de consulta.

#### 4.1.5. Aprobar Asientos Contables

En esta sección el personal del área contable del fondo público podrá aprobar los asientos contables de la siguiente manera:

1. Presione el ícono Aprobar del submódulo de consulta de asiento contable.

2. El sistema mostrará la pregunta: "¿Está seguro que desea eliminar el asiento?", presione Aceptar o Cancelar según sea el caso.

Si presionó el botón Aceptar aprueba el asiento contable.  $Si$  presionó el botón Cancelar retorna a la pantalla de consulta.

# 4.2. Estados Financieros

En esta sección el personal del área contable del fondo público podrá generar los reportes de Libro Diario, Libro Auxiliar, Mayor Analítico, Balance General y Estado de Resultado de la siguiente manera:

1. Presione la opción «Estados Financieros» en el submódulo Contabilidad en el menú lateral de la aplicación.

Como se muestra en la figura [4.25](#page-55-0)

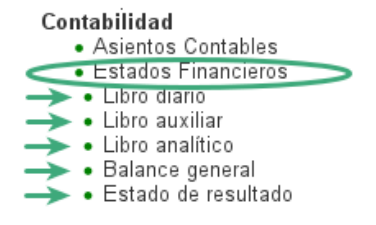

<span id="page-55-0"></span>Figura 4.25: Submódulo Estados Finacieros.

2. Se desplegará un submenú de la sección «Estados Financieros» con las opciones: Libro Diario, Libro Auxiliar, Mayor Anal´ıtico, Balance General y Estado de Resultado.

3. Seleccione una de las opciones del submenú.

#### 4.2.1. Generar Libro Diario

1. Presione la opción «Libro Diario» del submenú que se despliega de la sección «Estados Financieros» en el menú lateral de la aplicación.

Presione la opción del menú lateral.

2. El sistema mostrará un formulario con dos campos de texto, «Desde», ✭✭Hasta✮✮ y el Bot´on Generar.

Como se muestra en la figura [4.26](#page-56-0)

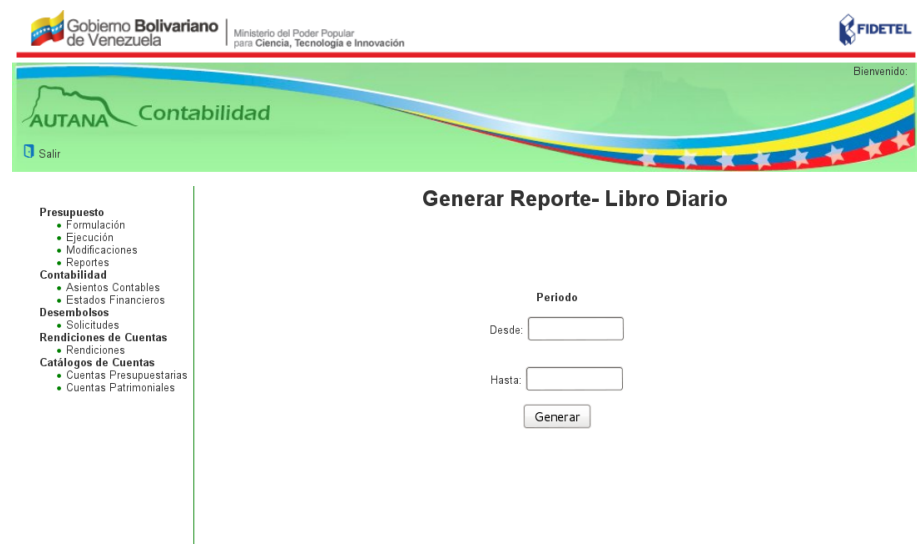

<span id="page-56-0"></span>Figura 4.26: Generar Libro Diario.

3. Presione el campo de texto «Desde» y el sistema le mostrará un calendario donde deberá seleccionar el día, mes y año.

4. Luego presione el campo de texto «Hasta» y el sistema le mostrará un calendario donde deberá seleccionar el día, mes y año.

4. Presione el Botón Generar.

5. El sistema mostrará una lista de asientos en estado aprobado (ya que este libro solo contiene los asientos que ya han pasado por la fase de aprobación de un funcionario autorizado) que se corresponden con los criterios de búsqueda ingresados, y contiene la siguiente información: fecha, referencia, concepto, tabla con las columnas: Código de la partida, denominación, debe, haber, total debe y haber.

Como se muestra en la figura [4.27](#page-57-0)

6. Si desea descargar el documento, presione el ícono Descargar ubicado en la parte superior izquierda de la pantalla.

Como se muestra en la figura [4.28](#page-58-0)

#### AUTANA Contabilidad n<br>Bisan Presupuesto<br>• Formulación<br>• Heddificaciones<br>• Meddificaciones<br>• Cortabilidad<br>• Estados Financieros<br>• Estados Financieros<br>• Formulaciones de Cuentas<br>• Formulaciones de Cuentas<br>• Presupuestarias<br>• Presupuestarias<br>• Cuentas P  $\begin{bmatrix} 1 \\ 2 \\ 3 \\ 4 \end{bmatrix}$ **Libro Diario** Desde: 01/01/2015 AI 07/08/2015 Fecha: Referencia: Concepto: 01/01/2015 FIANZAS PERSONALES DE FECHA 2014 **Cuenta** Debe 4.1.1.02.03.03.001<br>4.1.1.02.03.03.001<br>4.1.1.02.03.03.001<br>4.1.1.02.03.03.001 :<br>| Flanzas Personales Projectos de Formación<br>| Flanzas Personales Projectos de Formación<br>| Flanzas Personales Projectos de Formación  $\begin{array}{r} 148269.39 \\ 45000.00 \\ 45000.00 \\ \hline 45000.00 \\ \hline \end{array}$  $\frac{0.00}{0.00}$  $rac{1}{0.00}$ Flanzas Personales Proyectos de F  $\overline{\alpha}$ 4.1.1.02.03.03.001 Flanzas Personales Provectos de Formación 370225.47  $0.00$ 4.1.1.02.03.03.00<br>4.1.1.02.03.03.00 :<br>Flanzas Personales Projectos de Formaci<br>Flanzas Personales Projectos de Formaci  $\frac{0.00}{0.00}$  $\frac{1}{15000}$ 4.1.1.02.03.03.001<br>4.2.1.02.03.03.001 0.00 Flaszas Persosales Proyectos de Formación 45000.00 .<br>Flanzas Personales Projectos de Formación - Con  $121020303001$ Elaiza: Personales Projectos de Formación - Contra  $n m$  $15000000$ 42.1.02.03.03.00  $\frac{1}{1500000}$  $0.0$ 4.2.1.02.03.03.00 Flanzas Personales Projectos de Formación - Contra 0.00 370225.47 4.2.1.02.03.03.00 Flatzas Personales Projectos de Formación - Contra  $rac{1}{100}$ 305892.90 Flaxzas Personales Projectos de Formación - Contra<br>Flaxzas Personales Projectos de Formación - Contra<br>Flaxzas Personales Projectos de Formación - Contra<br>Totalex:  $\begin{array}{r} \begin{array}{r} 0.00 \\ 0.00 \end{array} \\ \begin{array}{r} 0.00 \\ 1349387.78 \end{array} \end{array}$ 42.1.02.03.03.001<br>42.1.02.03.03.001 45000.00 Fecha: Referencia: 31/01/2015 í, Concepto: – COMISIONES, GASTOS, INTERESES, INGRESOS DE FIDEICOMISO DE ENERO 2014<br>2001 - Denominación — Denominación 0.4<br>6.1.10.01.01.01.00 rracion<br>Comisión Fidebarta<br>Fidebomiso Banco Indestrial de Venezeela  $\frac{1}{19180}$ 0.00 2764634.47 1.1.1.02.01.05.00 0.00 6.1.10.01.01.01.0 Comisión Fidectar 6.1.10.99.01.01.001 Otros Gastos Fliancieros 114.63  $0.00$ Com is its Fichacles<br>Otros Gastos Financieros  $\frac{118827.71}{18827.71}$ <br> $\frac{76.46}{18226.58}$ 6.1.10.01.01.01.01<br>6.1.10.99.01.01.01 1.1.1.02.01.05.00 Fide form is o Bandes<br>Banco del Tesoro Cita, Racardadora 0.00 1.1.1.01.02.01.003 2871.28  $0.00$

CAPÍTULO 4. 4.2. ESTADOS FINANCIEROS

<span id="page-57-0"></span>Figura 4.27: Libro Diario.

#### 4.2.2. Generar Libro Auxiliar

1. Presione la opción «Libro Auxiliar» del submenú que se despliega de la sección «Estados Financieros» en el menú lateral de la aplicación.

2. El sistema mostrará un formulario con los campos de selección Cuenta Patrimonial, Mes, Año y el Botón Generar.

Como se muestra en la figura [4.29](#page-58-1)

3. Presione el campo de selección Cuenta Patrimonial.

4. El sistema le mostrará la lista de las cuentas patrimoniales de penúltimo nivel registradas en la base de datos de la aplicación.

5. Seleccione una de las cuentas.

6. Seleccione el mes y el año y presione el botón Generar.

7. El sistema mostrará un reporte con la siguiente información: nombre del

#### CAPÍTULO 4. 4.2. ESTADOS FINANCIEROS

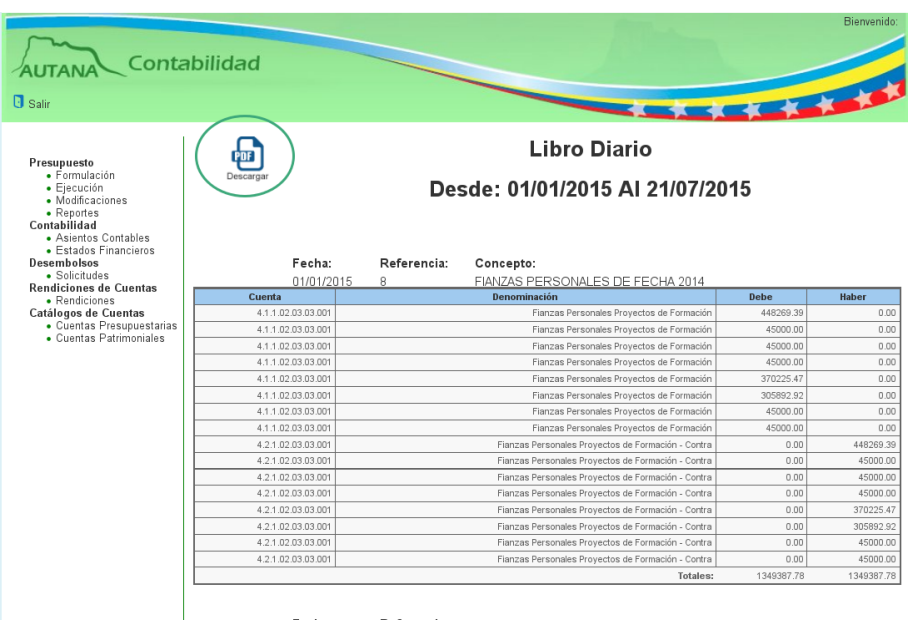

#### <span id="page-58-0"></span>Figura 4.28: Ícono Descargar.

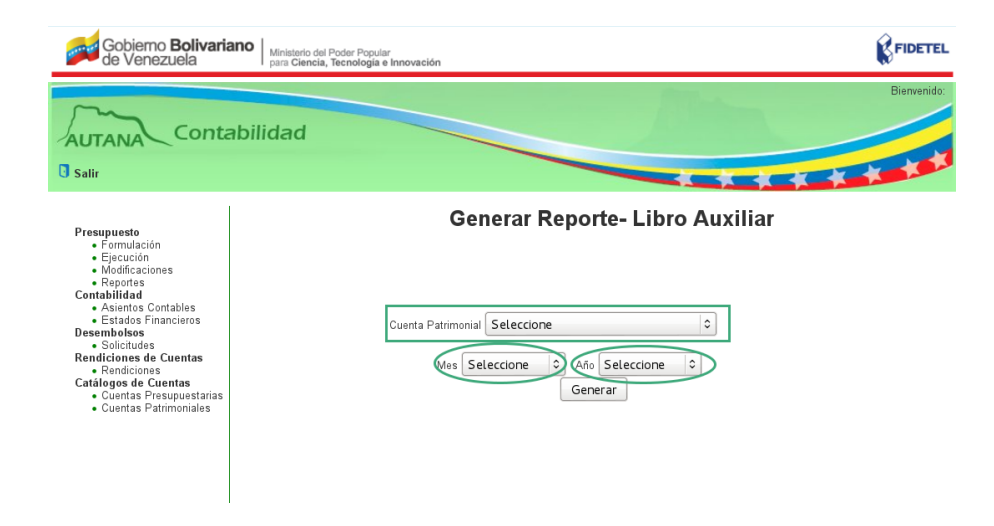

<span id="page-58-1"></span>Figura 4.29: Generar Libro Auxiliar.

del reporte, fecha seleccionada, tabla con las columnas: cuenta, denominación, saldo anterior, debe, haber y saldo actual, totales del: debe, haber, saldo anterior y saldo actual y muestra el ícono Descargar.

8. Si desea descargar el documento, presione el ícono Descargar ubicado en la parte superior izquierda de la pantalla.

#### 4.2.3. Generar Libro Analítico

1. Presione la opción «Libro Analítico» del submenú que se despliega de la sección «Estados Financieros» en el menú lateral de la aplicación.

2. El sistema mostrará un formulario con los siguientes elementos:

- Fecha inicial con campos de selección «Mes» y «Año».
- Fecha Final con campos de selección «Mes» y «Año».
- Campo de selección «Cuenta Inicial».
- Campo de selección «Cuenta Final».
- Botón Generar.

Como se muestra en la figura [4.30](#page-59-0)

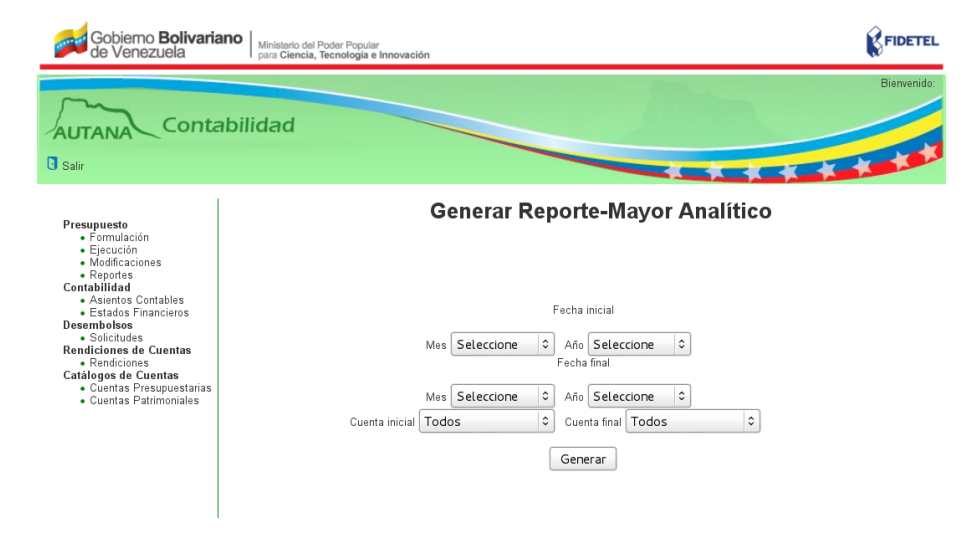

<span id="page-59-0"></span>Figura 4.30: Generar Mayor Analítico.

3. Seleccione el mes y a˜no de la Fecha Inicial y de la Fecha Final.

4. Seleccione la cuenta Inicial y la Cuenta Final y presione el botón Generar.

El sistema buscará todos los asientos que se corresponden con los criterios de búsqueda ingresados

5. El sistema mostrará un reporte con la siguiente información: intervalo de la fecha seleccionada, cuenta, denominación de la cuenta, saldo anterior de la cuenta y todos los movimientos que ha tenido la cuenta, especificando su concepto, referencia, debe, haber, saldo actual, saldos totales y muestra el ícono de descarga.

6. Si desea descargar el documento, presione el ícono Descargar ubicado en la parte superior izquierda de la pantalla.

#### 4.2.4. Generar Balance General

1. Presione la opción «Balance General» del submenú que se despliega de la sección «Estados Financieros» en el menú lateral de la aplicación.

2. El sistema mostrará un formulario con los siguientes elementos:

- Campo de selección «Al mes», referente al mes hasta el que se desea generar el Balance General.
- Campo de selección «Al año», referente año hasta el que se desea generar el Balance General.
- Campo de selección «Nivel de Consulta», referente al nivel de las cuentas en que se desea que genere el Balance General.
- $\blacksquare$  Botón Generar.

Como se muestra en la figura [4.31](#page-61-0)

3. Seleccione el mes, el año, el nivel de la consulta y presione el botón Generar.

4. El sistema mostrará un reporte con la siguiente información: Nombre del Estado Financiero, fecha al (referente a la fecha a la que se desea presentar el Balance General) y tabla con las columnas: concepto, denominación de la cuenta, saldo de cada cuenta y el total de las cuentas de: Activo, Pasivo y Patrimonio. Muestra el ícono Descargar.

5. Si desea descargar el documento, presione el ícono Descargar ubicado en la parte superior izquierda de la pantalla.

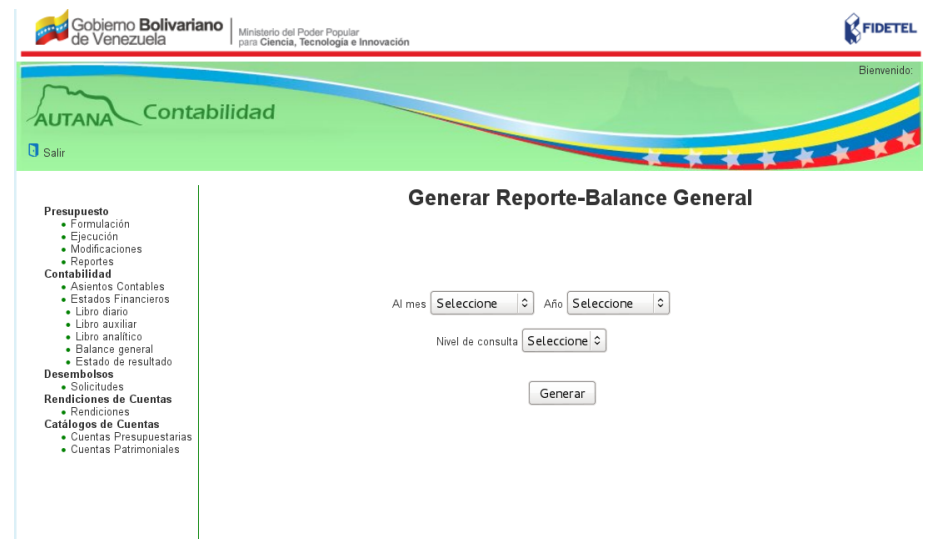

<span id="page-61-0"></span>Figura 4.31: Generar Balance General.

#### 4.2.5. Generar Estado de Resultado

1. Presione la opción «Estado de Resultado» del submenú que se despliega de la sección «Estados Financieros» en el menú lateral de la aplicación.

2. El sistema mostrará un formulario con los siguientes elementos:

- Campo de selección Al «Mes» y «Año», referente al el mes y el año hasta el que se desea generar el Estado de Resultado.
- Campo de selección «Nivel de consulta», referente al nivel de las cuentas en que se desea que genere el Estado de Resultado.
- Botón Generar.

Como se muestra en la figura [4.32](#page-62-0)

3. Seleccione el mes y año, el nivel de consulta y presione el botón Generar.

4. El sistema mostrará un reporte con la siguiente información: Nombre del Estado Financiero, fecha al (referente a la fecha a la que se desea presentar el Estado de Resultado), tabla con las columnas: cuenta, denominación de la cuenta, saldo acumulado hasta el mes anterior al seleccionado, saldo acumulado al mes seleccionado y saldo acumulado. Muestra el ícono Descargar.

CAPÍTULO 4. 4.2. ESTADOS FINANCIEROS

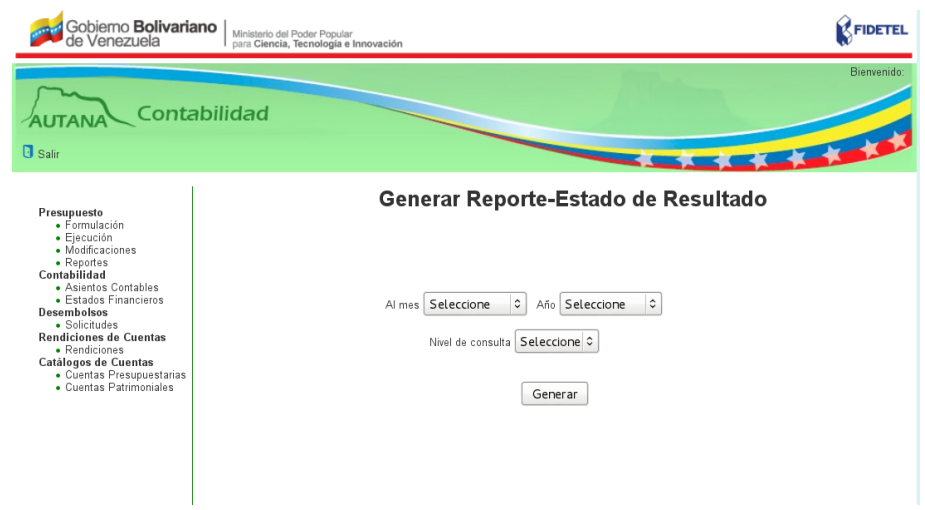

<span id="page-62-0"></span>Figura 4.32: Generar Estado de Resultado.

5. Si desea descargar el documento, presione el ícono Descargar ubicado en la parte superior izquierda de la pantalla.

# Presupuesto

En este submódulo se podrá formular, ejecutar, modificar y generar reportes presupuestarios de los proyectos de FIDETEL.

Como se muestra en la figura [5.1](#page-64-0)

<span id="page-64-0"></span>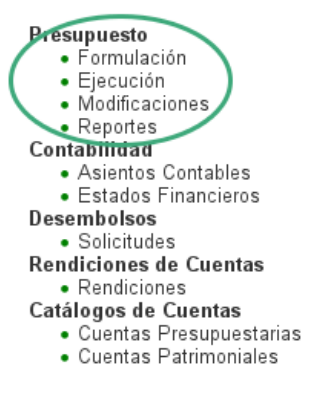

Figura 5.1: Menú Presupuesto.

## 5.1. Formulación Presupuestaria

En esta sección el personal del área contable del fondo público podrá consultar la formulación presupuestaria de los proyectos de FIDETEL de la siguiente manera:

1. Presione la opción «Formulación» de la sección «Presupuesto» en el menú lateral de la aplicación.

2. Se le mostrará un formulario con los siguientes criterios de búsqueda :

- Campo de selección «Tipo de Proyecto».
- Campo de texto «Código del Proyecto».
- Campo de texto «Nombre del Proyecto».
- Campo de selección «Estatus del Proyecto».
- Campo de selección «Mes» y «Periodo»  $\blacksquare$
- $\blacksquare$  Botón Buscar.

Como se muestra en la figura [5.2](#page-65-0)

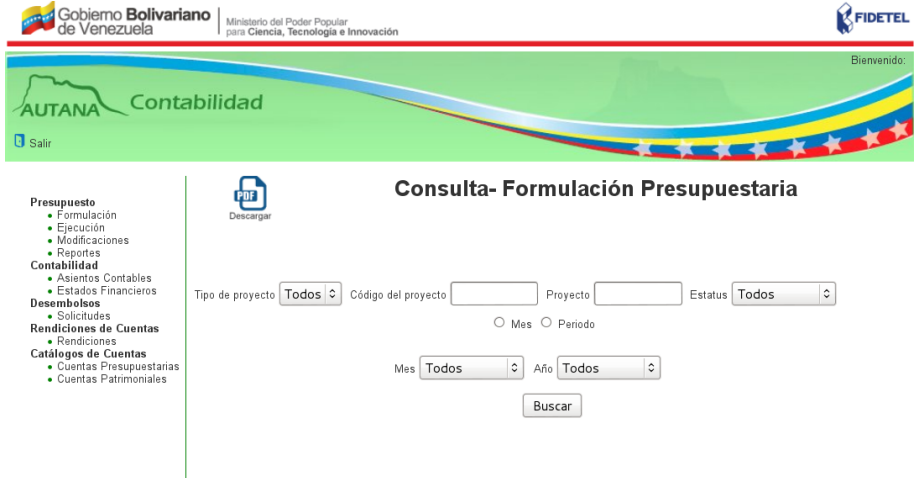

<span id="page-65-0"></span>Figura 5.2: Formulación Presupuestaria.

3. Llene los campos de búsqueda que desee consultar y presione el botón Buscar.

La consulta de la formulación presupuestaria se puede hacer por:

- 1. Por Proyecto
- 2. Por Estatus
- 3. Por Fecha

#### 5.1.1. Consultar por Proyecto

1. Presione el campo de selección « Tipo de Proyecto ». Como se muestra en la figura [5.3](#page-66-0)

- 2. Se desplegará una lista con los tipos de proyectos  $I+D$ , FT y Todos.
- 3. Seleccione una de las opciones de la lista y presione el botón Buscar.

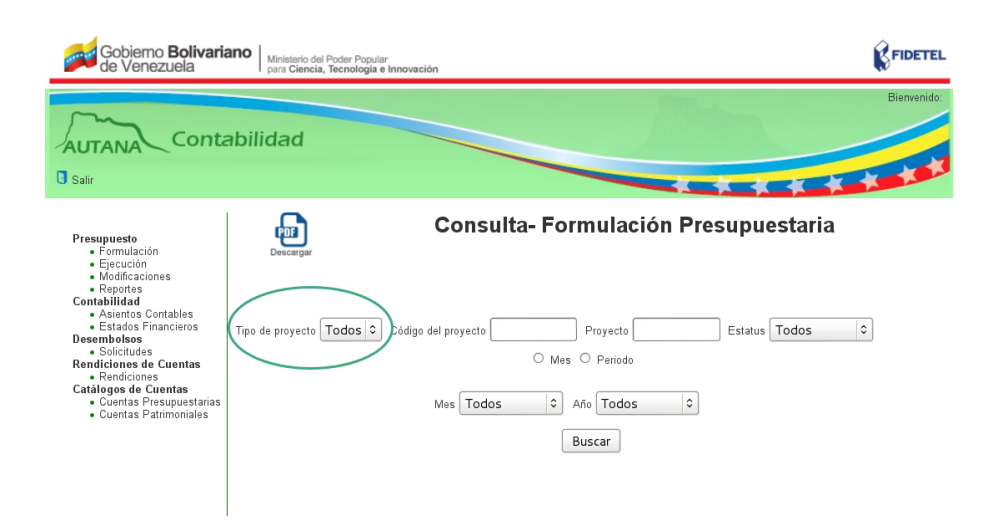

<span id="page-66-0"></span>Figura 5.3: Consulta por Proyecto

Si existen registros para los criterios de búsqueda, el sistema mostrará una lista de proyectos según el tipo de proyecto  $seleccionado, en una tabla con las columnas : fecha, código$ del proyecto, tipo de proyecto, nombre del proyecto, monto comprometido y estatus del proyecto.

Si no existen registros para los criterios de búsqueda, el sistema le mostrará el mensaje: "No hay resultados".

Como se muestra en la figura [5.4](#page-67-0)

4. Si desea descargar el documento, presione el ícono Descargar ubicado en la parte superior izquierda de la pantalla.

5. Si requiere continuar con la búsqueda, ingrese el código del proyecto o nombre del proyecto en el campo de texto ✭✭Buscar✮✮ ubicado en la parte superior derecha de la tabla que contiene las columnas: fecha, tipo de proyecto, código del proyecto, monto comprometido y estatus.

6. Se le mostrará una lista de opciones de códigos o nombres para la autocompletación.

7. Seleccione una de las opciones de la lista de autocompletación y presione el botón Buscar.

8. La aplicación mostrará la información del proyecto en una tabla con las

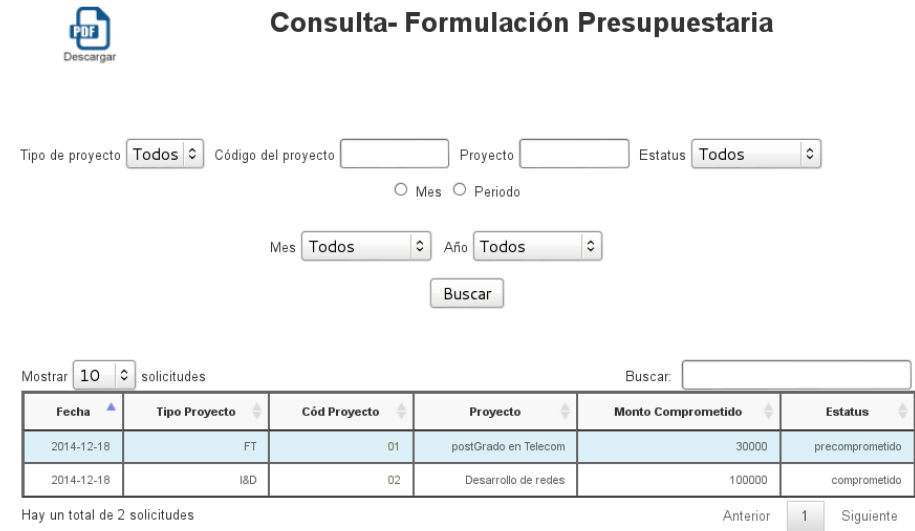

#### <span id="page-67-0"></span>Figura 5.4: Formulario Consulta por Proyecto

columnas: fecha, c´odigo del proyecto, tipo de proyecto, nombre del proyecto, monto comprometido y estatus del proyecto.

9. Si desea descargar el documento, presione el ícono Descargar ubicado en la parte superior izquierda de la pantalla.

#### Si Requiere Consultar la Formulación Presupuestaria de un Proyecto

1. Presione el enlace del código del proyecto.

Como se muestra en la figura [5.5](#page-68-0)

2. La aplicación , mostrará el estado del proyecto.

 $Si$  el estado es **Precomprometido**, muestra la siguiente información: tipo de proyecto, código del proyecto, nombre del proyecto, punto, agenda, fecha, observaciones. Muestra una tabla con las columnas: código de la partida, denominación de la partida, monto precomprometido por partida y total aprobado para el proyecto.

Como se muestra en la figura [5.6](#page-68-1)

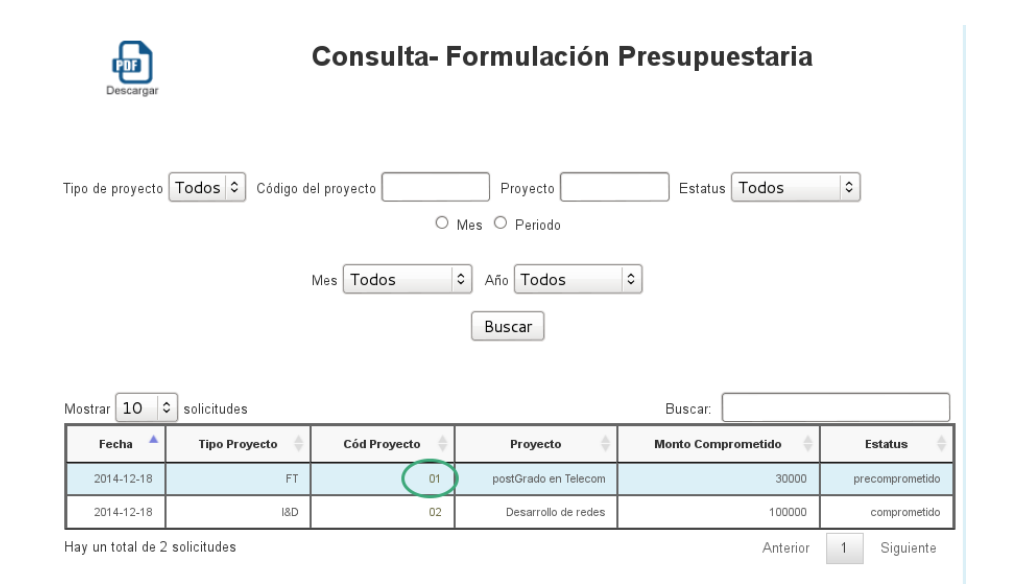

### CAPÍTULO 5. 5.1. FORMULACIÓN PRESUPUESTARIA

<span id="page-68-0"></span>Figura 5.5: Enlace del Código del Proyecto

| Gobiemo <b>Bolivariano</b><br>de Venezuela                                                                                                    | Ministerio del Poder Popular<br>para Ciencia. Tecnología e Innovación                                                                                               |                                                              | <b>FIDETEL</b>            |  |  |
|----------------------------------------------------------------------------------------------------|----------------------------------------------------------------------------------------------------|--------------------------------------------------------------|---------------------------|--|--|
| <b>B</b> Salir                                                                                                    | Contabilidad                                                                                                    |                                                              | <b>Bienvenido</b><br>3333 |  |  |
| Presupuesto<br>· Formulación<br>· Eiecución<br>· Modificaciones<br>• Reportes<br>Contabilidad<br>· Asientos Contables<br>· Estados Financieros<br>Desembolsos<br>· Solicitudes<br><b>Rendiciones de Cuentas</b><br>· Rendiciones | <b>Consulta-Formulación Presupuestaria</b><br>Descarga<br><b>Precompromiso</b><br>Tipo de proyecto: FT<br>Código del proyecto: 01<br>Proyecto: postGrado en Telecom |                                                              |                           |  |  |
|                                                                                                    | Punto:                                                                                                    | Observaciones:<br>Fecha:<br>Agenda:<br>05-2012<br>11/05/2102 |                           |  |  |
| Catálogos de Cuentas<br>• Cuentas Presupuestarias                                                                                                    | <b>Código Partida</b>                                                                                                    | Denominación                                                 | <b>Monto Comprometido</b> |  |  |
| • Cuentas Patrimoniales                                                                                                    | 4.01.02.03.01                                                                                                    | Equipos                                                      | 30000                     |  |  |
|                                                                                                    | 4.01.02.03.04                                                                                                    | Personal                                                     | 20000                     |  |  |
|                                                                                                    | 4.01.02.03.05                                                                                                    | Viaies y viaticos                                            | 20000                     |  |  |
|                                                                                                    | 4.01.02.03.06                                                                                                    | Materiales y suministros                                     | 20000                     |  |  |
|                                                                                                    | 4.01.02.03.07                                                                                                    | Servicios                                                    | 10000                     |  |  |
|                                                                                                    | Total: 100000                                                                                                    |                                                              |                           |  |  |

<span id="page-68-1"></span>Figura 5.6: Tabla Estado Precomprometido

 $Si$  el estado es **Comprometido**, muestra la siguiente información: tipo de proyecto, código del proyecto, nombre del proyecto, número de contrato, fecha de suscripción del contrato, punto, agenda, fecha, observaciones. Muestra una tabla con las columnas: código de la partida, denominación de la partida, monto comprometido por partida y total aprobado para el proyecto.

Como se muestra en la figura [5.7](#page-69-0)

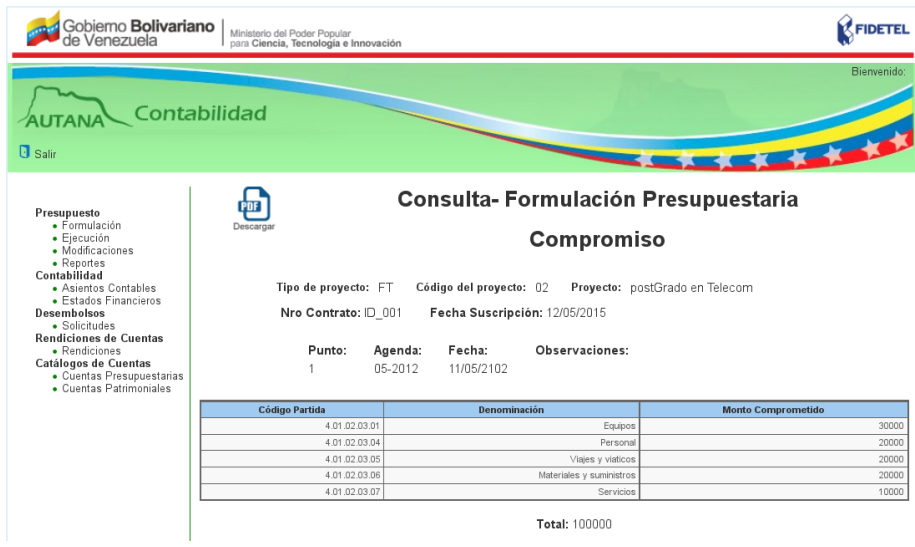

<span id="page-69-0"></span>Figura 5.7: Tabla Estado Comprometido

 $3.$  Si desea descargar el documento, presione el ícono  $\operatorname{Descargar}$  ubicado en la parte superior izquierda de la pantalla.

#### 5.1.2. Consultar por Estatus

1. Presione el campo de selección «Estatus». Como se muestra en la figura [5.8](#page-70-0)

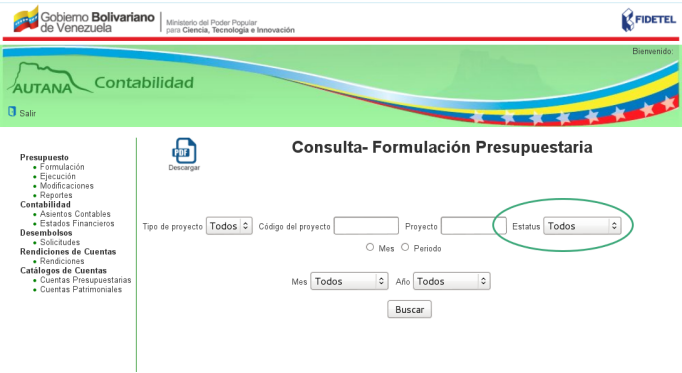

<span id="page-70-0"></span>Figura 5.8: Consulta por Estatus

2. Se desplegará una lista con los tipos de proyectos Precomprometidos, Comprometidos y Todos.

3. Seleccione una de las opciones de la lista y presione el botón Buscar. Si existen registros para los criterios de búsqueda, el sistema mostrará una lista de proyectos según el estatus seleccionado en una tabla con las columnas : fecha, código del proyecto, tipo del proyectos, proyecto, monto comprometido y estatus del proyecto. Si no existen registros para los criterios de búsqueda, el sistema le mostrará el mensaje: "No hay resultados".

4. Si desea descargar el documento, presione el ícono Descargar ubicado en la parte superior izquierda de la pantalla.

#### Si Requiere Consultar el Estatus Presupuestario de un Proyecto

Se Procede de la misma manera como lo explicado en el apartado anterior.

#### 5.1.3. Consultar por Fecha

1. Presione el campo de selección «Mes» o en el campo de selección « Período ».

Si selecciona el campo «Mes», mostrará los campos «Mes»  $y * A\tilde{n}$ o».

Como se muestra en la figura [5.9](#page-71-0)

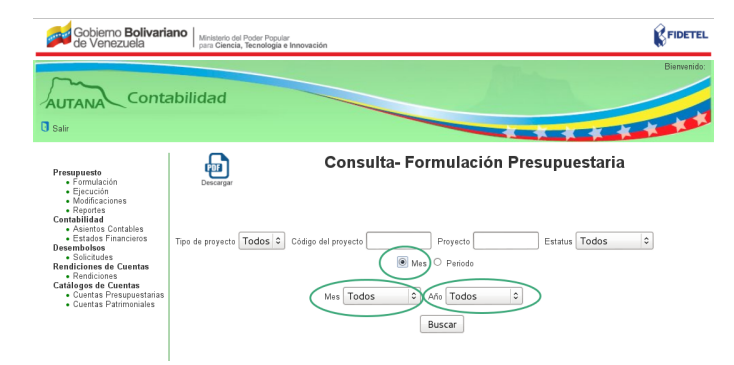

<span id="page-71-0"></span>Figura 5.9: Consulta por Mes.

#### (a) Consultar por Mes

1. Seleccione una opción del campo mes, una opción del campo año y presione el botón Buscar.

Si existen registros para los criterios de búsqueda, el sistema mostrará una lista de proyectos ordenada según los días del mes y a˜no seleccionado, en una tabla con las columnas : fecha, c´odigo del proyecto, tipo de proyecto, nombre del proyecto, monto comprometido y estatus del proyecto.

Si no existen registros para los criterios de búsqueda, el sistema mostrará el mensaje: "No hay resultados".

2. Si desea descargar el documento, presione el ícono Descargar ubicado en la parte superior izquierda de la pantalla.

#### Si Requiere la Formulación presupuestaria de un Proyecto

1. Presione el enlace del código del proyecto.

2. La aplicación mostrará el estado del proyecto.
# CAPÍTULO 5. 5.1. FORMULACIÓN PRESUPUESTARIA

Si el estado es Precomprometido, muestra la siguiente información: tipo de proyecto, código del proyecto, nombre del proyecto, punto, agenda, fecha, observaciones. Muestra una  $tabla con las columns: código de la partida, denominación de la$ partida, monto precomprometido por partida y total aprobado para el proyecto.

 $Si$  el estado es **Comprometido**, muestra la siguiente información: tipo de proyecto, código del proyecto, nombre del proyecto, número de contrato, fecha de suscripción del contrato, punto, agenda, fecha, observaciones. Muestra una tabla con las columnas: código de la partida, denominación de la partida, monto comprometido por partida y total aprobado para el proyecto.

3. Si desea descargar el documento, presione el ícono Descargar ubicado en la parte superior izquierda de la pantalla.

Si selecciona el campo de selección « Período », mostrará los campos ✭✭Desde✮✮ y ✭✭Hasta✮✮.

Como se muestra en la figura [5.10](#page-72-0)

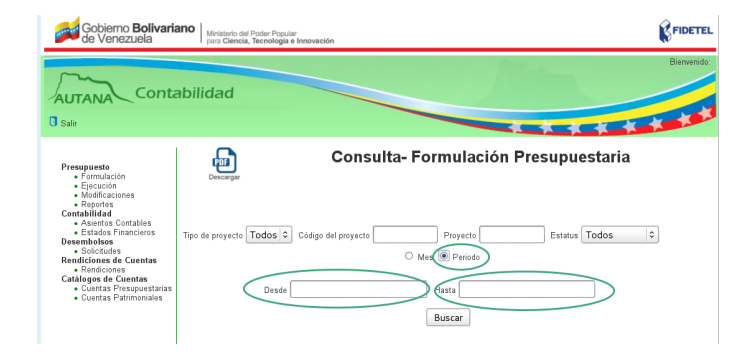

<span id="page-72-0"></span>Figura 5.10: Consulta por Período.

# (b) Consultar por Período

1. Seleccione el campo de texto ✭✭Desde✮✮.

- 2. La aplicación le mostrará un calendario.
- 3. Seleccione el día, el mes y el año.
- 4. Seleccione el campo de texto ✭✭Hasta✮✮.
- 5. La aplicación le mostrará un calendario.
- 6. Seleccione el día, el mes y el año y presione el botón Buscar.

Si existen registros para los criterios de búsqueda, el sistema mostrará una lista de proyectos ordenada según los días del período, en una tabla con las columnas: fecha, código del proyecto, tipo de proyecto, nombre del proyecto, monto comprometido y estatus del proyecto.

Si no existen registros para los criterios de búsqueda, el sistema le mostrará el mensaje: "No hay resultados".

7. Si desea descargar el documento, presione el ícono Descargar ubicado en la parte superior izquierda de la pantalla.

#### Si Requiere la Formulación presupuestaria de un Proyecto

Se Procede de la misma manera como lo explicado en el apartado anterior.

# 5.2. Ejecución Presupuestaria

En esta sección el personal del área contable del fondo público podrá consultar la Ejecución Presupuestaria de los proyectos de FIDETEL de la siguiente manera:

1. Presione la opción «Ejecución» de la sección «Presupuesto» en el menú lateral de la aplicación.

2. Se le mostrará un formulario con los siguientes criterios de búsqueda :

- Campo de selección, «Tipo de Proyecto».
- Campo de texto «Código del Proyecto».
- Campo de texto «Nombre del Proyecto».
- Campo de selección «Fase del Proyecto».
- Campo de selección «Estatus del Proyecto»
- Campo de selección «Mes» y «Período».

Como se muestra en la figura [5.11](#page-74-0)

J.

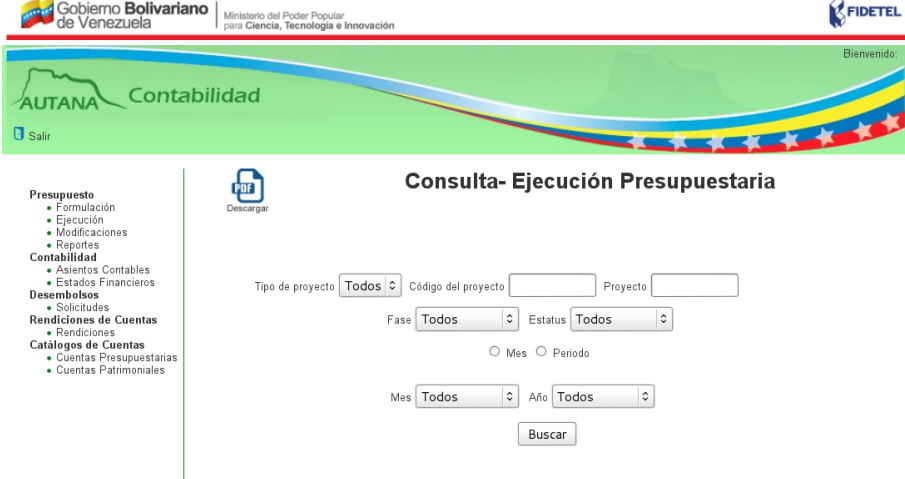

<span id="page-74-0"></span>Figura 5.11: Consulta Ejecución Presupuestaria.

3. Llene los campos de búsqueda que desea consultar y presione el botón Buscar.

La consulta de la ejecución presupuestaria se puede hacer por:

- 1. Por Proyecto
- 2. Por Fase
- 3. Por Estatus
- 4. Por Fecha

# 5.2.1. Consultar por Proyecto

- 1. Presione el campo de selección «Tipo de Proyecto». Como se muestra en la figura [5.12](#page-75-0)
- 2. Se desplegará una lista con los tipos de proyectos  $I+D$ , FT y Todos.

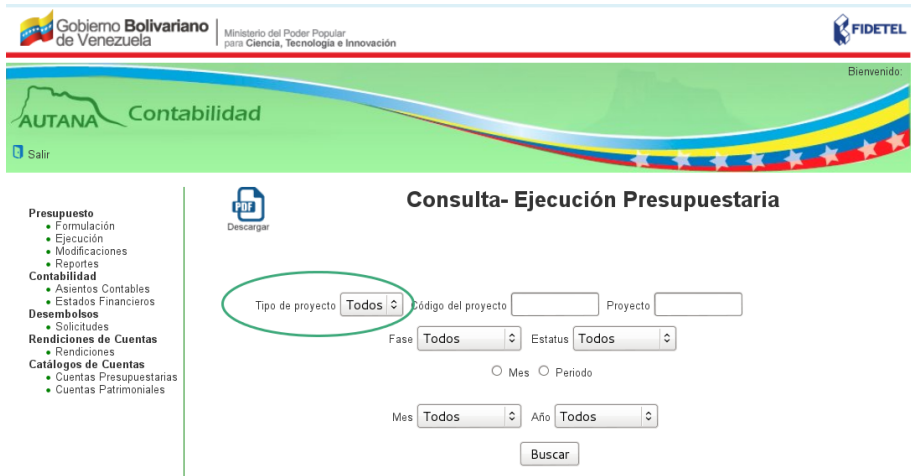

<span id="page-75-0"></span>Figura 5.12: Consultar por Proyecto.

3. Seleccione una de las opciones de la lista y presione el botón Buscar.

Si existen registros para los criterios de búsqueda, el sistema mostrará una lista de proyectos según el tipo de proyecto seleccionado, en una tabla con las columnas: fecha, código del proyecto, tipo de proyecto, nombre del proyecto, fase del proyecto, monto comprometido, monto causado  $y/o$  monto pagado, según sea el estatus.

Si no existen registros para los criterios de búsqueda, el sistema le mostrará el mensaje: "No hay resultados".

4. Si desea descargar el documento, presione el ícono Descargar ubicado en la parte superior izquierda de la pantalla.

5. Si requiere continuar con la búsqueda, ingrese el código del proyecto o nombre del proyecto.

6. Se le mostrará una lista de opciones de códigos o nombres para la autocompletación.

7. Seleccione una de las opciones de la lista de autocompletación y presione el botón Buscar.

8. La aplicación mostrará la información del proyecto en una tabla con las

columnas: fecha, tipo de proyecto, código del proyecto, nombre del proyecto, fase (en forma de link), monto comprometido, monto causado y/o monto pagado según sea el estatus.

9. Si desea descargar el documento, presione el ícono Descargar ubicado en la parte superior izquierda de la pantalla.

## Si Requiere Consultar la Ejecución Presupuestaria de un Proyecto.

1. Presione el enlace de la Fase del Proyecto.

Como se muestra en la figura [5.13](#page-76-0)

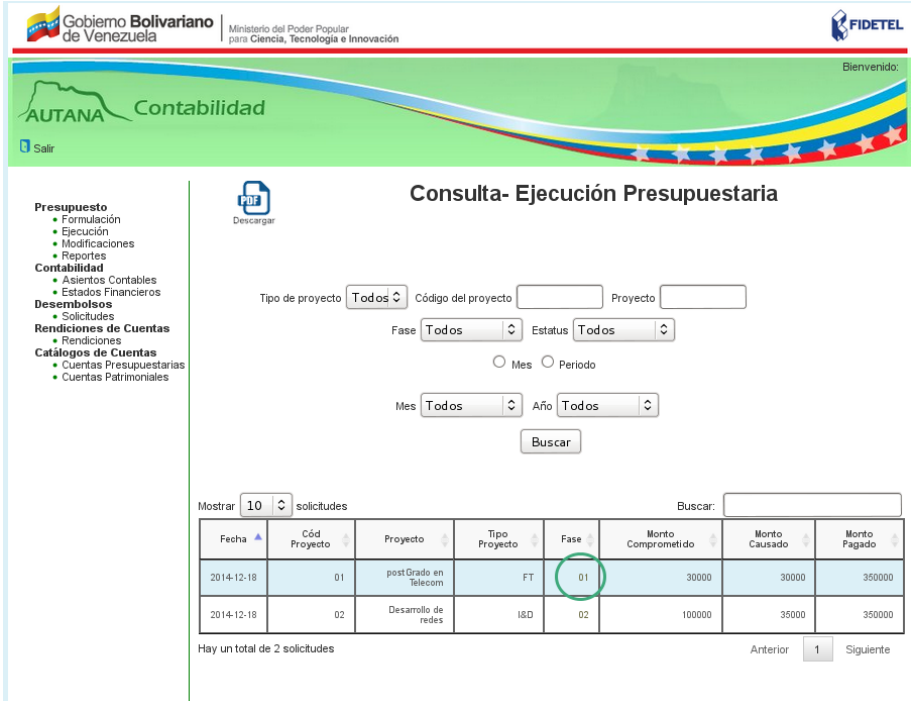

<span id="page-76-0"></span>Figura 5.13: Enlace Fase del Proyecto.

2. La aplicación, mostrará el estado de la fase del proyecto.

 $Si$  el estado es **Causado**, muestra la siguiente información: tipo de proyecto, código del proyecto, nombre del proyecto, fecha del  $compromiso, monto del compromiso, fase, n'umero y fecha de$ solicitud del pago. Muestra una tabla con las columnas: código de la partida, denominación de la partida, monto comprometido por partida, monto causado, retención, monto retención, monto pagado , total monto comprometido de la fase, total monto causado de la  $fase, total monto pagado de la fase y total monto retención de la$ fase .

 $Si$  el estado es **Pagado**, muestra la siguiente información: tipo de proyecto, código del proyecto, nombre del proyecto, fecha  $del$  compromiso, monto del compromiso, fase, número y fecha  $de$  solicitud del pago, número y fecha de autorización del pago, número y fecha de conformación del pago. Muestra una tabla con  $las$  columnas: código de la partida, denominación de la partida,  $monto$  comprometido por partida, monto causado, retención, monto retención, monto pagado, total monto comprometido de la fase, total monto causado de la fase, total monto pagado de la fase  $y$  total monto retención de la fase.

3. Si desea descargar el documento, presione el ícono Descargar ubicado en la parte superior izquierda de la pantalla.

# 5.2.2. Consultar por Fase

1. Presione el campo de selección «Fase».

2. Se desplegará una lista con los tipos de Fases.

3. Seleccione una de las opciones de la lista y presione el botón Buscar.

El sistema mostrará una lista de proyectos según la fase seleccionada, en una tabla con las columnas: fecha, código del proyecto, nombre del proyecto, tipo de proyecto, fase del proyecto, monto comprometido, monto causado  $y/o$  monto pagado, según sea el estatus.

4. Si desea descargar el documento, presione el ícono Descargar ubicado

en la parte superior izquierda de la pantalla.

## Si Requiere Consultar la Ejecucuión Presupuestaria de un Proyecto.

Se Procede de la misma manera como lo explicado en el apartado anterior.

# 5.2.3. Consultar por Estatus

- 1. Presione el campo de selección «Estatus».
- 2. Se desplegará una lista con las opciones Causado, Pagado y Todos.
- 3. Seleccione una de las opciones de la lista y presione el botón Buscar.

Si existen registros para los criterios de búsqueda, el sistema mostrará una lista de proyectos según el estatus seleccionado, en una tabla con las columnas: fecha, código del proyecto, tipo de proyecto, nombre del proyecto, fase del proyecto, monto  $comprometido$ , monto causado  $y/o$  monto pagado, según sea el estatus.

Si no existen registros para los criterios de búsqueda, el sistema le mostrará el mensaje: "No hay resultados".

4. Si desea descargar el documento, presione el ícono Descargar ubicado en la parte superior izquierda de la pantalla.

## Si Requiere Consultar la Ejecucuión Presupuestaria de un Proyecto.

Se Procede de la misma manera como lo explicado en el apartado anterior.

# 5.2.4. Consultar por Fecha

1. Presione el campo de selección «Mes» o el campo de selección «Período».

Si eligió el campo de selección mes: el sistema mostrará los campos de selección «Mes» y « $A\tilde{n}$ o».

Como se muestra en las figuras [5.14](#page-79-0)

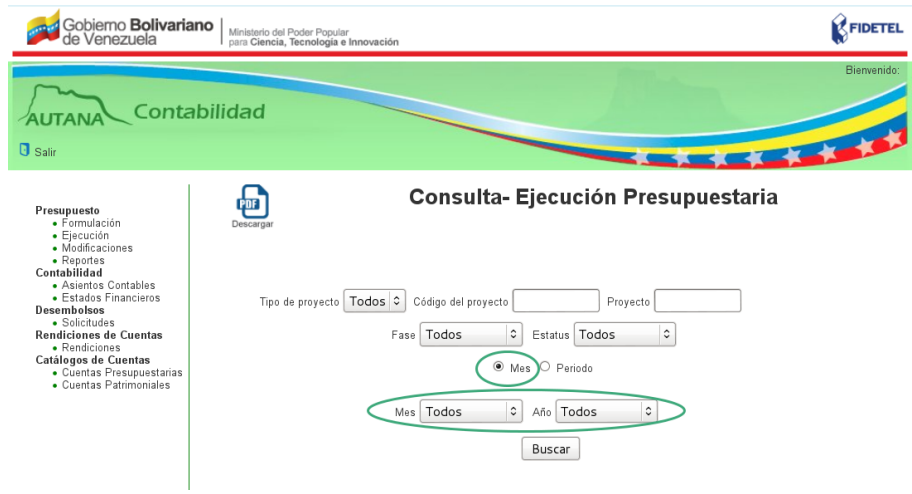

<span id="page-79-0"></span>Figura 5.14: Consulta por Mes

# (a) Consultar por Mes

1. Seleccione una opción del campo «Mes», una opción del campo «Año» y presione el botón Buscar.

Como se muestra en la figura [5.15](#page-79-1)

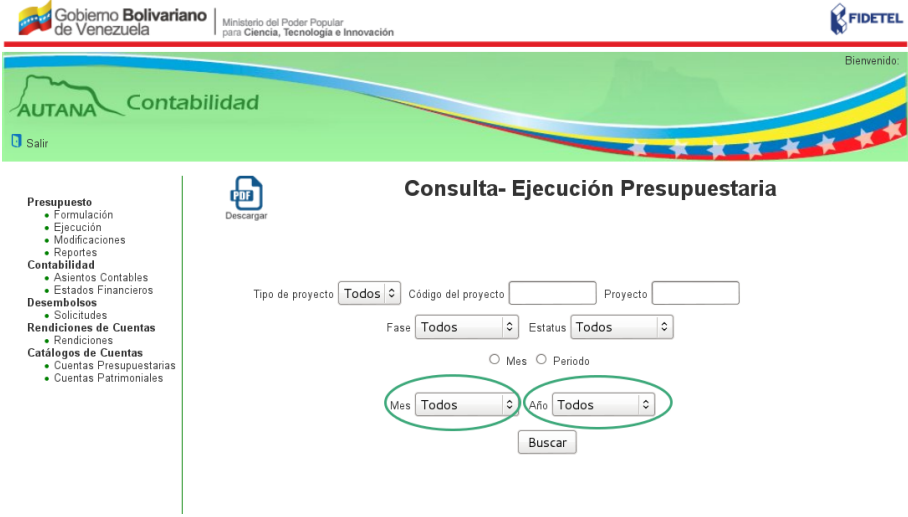

<span id="page-79-1"></span>Figura 5.15: Selección Mes y Año

 $Si$  existen registros para los criterios de búsqueda, el sistema mostrará una lista de proyectos ordenada según los días del mes y año seleccionado, en una tabla con las columnas: fecha, código del proyecto, nombre del proyecto, tipo de proyecto, fase del proyecto, monto comprometido, monto causado  $y/o$  monto pagado, según sea el estatus.

Si no existen registros para los criterios de búsqueda, el sistema le mostrará el mensaje: "No hay resultados".

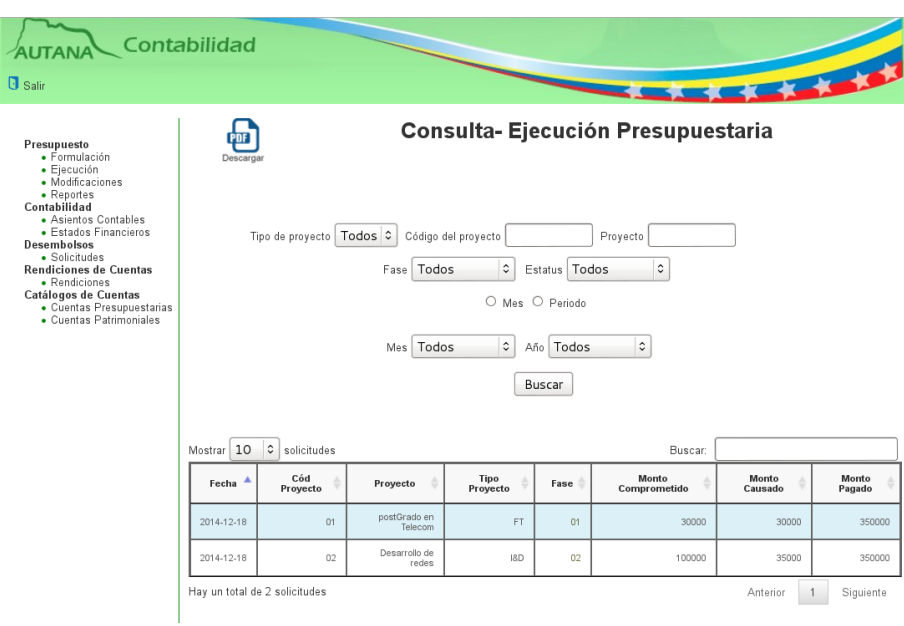

Como se muestra en la figura [5.16](#page-80-0)

<span id="page-80-0"></span>Figura 5.16: Consulta por Mes

2. Si desea descargar el documento, presione el ícono Descargar ubicado en la parte superior izquierda de la pantalla.

# Si Requiere Consultar la Ejecución Presupuestaria de un Proyecto.

1. Presione el enlace de la Fase del Proyecto. Como se muestra en la figura [5.17](#page-81-0)

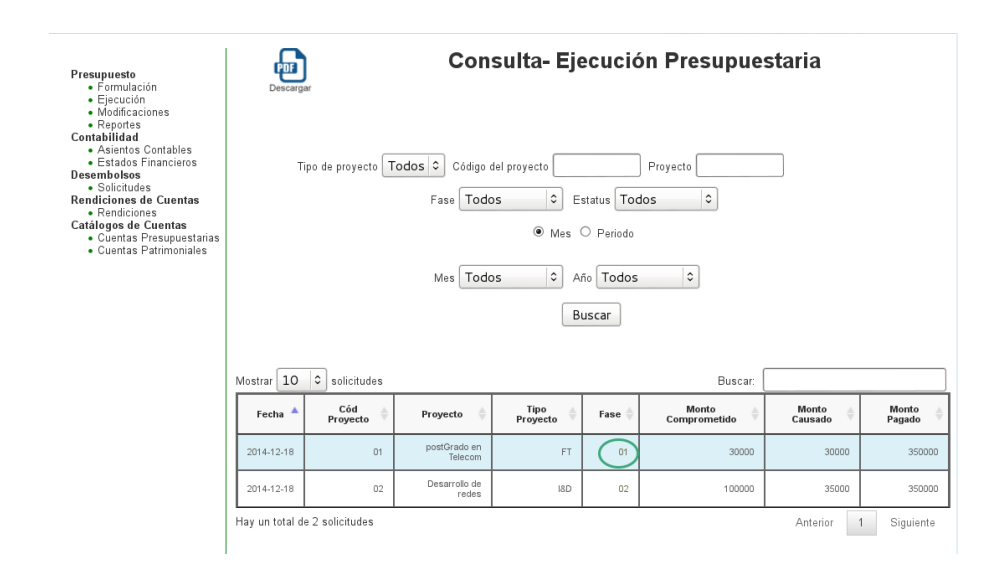

<span id="page-81-0"></span>Figura 5.17: Formulario Consulta por Mes

#### 2. La aplicación, mostrará el estado del proyecto.

 $Si$  el estado es **Causado**, muestra la siguiente información: tipo de proyecto, c´odigo del proyecto, nombre del proyecto, fase, fecha del compromiso, monto del compromiso, número y fecha de solicitud del pago. Muestra una tabla con las columnas: código de la partida, denominación de la partida, monto comprometido por partida, monto causado, retención, monto retención, monto pagado, total monto comprometido de la fase, total monto causado de la fase, total monto pagado de la fase y total monto retención de la fase.

 $Si$  el estado es **Pagado**, muestra la siguiente información: tipo de proyecto, código del proyecto, nombre del proyecto, fase,  $fecha$  del compromiso, monto del compromiso, número y fecha  $de$  solicitud del pago, número y fecha de autorización del pago, número y fecha de conformación del pago. Muestra una tabla con  $las$  columnas: código de la partida, denominación de la partida,  $monto$  comprometido por partida, monto causado, retención, monto retención, monto pagado, total monto comprometido de la fase, total monto causado de la fase, total monto pagado de la fase  $y$  total monto retención de la fase.

3. Si desea descargar el documento, presione el ícono Descargar ubicado en la parte superior izquierda de la pantalla.

Como se muestra en la figura [5.18](#page-82-0)

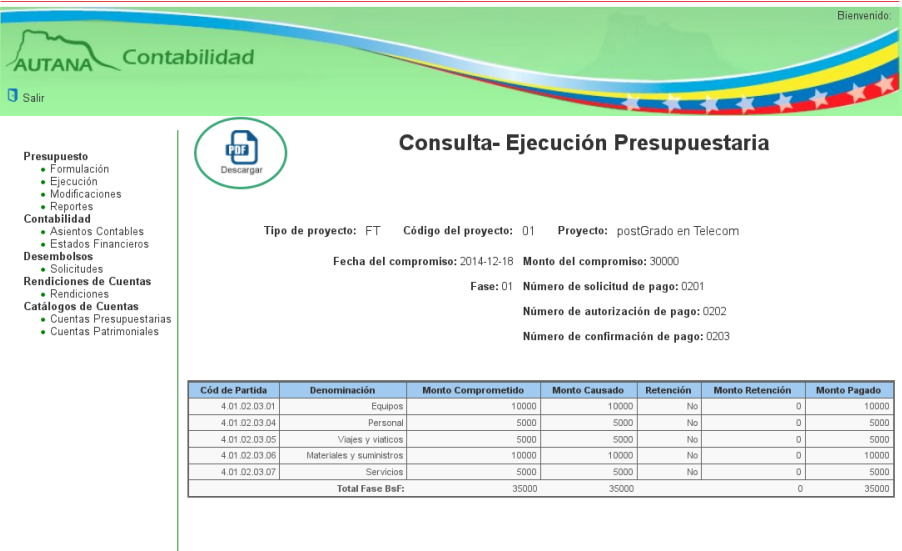

<span id="page-82-0"></span>Figura 5.18: Consulta Ejecución Presupuestaria de un Proyecto

Si eligió el campo de selección periodo:el sistema mostrará los campos de texto «Desde» y «Hasta».

# (b) Consultar por Período

- 1. Seleccione el campo de texto ✭✭ Desde ✮✮.
- 2. La aplicación le mostrará un calendario.
- 3. Seleccione el día, el mes y el año.
- 4. Seleccione el campo de texto ✭✭ Hasta ✮✮.
- 5. La aplicación le mostrará un calendario.
- 6. Seleccione el día, el mes y el año y presione el botón Buscar.

Como se muestra en la figura [5.19](#page-83-0)

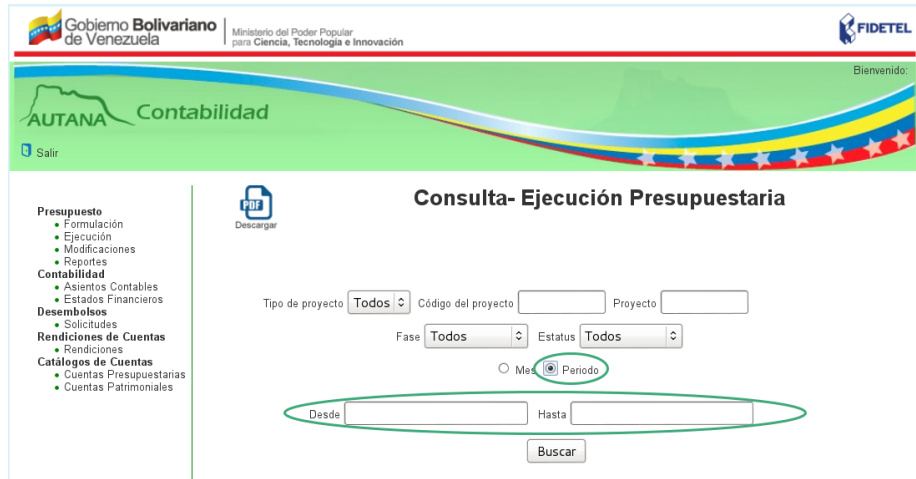

<span id="page-83-0"></span>Figura 5.19: Consulta por Período

Si existen registros para los criterios de búsqueda, el sistema mostrará una lista de proyectos ordenada según los días del mes y año seleccionado, en una tabla con las columnas : fecha, código del proyecto, nombre del proyecto, tipo de proyecto, fase del proyecto, monto comprometido, monto causado  $y/o$  monto pagado, según sea el estatus.

Si no existen registros para los criterios de búsqueda, el sistema le mostrará el mensaje: "No hay resultados".

7. Si desea descargar el documento, presione el ícono Descargar ubicado en la parte superior izquierda de la pantalla.

#### Si Requiere Consultar la Ejecucuión Presupuestaria de un Proyecto.

Se Procede de la misma manera como lo explicado en el apartado anterior.

# 5.3. Modificación Presupuestaria

En esta sección el personal del área contable del fondo público podrá registrar y consultar las modificaciones Presupuestarias de los proyectos de FIDETEL de la siguiente manera:

1. Presione la opción «Modificaciones» de la sección «Presupuesto» en el menú lateral de la aplicación.

# 5.3.1. Registro de Modificaciones Presupuestarias

1. Se le mostrará un formulario con los siguientes elementos:

- $\blacksquare$  El ícono Guardar y Consultar.
- Campo de selección «Tipo de Proyecto».
- Campo de texto donde se le solicitará el «Código del proyecto».
- Campo de texto «Nombre del Proyecto».
- Formulario con tres ficheros:
- (a) Traspasos
- (b) Créditos Adicionales
- (c) Reducciones

Como se muestra en la figura [5.20](#page-84-0)

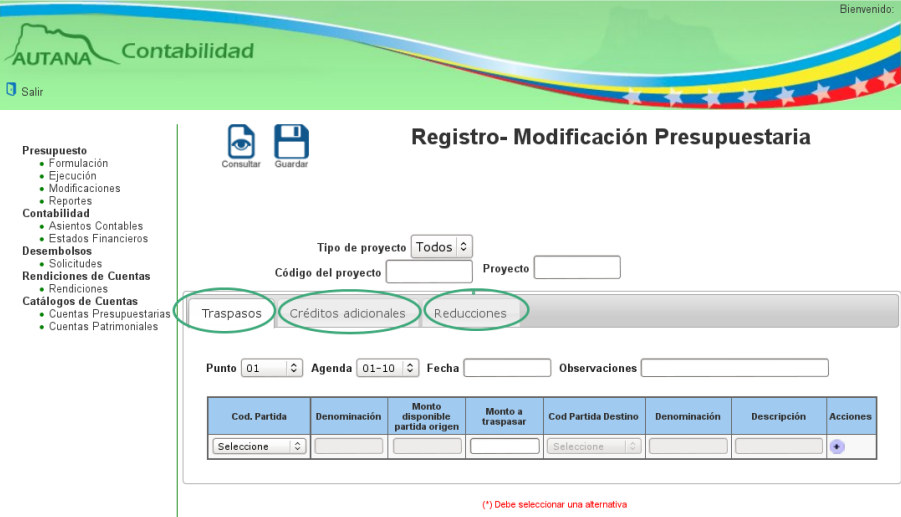

<span id="page-84-0"></span>Figura 5.20: Ficheros Modificaciones Presupuestarias

#### Es importante que se tome en cuenta:

- Los Traspasos son el traslado de recursos o fondos de una partida presupuestaria a otra partida presupuestaria dentro de un proyecto.
- Los Créditos Adicionales son el otorgamiento adicional de recursos de una partida presupuestaria a otra, dentro de un proyecto.
- Las Reducciones son las disminución de recursos de una partida presupuestaria a otra, dentro de un proyecto.

# (a) Traspasos

La ficha Traspasos muestra los siguientes elementos:

- Campo de selección «Punto de Cuenta».
- Campo de selección «Agenda».
- Campo de texto «Fecha».
- Campo de texto observaciones.
- Tabla con las columnas: código de la partida de origen con un campo de selección para escoger la partida de origen, denominación de la partida, monto disponible de la partida de origen, monto a traspasar, código partida destino, denominación de la partida destino, descripción del traspaso, y acciones (donde muestra los íconos «Agregar» y «Eliminar» fila.

Como se muestra en la figura [5.21](#page-86-0)

# CAPÍTULO 5. 5.3. MODIFICACIÓN PRESUPUESTARIA

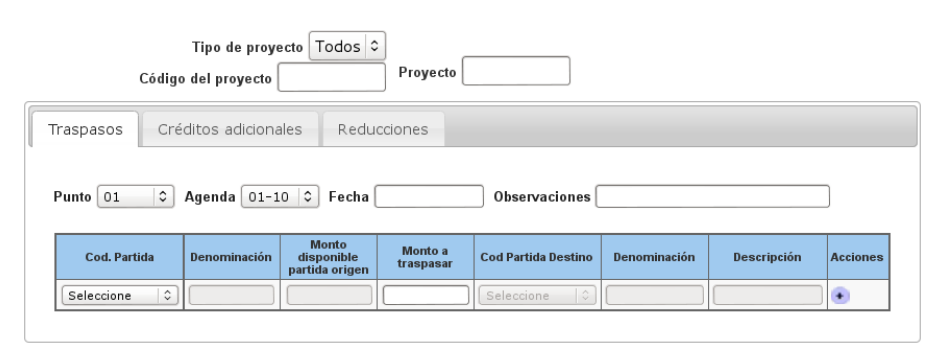

<span id="page-86-0"></span>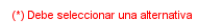

Figura 5.21: Traspasos

## Si Requiere Registrar uno o más Traspasos

- 1. Seleccione una de las opciones del campo de selección "Tipo de Proyecto".
- 2. En el campo de texto « Código del Proyecto », ingrese el código.
- 3. En el campo de texto ✭✭ Proyecto ✮✮, ingrese el nombre del proyecto.
- 4. Presione el campo de selección « Punto de Cuenta ».
- 5. Se desplegará una lista que contiene los puntos de cuenta.
- 6. Seleccione una opción de la lista.
- 7. Presione el campo de selección « Agenda ».
- 8. Se desplegará una lista que contiene las agendas.
- 9. Seleccione una opción de la lista.
- 10. Presione el campo de texto ✭✭Fecha✮✮.
- 11. La aplicación le mostrará un calendario.
- 12. Seleccione el día, el mes y el año.

Es importante que se tomen en cuenta:

- Si la fecha seleccionada es mayor a la fecha actual, el sistema muestra el mensaje "La fecha seleccionada es mayor a la fecha actual"
- Si la fecha seleccionada es igual o menor a la fecha actual, muestra en el campo de texto la fecha seleccionada.

13. Seleccione el campo de texto « Observaciones » e ingrese la observación que desee.

14. Presione campo de selección « Código de la Partida »

15. Se desplegará una lista que contiene los códigos de las partidas, seleccione una de las opciones.

16. El sistema habilitará el campo de denominación de la partida de origen y el campo monto disponible de la partida de origen.

17. Seleccione el Campo de texto ✭✭Monto a traspasar✮✮ e introduzca la cantidad.

Si el monto a traspasar es mayor al monto disponible en la partida, el sistema mostrar´a el mensaje: "El monto a traspasar es superior al disponible".

Si el monto a traspasar es menor o igual al monto disponible, el  $sistema~habitará~el~ campo~de selección «Código~de~partida~destino»$  $y$  el campo de texto «Descripción».

18. Presione el campo de selección «Código partida destino»

19. Se desplegará una lista que contiene los códigos de las partidas, seleccione una de las opciones.

20. El sistema mostrará la denominación de la partida.

21. El sistema habilitará el campo de texto «Descripción» para que ingrese la descripción del traspaso.

22. Si desea agregar una fila nueva de traspaso, presione el ícono agregar fila en la columna « Acciones ».

Como se muestra en la figura [5.22](#page-88-0)

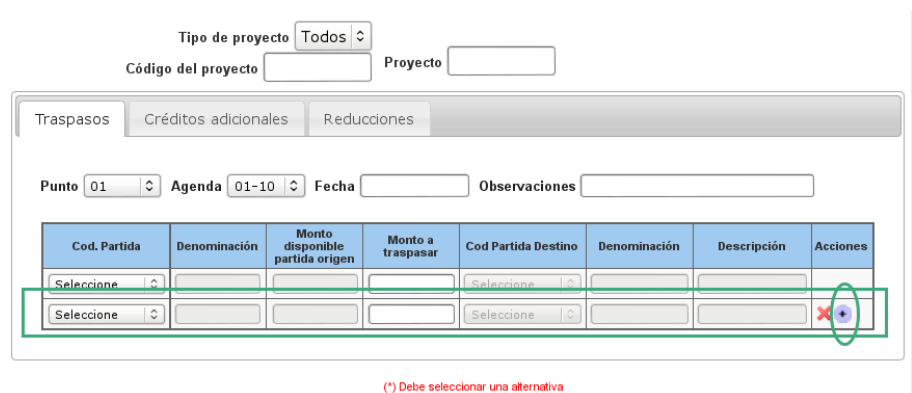

<span id="page-88-0"></span>Figura 5.22: Agregar Fila

23. Si desea eliminar una fila de traspaso, debe presionar el ícono eliminar fila en la columna « Acciones ».

Como se muestra en la figura [5.23](#page-88-1)

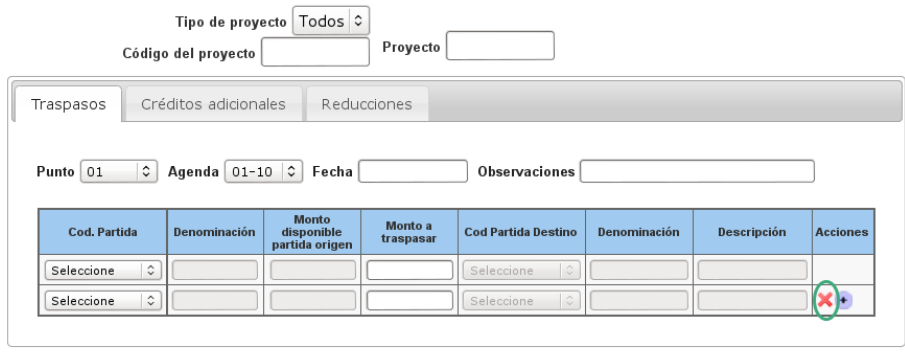

Figura 5.23: Eliminar Fila

<span id="page-88-1"></span>(\*) Debe seleccionar una alternativa

24. Presione el ícono Guardar.

Si el sistema almacena el traspaso, muestra el mensaje «El Traspaso» ha sido almacenado satisfactoriamente ✮✮.

Si el sistema no almacena el traspaso, muestra el mensaje: "Código" del proyecto, nombre del proyecto, punto de cuenta, agenda, fecha, observaciones, monto a traspasar y c´odigo partida destino son campos obligatorios" (según sea el caso).

# (b) Créditos Adicionales

1. Seleccione la ficha Créditos Adicionales.

Como se muestra en la figura [5.24](#page-89-0)

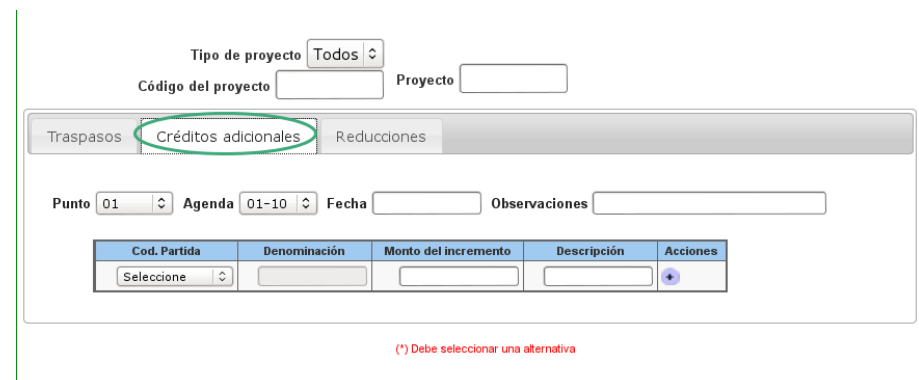

<span id="page-89-0"></span>Figura 5.24: Créditos Adicionales

- 2. Se le mostrarán los siguientes elementos: :
- Campo de selección «Punto de Cuenta».
- Campo de selección «Agenda».
- Campo de texto «Fecha».
- Campo de texto observaciones.
- $\blacksquare$  Tabla con las columnas: código de la partida con un campo de selección para escoger la partida de origen, denominación de la partida, monto del incremento, descripción, acciones donde muestra los botones «Agregar» y ✭✭Eliminar✮✮ fila.

#### Si Requiere Registrar uno o más Créditos Adicionales

- 1. Seleccione una de las opciones del campo de selección «Tipo de Proyecto».
- 2. En el campo de texto «Código del Proyecto», ingrese el código.
- 3. En el campo de texto ✭✭Proyecto✮✮, ingrese el nombre del proyecto.
- 4. Presione el campo de selección « Punto de Cuenta ».
- 5. Se desplegará una lista que contiene los puntos de cuenta.
- 6. Seleccione una opción de la lista.
- 7. Presione el campo de selección « Agenda ».
- 8. Se desplegará una lista que contiene las agendas.
- 9. Seleccione una opción de la lista.
- 10. Presione el campo de texto ✭✭ Fecha ✮✮.
- 11. La aplicación le mostrará un calendario.
- 12. Seleccione el día, el mes y el año.

Es importante que se tomen en cuenta:

- Si la fecha seleccionada es mayor a la fecha actual, el sistema muestra el mensaje: "La fecha seleccionada es mayor a la fecha actual"
- Si la fecha seleccionada es igual o menor a la fecha actual, muestra en el campo de texto la fecha seleccionada.

13. En el campo de texto « Observaciones », ingrese la observación que desee.

14. Presione el campo de selección « Código de la Partida »

15. Se desplegará una lista que contiene los códigos de las partidas, seleccione una de las opciones.

16. El sistema habilitará el campo de denominación de la partida de origen.

17. Ingrese el monto del incremento e ingrese la descripción.

Si el monto es mayor al monto disponible en la partida de origen, el sistema muestra el mensaje: "El monto del incremento es superior al disponible"

Si el monto es menor o igual al monto disponible en la partida de origen, a continuación ingrese la descripción del crédito adicional.

18. Si desea agregar una fila nueva de crédito adicional, presione el ícono agregar en la columna ✭✭ Acciones ✮✮.

19. Si desea eliminar una fila de crédito adicional, debe presionar el ícono eliminar en la columna ✭✭ Acciones ✮✮.

20. Presione el ícono Guardar.

Si el sistema almacena el Crédito Adicional, muestra el mensaje: "El crédito Adicional ha sido almacenado satisfactoriamente".  $Si$  el sistema no almacena el crédito adicional, muestra el mensaje: "C´odigo del proyecto, nombre del proyecto, punto de cuenta, agenda, fecha, observaciones, monto del incremento, y descripción son campos obligatorios" (según sea el caso).

# (c) Reducciones

1. Seleccione la ficha Reducciones.

La Ficha Reducciones muestra los siguientes elementos:

- Campo de selección «Punto de Cuenta».
- Campo de selección «Agenda».
- Campo de texto «Fecha».
- Tabla con las columnas: c´odigo de la partida de origen, con un campo de selección para escoger la partida de origen, denominación de la partida, monto de la reducción, descripción y acciones donde muestra los botones «Agregar» y «Eliminar» fila.

Como se muestra en la figura [5.25](#page-92-0)

# CAPÍTULO 5. 5.3. MODIFICACIÓN PRESUPUESTARIA

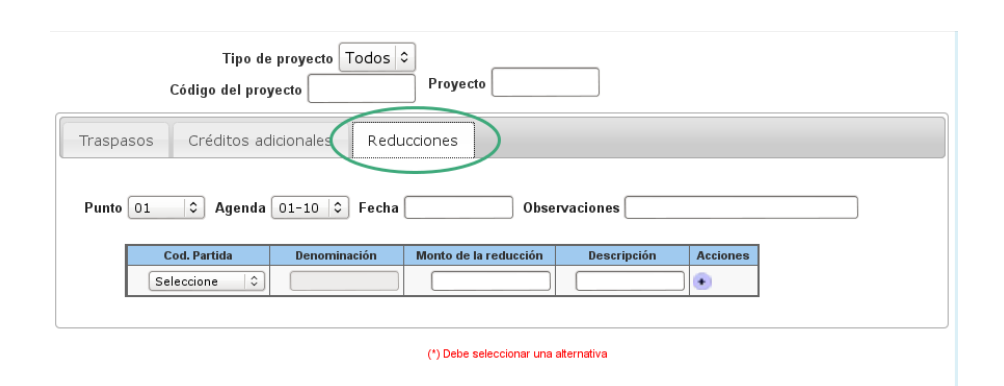

<span id="page-92-0"></span>Figura 5.25: Reducciones

# Si Requiere Registrar una o más Reducciones

- 1. Seleccione una de las opciones del campo de selección «Tipo de Proyecto».
- 2. En el campo de texto «Código del Proyecto», ingrese el código.
- 3. En el campo de texto ✭✭Proyecto✮✮, ingrese el nombre del proyecto.
- 4. Presione el campo de selección « Punto de Cuenta ».
- 5. Se desplegará una lista que contiene los puntos de cuenta.
- 6. Seleccione una opción de la lista.
- 7. Presione el campo de selección « Agenda ».
- 8. Se desplegará una lista que contiene las agendas.
- 9. Seleccione una opción de la lista.
- 10. Presione el campo de texto ✭✭ Fecha ✮✮.
- 11. La aplicación le mostrará un calendario.
- 12. Seleccione el día, el mes y el año.

## Es importante que se tomen en cuenta:

- Si la fecha seleccionada es mayor a la fecha actual, el sistema muestra el mensaje: "La fecha seleccionada es mayor a la fecha actual".
- Si la fecha seleccionada es igual o menor a la fecha actual, muestra en el campo de texto la fecha seleccionada.

13. En el campo de texto « Observaciones », ingrese la observación que desee.

14. Presione el campo de selección « Código de la Partida ».

15. Se desplegará una lista que contiene los códigos de las partidas, seleccione una de las opciones.

16. El sistema habilitará el campo de denominación de la partida de origen.

17. Ingrese el monto de la reducción e ingrese la descripción de la reducción.

Si el monto es mayor al monto disponible en la partida de origen, el sistema muestra el mensaje: "El monto a disminuir es superior al disponible"

Si el monto es menor o igual al monto disponible en la partida de origen, a continuación ingrese la descripción de la reducción.

15. Si desea agregar una fila nueva de reducciones, presione el ícono agregar fila en la columna ✭✭ Acciones ✮✮.

16. Si desea eliminar una fila de reducciones, debe presionar el ícono eliminar fila en la columna ✭✭Acciones✮✮.

17. Presione el ícono Guardar.

Si el sistema almacena la Reducción, muestra el mensaje: "La Reducción ha sido almacenada satisfactoriamente".

Si el sistema no almacena la reducción, muestra el mensaje: "código del proyecto, nombre del proyecto, punto de cuenta, agenda, fecha, observaciones, monto de la reducción, y descripción son campos obligatorios" (según sea el caso).

# 5.3.2. Consulta de Modificaciones Presupuestarias

1. En la opción «Modificaciones» presione el ícono Consultar ubicado en la parte superior izquierda de la pantalla.

2. Se le mostrará un formulario con los siguientes elementos :

- Los íconos Guardar y Consultar.
- Campo de selección «Tipo de Proyecto».
- Campo de texto «Código del Proyecto».
- Campo de texto «Nombre del Proyecto».
- Campo de selección «Traspaso».  $\blacksquare$
- Campo de selección «Crédito Adicional».
- Campo de selección «Reducción».
- Campo de texto «Descripción» de la modificación presupuestaria.
- Campo de selección «Mes» y «Período».
- 3. Presione el ícono Buscar.

Como se muestra en la figura [5.26](#page-94-0)

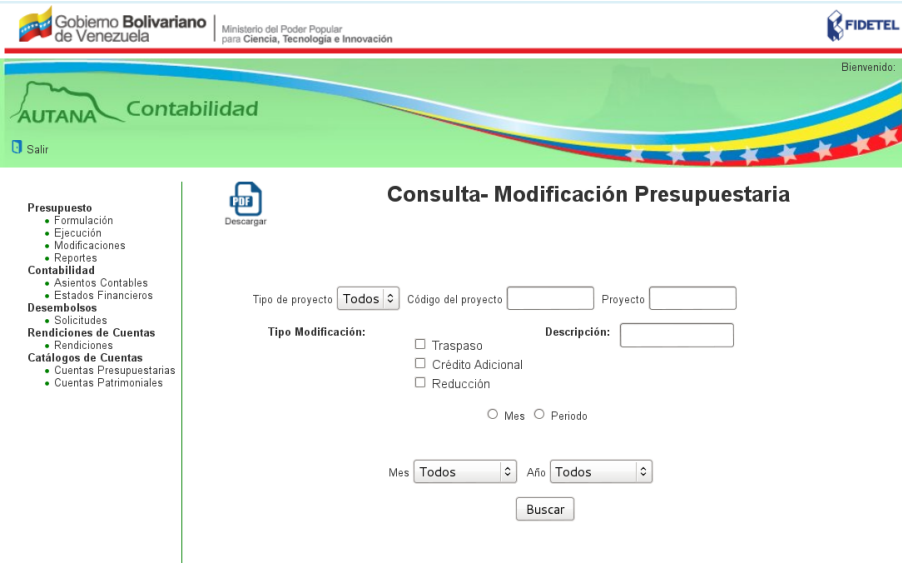

<span id="page-94-0"></span>Figura 5.26: Consulta Modificación Presupuestaria

La consulta de las modificaciones presupuestaria se pueden hacer por:

- 1. Por Proyecto
- 2. Por Tipo de modificación
- 3. Por Descripción
- 4. Por Fecha

# (a) Consulta por proyecto

- 1. Presione el campo de selección «Tipo de Proyecto»
- 2. Se desplegará una lista con los tipos de proyectos I+D, FT y Todos.
- 3. Seleccione una de las opciones de la lista y presione el ícono Buscar.

 $Si$  existen registros para los criterios de búsqueda, el sistema mostrará una lista de proyectos según el tipo seleccionado, en una tabla con las columnas: código del proyecto, nombre del proyecto, tipo de proyecto, tipo de modificación, fecha de modificación  $presupuesta i<sub>y</sub> descripción.$ 

Si no existen registros para los criterios de búsqueda, el sistema le mostrará el mensaje: "No hay resultados".

4. Si desea descargar el documento, presione el ícono Descargar ubicado en la parte superior izquierda de la pantalla.

5. Si requiere consultar la modificación presupuestaria, ingrese el código del proyecto o nombre del proyecto en el campo de texto ✭✭Buscar✮✮ ubicado en la parte superior derecha de la tabla que contiene las columnas: código del proyecto, nombre del proyecto, tipo de proyecto, tipo de modificación, fecha de la modificación y descripción.

6. Se le mostrará una lista de opciones de códigos o nombres para la autocompletación.

7. Seleccione una de las opciones de la lista de autocompletación y presione el ícono Buscar.

8. La aplicación mostrará la información del proyecto en una tabla con las columnas: c´odigo del proyecto, nombre del proyecto, tipo de proyecto, tipo de modificación, fecha de la modificación y descripción.

9. Si desea descargar el documento, presione el ícono Descargar ubicado en la parte superior izquierda de la pantalla.

#### Si Requiere Consultar la Modificación Presupuestaria de un Proyecto

1. Presione el enlace del código del proyecto.

2. La aplicación mostrará un formulario con los siguientes criterios de búsqueda:

- Tipo de proyecto, código del proyecto y nombre del proyecto.
- Sección de traspasos: punto, agenda y fecha, tabla de traspasos con columnas: fecha, código partida origen, denominación de la partida origen, saldo anterior al traspaso, monto traspasado, código partida destino, denominación de la partida destino, monto reformulado de la partida destino, descripción del traspaso.
- Sección de créditos adicionales: punto, agenda y fecha, tabla de créditos adicionales con columnas: fecha, código partida, denominación de la partida, monto del crédito adicional y descripción.
- Sección de Reducciones: punto agenda y fecha, tabla de reducciones con columnas: fecha, código partida, denominación de la partida, monto de la reducción.

3. Si desea descargar el documento, presione el ícono Descargar ubicado en la parte superior izquierda de la pantalla.

## (b) Consulta por Tipo de Modificación

1. Seleccione uno o más campos de selección de tipos de modificación: Traspaso, Crédito Adicional y Reducción.

2. Presione el ícono Buscar.

Si existen registros para los criterios de búsqueda, el sistema mostrará una lista de proyectos según el tipo de modificación presupuestaria seleccionada, en una tabla con las columnas: código del proyecto, nombre del proyecto, tipo de proyecto, tipo de modificación, fecha de modificación y descripción. Si no existen registros para los criterios de búsqueda, el sistema le mostrará el mensaje: "No hay resultados".

3. Si desea descargar el documento, presione el ícono Descargar ubicado en la parte superior izquierda de la pantalla.

## Si Requiere Consultar la Modificación Presupuestaria de un Proyecto

Se Procede de la misma manera como lo explicado en el apartado anterior.

# (c) Consulta por Descripción

1. En el campo de texto «Descripción», ingrese la descripción de la modificación presupuestaria.

2. Presione el ícono Buscar.

 $Si$  existen registros para los criterios de búsqueda, el sistema mostrará una lista de proyectos según la descripción ingresada, en una tabla con las columnas: código del proyecto, nombre del proyecto, tipo de proyecto, tipo de modificación, fecha de  $\textit{modification } y \textit{ description}.$ 

Si no existen registros para los criterios de búsqueda, el sistema le mostrará el mensaje: "No hay resultados".

3. Si desea descargar el documento, presione el ícono Descargar ubicado en la parte superior izquierda de la pantalla.

# Si Requiere Consultar la Modificación Presupuestaria de un Proyecto

Se Procede de la misma manera como lo explicado en el apartado anterior.

#### (d) Consulta por Fecha

1. Presione el campo de selección «Mes» y o en el campo de selección ✭✭Per´ıodo✮✮.

 $Si$  eligió el campo de selección «Mes», el sistema mostrará los campos de selección «Mes»  $u * A\tilde{n}$ o».

(d.1) Consultar por Mes

1. Seleccione una opción del campo mes, una opción del campo año y presione el ícono Buscar.

 $Si$  existen registros para los criterios de búsqueda, el sistema mostrará una lista de proyectos ordenada según los días del mes y año seleccionados en una tabla con las columnas: código del proyecto, nombre del proyecto, tipo de proyecto, tipo de  $modification, fecha de modificación y description.$ Si no existen registros para los criterios de búsqueda, el sistema le mostrará el mensaje: "No hay resultados".

3. Si desea descargar el documento, presione el ícono Descargar ubicado en la parte superior izquierda de la pantalla.

#### Si Requiere Consultar la Modificación Presupuestaria de un Proyecto

1. Presione el enlace del código del proyecto.

2. La aplicación, mostrará un formulario con los siguientes criterios de búsqueda:

 $\blacksquare$  Tipo de proyecto, código del proyecto y nombre del proyecto.

Sección de traspasos: punto, agenda y fecha, tabla de traspasos con columnas: fecha, código partida origen, denominación de la partida origen, saldo anterior al traspaso, monto traspasado, código partida destino, denominación de la partida destino, monto reformulado de la partida destino, descripción del traspaso.

- Sección de créditos adicionales: punto, agenda y fecha, tabla de créditos adicionales con columnas: fecha, código partida, denominación de la partida, monto del crédito adicional y descripción.
- Sección de Reducciones: punto agenda y fecha, tabla de reducciones con columnas: fecha, código partida, denominación de la partida, monto de la reducción.

3. Si desea descargar el documento, presione el ícono Descargar ubicado en la parte superior izquierda de la pantalla.

Si eligió el campo de selección período:el sistema mostrará los campos de texto «Desde» y «Hasta».

- $(d.2)$  Consultar por Período
	- 1. Seleccione el campo ✭✭Desde✮✮.
	- 2. El sistema mostrará un calendario.
	- 3. Seleccione el día, mes y año.
	- 4. Seleccione el campo ✭✭Hasta✮✮.
	- 5. El sistema mostrará un calendario.
	- 6. Seleccione el día, mes y año y presione el ícono Buscar.

Si existen registros para los criterios de búsqueda, el sistema mostrará lista de proyectos ordenada según los días del período seleccionado en una tabla con las columnas: código del proyecto, nombre del proyecto, tipo de proyecto, tipo de modificación, fecha  $de$  modificación y descripción.

Si no existen registros para los criterios de búsqueda, el sistema le mostrará el mensaje: "No hay resultados".

7. Si desea descargar el documento, presione el ícono Descargar ubicado en la parte superior izquierda de la pantalla.

#### Si Requiere Consultar la Modificación Presupuestaria de un Proyecto

Se Procede de la misma manera como lo explicado en el apartado anterior.

# 5.3.3. Editar Modificaciones Presupuestarias

1. En la opción «Modificaciones» presione el ícono Editar ubicado en la parte superior izquierda de la pantalla.

2. El sistema mostrará un formulario con los siguientes elementos:

- **Los íconos Guardar y Buscar.**
- Campo de selección «Tipo de Proyecto».
- Campo de texto «Código del proyecto».
- Campo de texto «Nombre del Proyecto».
- Formulario con tres ficheros, Traspasos, Créditos Adicionales y Reducciones.
	- **Traspaso:** este fichero contiene un campo de selección para editar el punto de cuenta, campo de selección para editar la agenda, campo de texto para editar la fecha, Tabla con las columnas: código, de partida e origen denominación de la partida, monto disponible de la partida origen, monto a traspasar, código parida destino, denominación de la partida destino, botones agregar y eliminar fila.
	- Créditos Adicionales: este fichero contiene un campo de selección para editar el punto de cuenta, campo de selección para editar la agenda , campo de texto para editar la fecha, Tabla con las columnas código de la partida de origen, Denominación de la partida, monto del incremento, descripción, botones agregar y eliminar fila.
	- Reducciones: este fichero contiene un campo de selección para editar el punto de cuenta, campo de selección para editar la agenda , campo de texto para editar la fecha, Tabla con las columnas código de la partida de origen con un campo de selección para escoger la partida de origen, denominación de la partida, monto de la reducción, descripción, botones agregar y eliminar fila.

# (a) Editar Traspasos

1. Seleccione el campo «Punto de Cuenta», el sistema desplegará una lista con los puntos de cuenta.

2. Seleccione un punto de cuenta de la lista.

3. Seleccione el campo de «Agenda», el sistema desplegará una lista con las agendas.

4. Seleccione una agenda de la lista.

5. Seleccione el campo de texto fecha, el sistema muestra un calendario.

6. Seleccione el mes, año y día.

# Es importante que se tomen en cuenta:

- Si la fecha seleccionada es mayor a la fecha actual: Muestra el mensaje: "La fecha seleccionada es mayor a la fecha actual".
- Si la fecha seleccionada es igual o menor a la fecha actual, muestra en el campo de texto la fecha seleccionada.

7. Edite el campo de texto observación.

8. Seleccione el campo código partida de origen y edítelo.

 $El$  sistema actualizará y mostrará la denominación de la partida origen.

El sistema actualizará y mostrará el monto disponible de la partida origen.

9. Edite el monto a traspasar.

Si el monto a traspasar es mayor al monto disponible: muestra mensaje "El monto a traspasar es superior al disponible". Si el monto a traspasar es menor o igual al monto disponible: habilita el campo de texto código partida destino

10. Edite el código de la partida destino.

 $El$  sistema mostrará la denominación de la partida destino y mostrar´a el monto actualizado disponible de la partida destino.

11. Presione el ícono agregar si requiere agregar un fila nueva de traspaso.

12. Presione el ícono Eliminar si requiere eliminar una fila de traspaso.

13. Presione el ícono Guardar.

Si el sistema almacena el traspaso muestra el mensaje: "El traspaso ha sido modificado satisfactoriamente".

 $Si$  el sistema no almacena el traspaso muestra el mensaje "código" del proyecto, nombre del proyecto, punto de cuenta, agenda, fecha, observaciones, monto a traspasar y c´odigo partida destino son campos obligatorios" (según sea el caso.

# (b) Editar Creditos Adicionales

1. Seleccione el campo de «Punto de Cuenta», el sistema desplegará una lista con los puntos de cuenta.

2. Seleccione un punto de cuenta de la lista.

3. Seleccione el campo «Agenda», el sistema desplegará una lista con las agendas.

3. Seleccione una agenda de la lista.

4. Seleccione el campo de texto fecha, el sistema muestra un calendario.

5. Seleccione el mes, año y día.

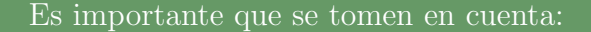

- Si la fecha seleccionada es mayor a la fecha actual: Muestra el mensaje: "La fecha seleccionada es mayor a la fecha actual".
- Si la fecha seleccionada es igual o menor a la fecha actual, muestra en el campo de texto la fecha seleccionada.

6. Edite el campo de texto observación.

7. Edite el campo ✭✭C´odigo partida de origen✮✮.

8. El sistema mostrará la denominación de la partida.

9. Edite el monto del incremento.

10. Presione el ícono agregar si requiere agregar un fila nueva de crédito adicional.

11. Presione el ícono Eliminar si requiere eliminar una fila de crédito adicional.

12. Presione el ícono Guardar.

 $Si$  el sistema almacena el traspaso muestra el mensaje: "El crédito adicional ha sido modificado satisfactoriamente".

Si el sistema no almacena el traspaso muestra el mensaje: "código del proyecto, nombre del proyecto, punto de cuenta, agenda, fecha, observaciones, monto a traspasar y c´odigo partida destino son campos obligatorios" (según sea el caso).

# (c) Editar Reducciones

1. Seleccione el campo «Punto de Cuenta», el sistema desplegará una lista con los puntos de cuenta.

2. Seleccione un punto de cuenta de la lista.

3. Seleccione el campo «Agenda», el sistema desplegará una lista con las agendas.

- 3. Seleccione una agenda de la lista.
- 4. Seleccione el campo de texto fecha, el sistema muestra un calendario.
- 5. Seleccione el mes, año y día.

Si la fecha seleccionada es mayor a la fecha actual: Muestra el mensaje: "la fecha seleccionada es mayor a la fecha actual". Si la fecha seleccionada es igual o menor a la fecha actual, muestra en el campo de texto la fecha seleccionada.

- 6. Edite el campo de texto observación.
- 7. Edite el campo ✭✭C´odigo partida de origen✮✮.

#### $El$  sistema actualizará y muestra la denominación de la partida

- 8. Edite el monto de la reducción.
- 9. Presione el ícono agregar si requiere agregar un fila nueva de traspaso.
- 11. Presione el ícono Eliminar si requiere eliminar una fila de traspaso.

12. Presione el ícono Guardar.

Si el sistema almacena el traspaso muestra el mensaje: "La  $reducciopn$  ha sido modificada satisfactoriamente".

 $Si$  el sistema no almacena la reducción muestra el mensaje: "código del proyecto, nombre del proyecto, punto de cuenta, agenda, fecha, observaciones, monto a traspasar y c´odigo partida destino son campos obligatorios" (según sea el caso).

# Desembolsos

En esta sección el personal del área contable del fondo público podrá consultar las solicitudes de desembolso de los proyectos de FIDETEL para aprobarlas o rechazarlas de la siguiente manera:

1. Presione la opción «Solicitudes» de la sección «Desembolsos» en el menú lateral de la aplicación.

Como se muestra en la figura [6.1](#page-106-0)

Presupuesto · Formulación • Ejecución • Modificaciones • Reportes Contabilidad • Asientos Contables • Estados Financieros Desembolsos Solicitudes **Rendiciones de Cuentas** • Rendiciones Catálogos de Cuentas • Cuentas Presupuestarias • Cuentas Patrimoniales

<span id="page-106-0"></span>Figura 6.1: Menú Lateral Solicitudes

- 2. Se le mostrará un formulario con los siguientes elementos:
- $\blacksquare$  from Aceptar
- $\blacksquare$  Ícono Rechazar
- $\blacksquare$  Información sobre:
	- Tipo de Proyecto
	- Código del Proyecto
- Nombre del Proyecto
- Fase de la rendición
- Estatus de la solicitud
- $\blacksquare$  Tabla con las columnas: código partida, denominación, monto solicitado.

Como se muestra en la figura [6.2](#page-107-0)

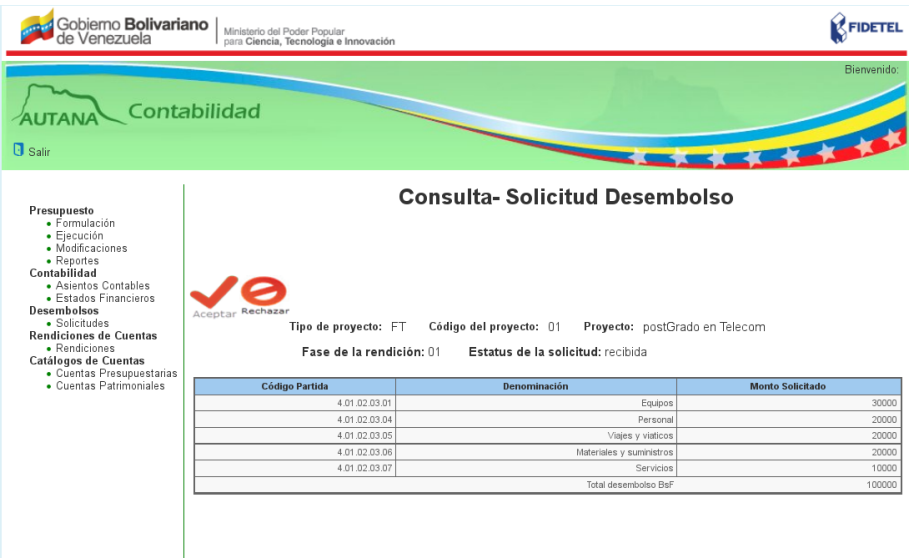

<span id="page-107-0"></span>Figura 6.2: Consultar Solicitud Desembolso

# 6.1. Aprobar Solicitud de Desembolso

1. Presione el ícono Aceptar.

El sistema mostrará el mensaje: "¿Está seguro que desea aprobar la solicitud de desembolso?" y los botones Cancelar y Aceptar.

2. Presione uno de los botones.
Si presiona el botón Aceptar, el sistema cambia la solicitud al estado "Aprobado" y guarda como monto causado el monto solicitado del desembolso.

 $Si$  presiona el botón Cancelar, retornará a la pantalla principal del submódulo.

## 6.2. Rechazar Solicitud de Desembolso

1. Presione el ícono Rechazar.

Como se muestra en la figura [6.3](#page-108-0)

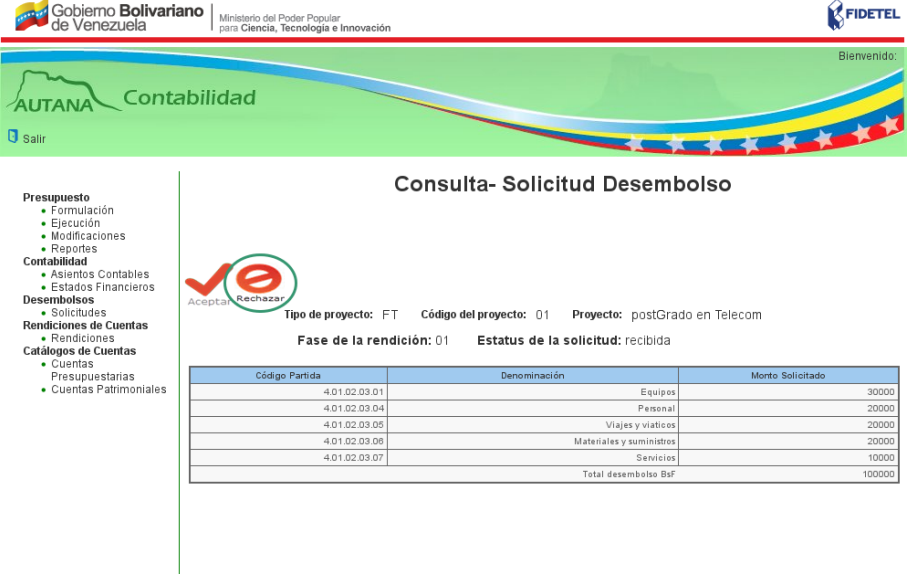

<span id="page-108-0"></span>Figura 6.3: Presione ícono Rechazar.

 $El$  sistema mostrará un cuadro de diálogo con la pregunta: "; Está seguro que desea rechazar la solicitud de desembolso?" y los botones Cancelar y Aceptar.

Como se muestra en la figura [6.4](#page-109-0)

CAPÍTULO 6. 6.2. RECHAZAR SOLICITUD DE DESEMBOLSO

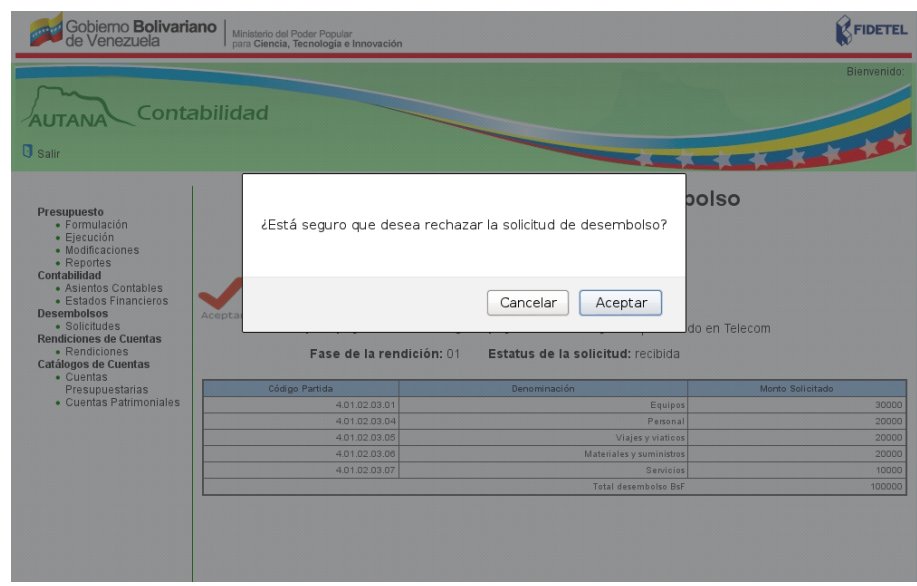

<span id="page-109-0"></span>Figura 6.4: Primer Cuadro de diálogo para aceptar o rechazar el desembolso.

2. Si presiona el botón Aceptar en el primer cuadro de diálogo, el sistema mostrará un formulario donde deberá ingresar la justificación del rechazo del desembolso y presionar o el botón Aceptar o el botón Cancelar.

Como se muestra en la figura [6.5](#page-109-1)

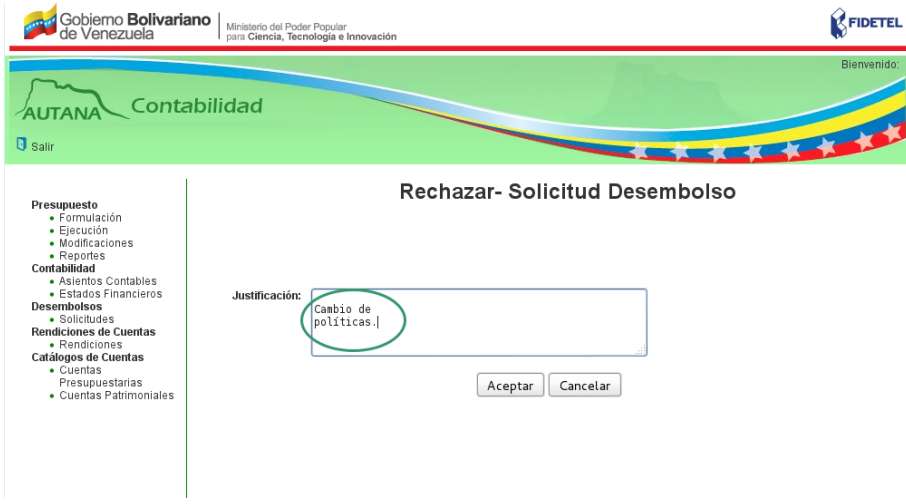

<span id="page-109-1"></span>Figura 6.5: Formulario Justificación del rechazo del Desembolso.

(a) Si presiona el botón Aceptar en el formulario de la justificación para el rechazo del desembolso, aparecerá en la pantalla un cuadro de diálogo con la pregunta: "¿Est´a seguro que desea rechazar la solicitud de desembolso?" y los botones Aceptar y Cancelar.

Como se muestra en la figura [6.6](#page-110-0)

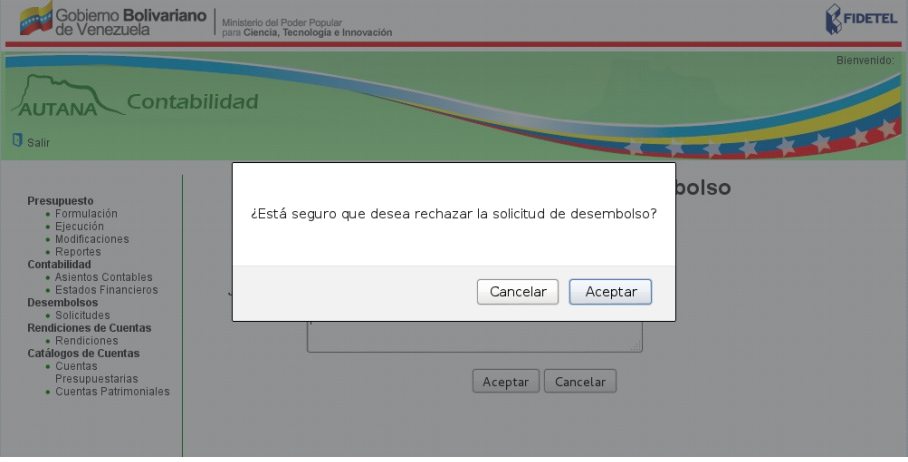

<span id="page-110-0"></span>Figura 6.6: Segundo Cuadro de diálogo para aceptar o cancelar la justificación del rechazo.

- $(a.1)$  Si presiona el botón Aceptar, el sistema cambia el desembolso al estado "Rechazado".
- $(a.2)$  Si presiona el botón Cancelar, retornará de nuevo al formulario para ingresar la justificación.
	- (b) Si presiona el botón Cancelar en el formulario de la justificación para el rechazo del desembolso como se muestra en la figura [6.7,](#page-111-0) retornará a la pantalla principal del submódulo.

3. Si presiona el botón Cancelar en el primer cuadro de diálogo como se muestra en la figura [6.8,](#page-111-1) retornará a la pantalla principal del submódulo.

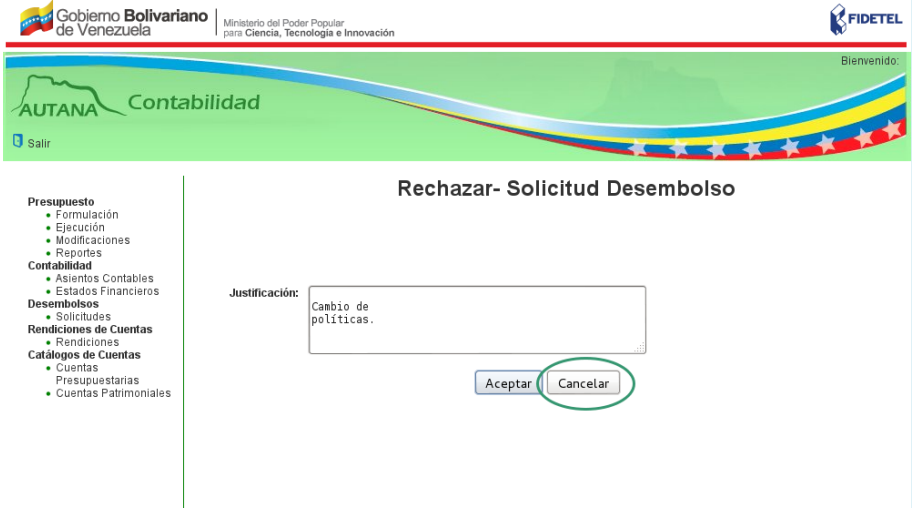

<span id="page-111-0"></span>Figura 6.7: Botón cancelar en el formulario de la justificación del rechazo.

<span id="page-111-1"></span>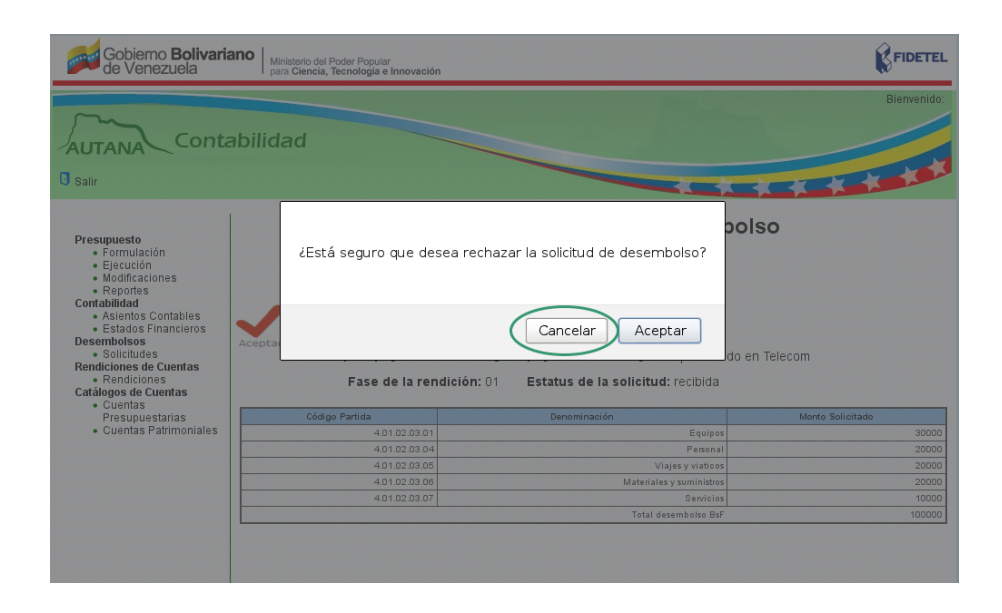

Figura 6.8: Botón cancelar en el primer cuadro de diálogo.

 Rendiciones

En esta sección el personal del área contable del fondo público podrá consultar las rendiciones financieras de los proyectos de FIDETEL para aprobarlas o rechazarlas de la siguiente manera:

1. Presione la opción «Rendiciones» de la sección «Rendiciones de Cuentas» en el menú lateral de la aplicación.

Como se muestra en la figura [7.1](#page-113-0)

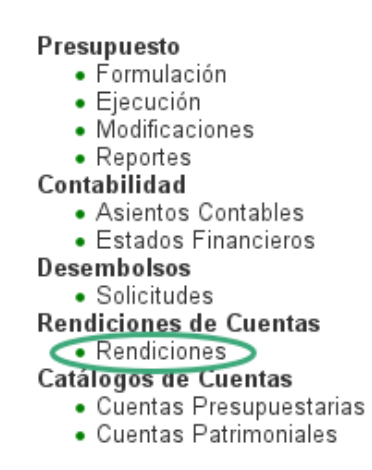

<span id="page-113-0"></span>Figura 7.1: Menú Lateral Rendiciones

- 2. Se le mostrará un formulario con los siguientes elementos:
- $\blacksquare$  Ícono Aceptar
- $\blacksquare$  Ícono Rechazar
- $\blacksquare$  Información sobre:
	- Tipo de Proyecto
	- Código del Proyecto
	- Nombre del Proyecto
	- Fase de la rendición
	- Estatus de la solicitud
- Para cada rubro del proyecto se describe una tabla que contiene las columnas: número de factura, fecha, descripción, categoría, base imponible, IVA, número de cheque o transferencia, monto pagado y observaciones.
- Monto total rendido para el rubro.

Como se muestra en la figura [7.2](#page-114-0)

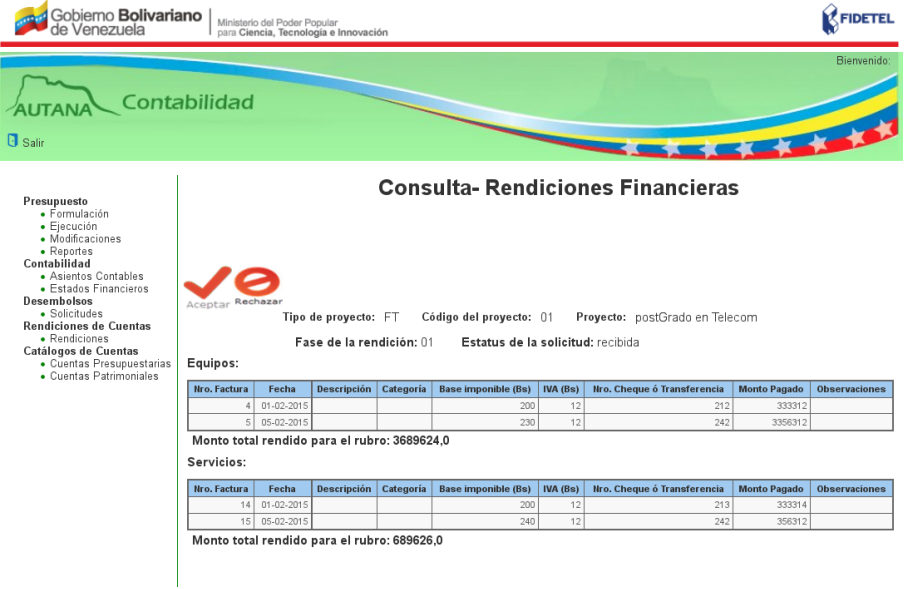

<span id="page-114-0"></span>Figura 7.2: Consulta Rendiciones Financieras

## 7.1. Aprobar Rendiciones Financieras

1. Presione el ícono Aceptar ubicado en la parte superior izquierda de la pantalla e identificado de la siguiente manera:

Como se muestra en la figura [7.3](#page-115-0)

El sistema mostrará el mensaje: "¿Está seguro que desea aprobar la rendición?" y los botones Cancelar y Aceptar.

2. Presione uno de los botones.

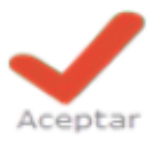

<span id="page-115-0"></span>Figura 7.3: Icono Aceptar

 $Si$  presiona el botón  $Aceptar$ , cambia la rendición a estado "Aprobada" y habilita la opción de solicitud del siguiente desembolso del proyecto en la Aplicación Autana-Proyectos. Si presiona el botón Cancelar, retornará a la pantalla principal del  $m\'odulo.$ 

## 7.2. Rechazar Rendiciones Financieras

1. Presione el ícono Rechazar ubicado en la parte superior izquierda de la pantalla e identificado de la siguiente manera:

Como se muestra en la figura [7.4](#page-115-1)

<span id="page-115-1"></span>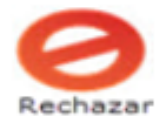

Figura 7.4: Ícono Rechazar

El sistema mostrará el mensaje: "¿Está seguro que desea rechazar la rendición?" y los botones Aceptar y Cancelar.

2. Presione uno de los botones.

Si presiona el ícono Aceptar, la rendición cambia al estado rechazada.

 $Si$  presiona el botón Cancelar, retornará a la pantalla principal del módulo.